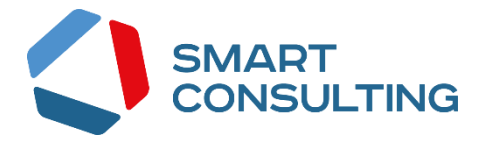

**Программное обеспечение Digit ВИС: Лицензирование**

# **РУКОВОДСТВО АДМИНИСТРАТОРА**

# СОДЕРЖАНИЕ

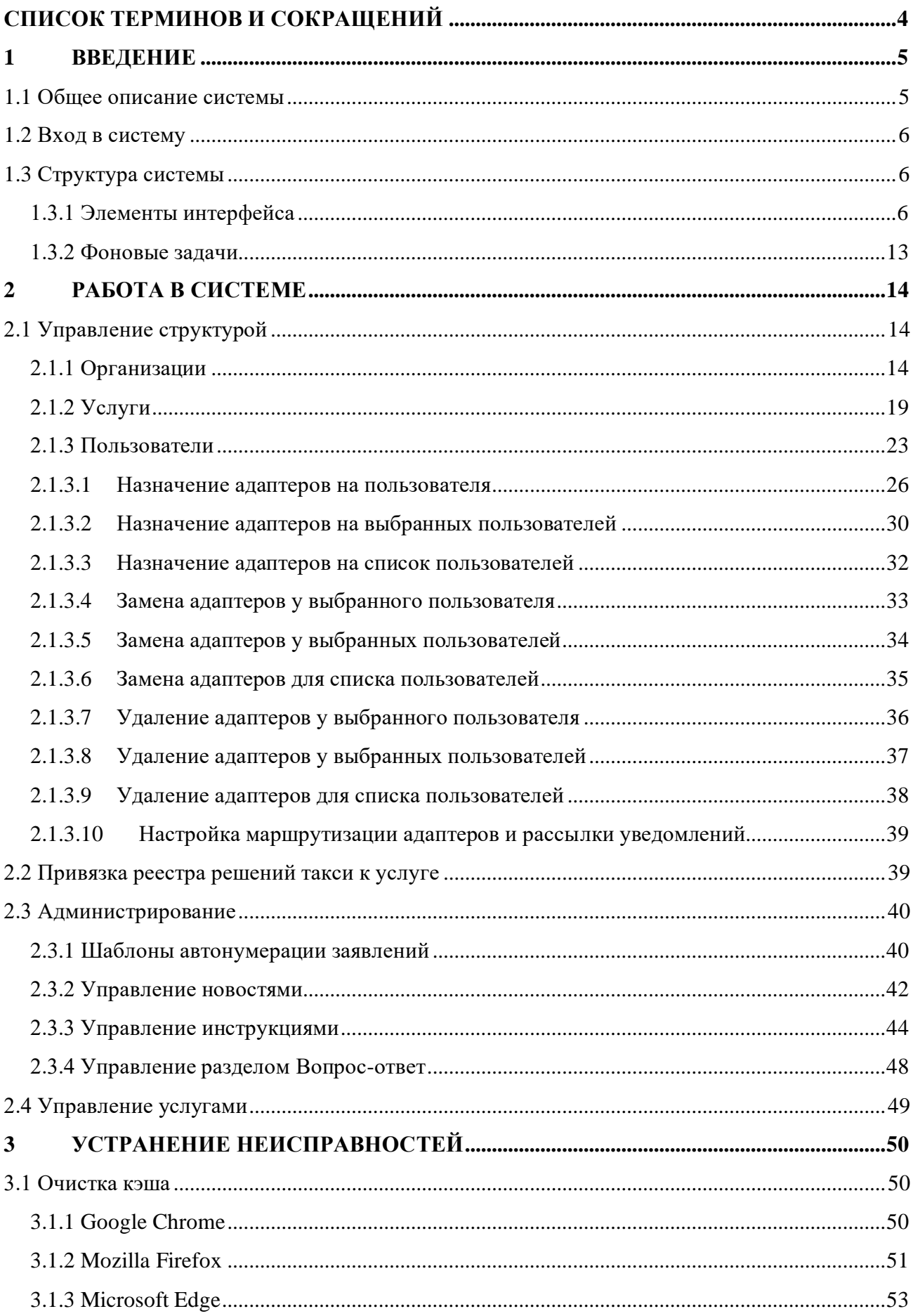

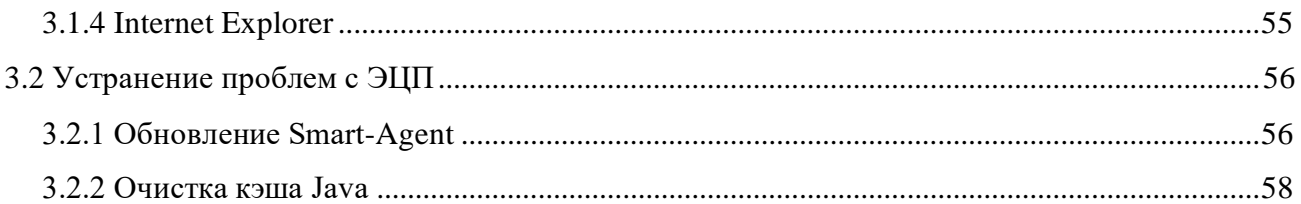

# <span id="page-3-0"></span>**СПИСОК ТЕРМИНОВ И СОКРАЩЕНИЙ**

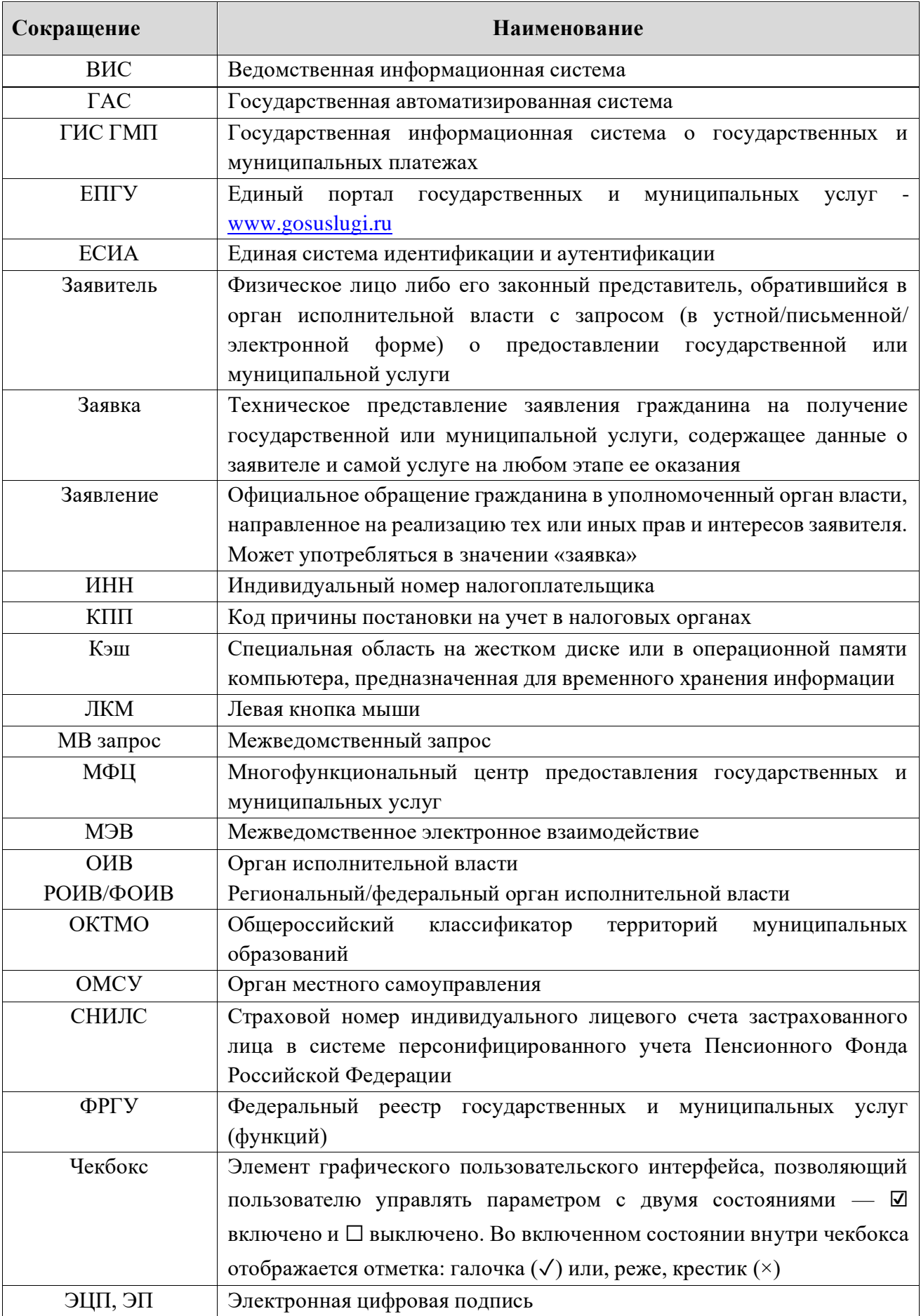

# <span id="page-4-0"></span>**1 ВВЕДЕНИЕ**

#### **1.1 Общее описание системы**

<span id="page-4-1"></span>«Digit ВИС: Лицензирование» позволяет произвести комплексную автоматизацию деятельности региональных органов исполнительной власти, осуществляющих полномочия по лицензионной, разрешительно и контрольно-надзорной деятельности, в том числе в части предоставления государственных услуг, информационного сопровождения процессов осуществления полномочных функций, участия в межведомственном взаимодействии.

Комплексный подход к автоматизации разных органов власти возможен за счет использования единой программной платформы и общего законодательства, регламентирующего лицензирование различных видов деятельности и контрольно-надзорную деятельность. Такой подход дает значительные преимущества в сравнении с индивидуальной автоматизацией каждого органа власти.

«Digit ВИС: Лицензирование» обеспечивает решение следующих задач:

- регистрация заявлений, предоставленных при личном обращении;
- прием заявлений, переданных из внешних информационных систем (ЕПГУ, РПГУ, МФЦ) и передача результата рассмотрения во внешнюю ИС;
- настраиваемая по шаблону автоматическая нумерация всех объектов в системе – заявлений, лицензионных дел, распорядительных документов и т.д.;
- отправка межведомственных запросов, интерпретация поступивших ответов;
- автоматическое выставление начислений для оплаты госпошлин, штрафов, передача их во внешние системы, проверка факта оплаты через ГИС ГМП;
- автоматическое формирование документов на основе шаблонов (заявлений, актов, извещений, протоколов, лицензий, отчетов и т.д.);
- автоматизация бизнес-процессов и документооборота, связанного с оказанием услуг по предоставлению, переоформлению, аннулирование, продлению, выдаче дубликатов лицензий/разрешений, предоставлению выписок из реестров лицензий/разрешений;
- автоматизация планирования и проведения проверок;
- ведение реестров.

Отличительными особенностями ВИС являются автоматизация процессов оказания услуг, упрощение схемы межведомственного взаимодействия, удобство формирования отчетности.

Доступ пользователей к системе осуществляется через веб-браузер, при этом система обладает достаточной стабильностью для работы со слабыми каналами связи (от 32 кбит/с).

# **1.2 Вход в систему**

<span id="page-5-0"></span>Перед началом работы в системе необходимо пройти процедуру авторизации одним из предложенных способов [\(Рисунок 1\)](#page-5-3):

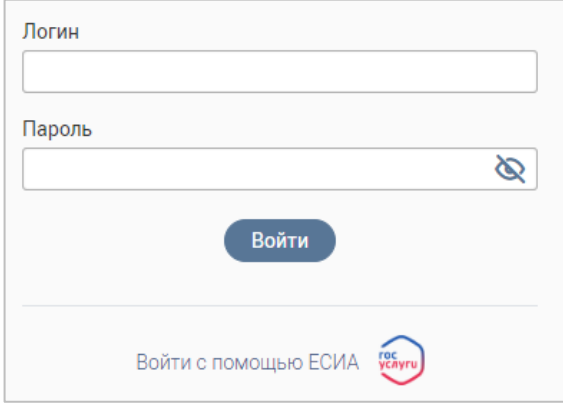

Рисунок 1 – Страница авторизации

1. С помощью логина и пароля, полученных от администратора системы.

<span id="page-5-3"></span>2. Через ЕСИА – при нажатии на ссылку «Войти с помощью ЕСИА» система откроет окно авторизации [\(Рисунок 2\)](#page-5-4). Введите телефон, почту или СНИЛС и пароль в соответствующие поля.

После ввода данных нажмите кнопку «Войти».

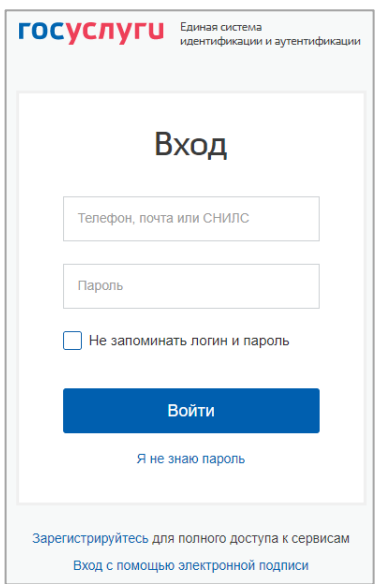

Рисунок 2 – Авторизация через ЕСИА

# <span id="page-5-4"></span><span id="page-5-1"></span>**1.3 Структура системы**

# <span id="page-5-2"></span>**1.3.1 Элементы интерфейса**

Интерфейс представлен следующими основными элементами [\(Рисунок 3\)](#page-6-0):

1. Панель навигации по структуре.

Для перехода в раздел нажмите на название текущего раздела в панели навигации и нажмите на нужную строку в раскрывшемся списке.

|                   |                         |                | Интерфейс регионального администратора »          |                                         |                              |     |             |                          | Ĺ                                 |                             | $\equiv$ RU $\beta$ $\equiv$ $\cdots$ $\sim$ |
|-------------------|-------------------------|----------------|---------------------------------------------------|-----------------------------------------|------------------------------|-----|-------------|--------------------------|-----------------------------------|-----------------------------|----------------------------------------------|
|                   | Управление структурой ~ |                | Организации <sup>[2]</sup>                        | Услуги ⊠<br>Пользователи <sup>[2]</sup> |                              |     |             |                          |                                   |                             | ☆                                            |
| ≡                 |                         |                | Данные органов власти и структурных подразделений |                                         |                              | 3   | + Добавить  | $\overline{\mathcal{F}}$ | $\mathbb{C}$<br>$\Omega$<br>Поиск |                             | ್ದಡಿ                                         |
| ę                 | Тип<br>организ          | <b>NHH</b><br> | Полное наименование                               | Верхнеуровневая<br>организация          | <b>OFPH</b><br>------------- | OKT | Код<br>ФРГУ | Усл<br>                  | Терри $\blacktriangledown$        | Ока<br>пла<br>------------- |                                              |
| 団                 | Отдел                   |                | Администрация                                     |                                         |                              |     |             |                          | город                             | Нет                         | 丝                                            |
|                   | OMCY                    |                | Администрация                                     |                                         |                              | ٠   | ▬           |                          |                                   | Да                          | 丝                                            |
| $\mathbf{E}$<br>5 | POVIB                   |                | Министерство                                      |                                         |                              |     |             |                          | Республика                        | Нет                         | 丝                                            |

Рисунок 3 – Элементы интерфейса (на примере подраздела «Организации»)

<span id="page-6-0"></span>Для перехода в подраздел нажмите на вкладку с его названием в панели навигации раздела. Для отображения всех подразделов нажмите кнопку «Еще» в правой части панели навигации.

Для добавления страницы в раздел «Избранное» нажмите « » в ее панели навигации, в открывшейся форме [\(Рисунок 4\)](#page-6-1) при необходимости измените название страницы и нажмите кнопку « <sup>Добавить</sup>

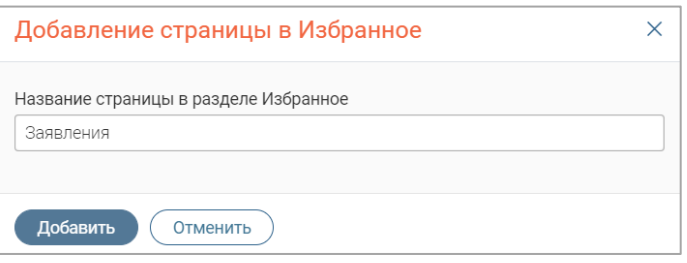

Рисунок 4 – Форма добавления страницы в «Избранное»

<span id="page-6-1"></span>По завершении обработки страница добавится в «Избранное», значок в ее панели навигации закрасится  $-\langle \langle \bullet \rangle \rangle$ .

Для редактирования названия страницы в разделе «Избранное» нажмите «Х» в ее панели навигации, внесите изменения в открывшуюся форму редактирования (аналогичную форме добавления – [Рисунок 4\)](#page-6-1) и нажмите « Сохранить ».

Для удаления страницы из раздела «Избранное» нажмите « Удалить из Избранного » в форме редактирования – страница перестанет отображаться в «Избранном», значок в ее панели навигации сменится на « $\mathbb{X}_\infty$ . Обратите внимание, действие не требует подтверждения.

2. Рабочее поле раздела (2 – [Рисунок 3\)](#page-6-0). Состоит из таблицы с данными и инструментов для работы с ними.

В таблице желтым цветом окрашены строки тех заявлений, которые будут просрочены в ближайшее время, красным – просроченных заявлений.

3. Кнопки управления содержимым рабочего поля (3 – [Рисунок 3\)](#page-6-0). Их набор меняется в зависимости от раздела.

Для экспорта данных таблицы в форматах CSV/XLS нажмите кнопку « $\mathcal{L}_{\mathcal{D}}$ » (доступно для всех разделов) и выберите нужный формат [\(Рисунок 5\)](#page-7-0). **При использовании фильтров в файл выгрузятся только отфильтрованные сведения.**

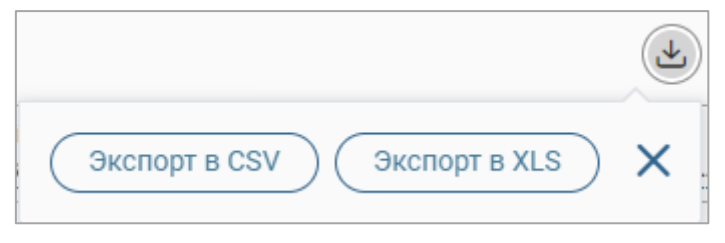

#### Рисунок 5 – Экспорт

<span id="page-7-0"></span>Для ручного обновления рабочего поля нажмите кнопку «<sup>3</sup>» (доступно для всех разделов). Рекомендуется использовать после совершения действий, приводящих к изменению первоначальных данных.

Для выполнения массовых действий с выбранными заявлениями (для выбора отметьте чекбоксы в начале нужных строк) нажмите кнопку « » и выберите действие в открывшемся окне.

4. Строка поиска (4 – [Рисунок 3\)](#page-6-0). Позволяет произвести поиск по любому из атрибутов заявления – введите в строку искомые данные и нажмите клавишу «Enter» либо кнопку «  $\overline{h}$ <sup>Hайти</sup> ». В таблице отобразятся результаты поиска, для их сброса нажмите « $\overline{\mathbf{x}}$ ».

5. Боковая панель (5 – [Рисунок 3\)](#page-6-0). Содержит кнопки вертикального меню:

- «Меню» верхнеуровневое меню. Набор доступных в нем пунктов зависит от назначенных пользователю прав;
- «Страницы» переход к другим доступным пользователю интерфейсам;
- «Главная» переход к странице с новостями, инструкциями, часто задаваемыми вопросами и ответами на них;
- «Избранное» переход к страницам, добавленным пользователем в избранные.

6. Элемент фильтрации и сортировки. Фильтрация данных в рабочем поле возможна по каждому столбцу в отдельности, либо по нескольким параметрам одновременно, сортировка – по выбранному столбцу.

Для сортировки по содержимому столбца нажмите на его заголовок. Данные в таблице отсортируются по этому столбцу в порядке возрастания, рядом с заголовком отобразится « $\sqrt{ }$ ». Повторное нажатие на заголовок изменит порядок сортировки на убывающий  $-\left(\sqrt{*}\right)$ .

Для фильтрации по содержимому столбца нажмите « » в его заголовке [\(Рисунок 6\)](#page-8-0) и выберите параметры, по которым будет осуществлена выборка. Данные, не попадающие под условия выборки, будут скрыты из рабочего поля. Число выбранных параметров отобразится в кнопке фильтра – « $\mathbb{P}^3$ ».

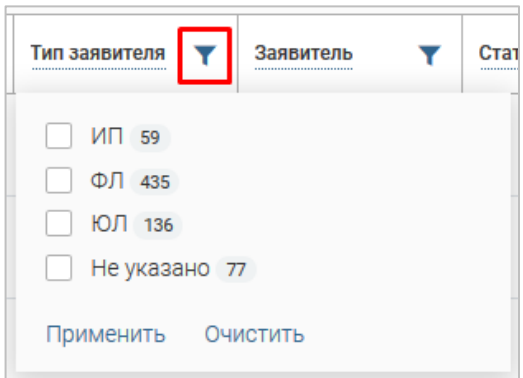

Рисунок 6 – Элемент фильтрации в столбце

<span id="page-8-0"></span>Для снятия фильтра нажмите на его кнопку и нажмите « <sup>Очистить</sup> » в открывшемся окне [\(Рисунок 6\)](#page-8-0).

Для открытия меню сортировки и фильтрации [\(Рисунок 7\)](#page-8-1) нажмите кнопку « <sup>96</sup> » в правом верхнем углу рабочего поля (6 – [Рисунок 3\)](#page-6-0).

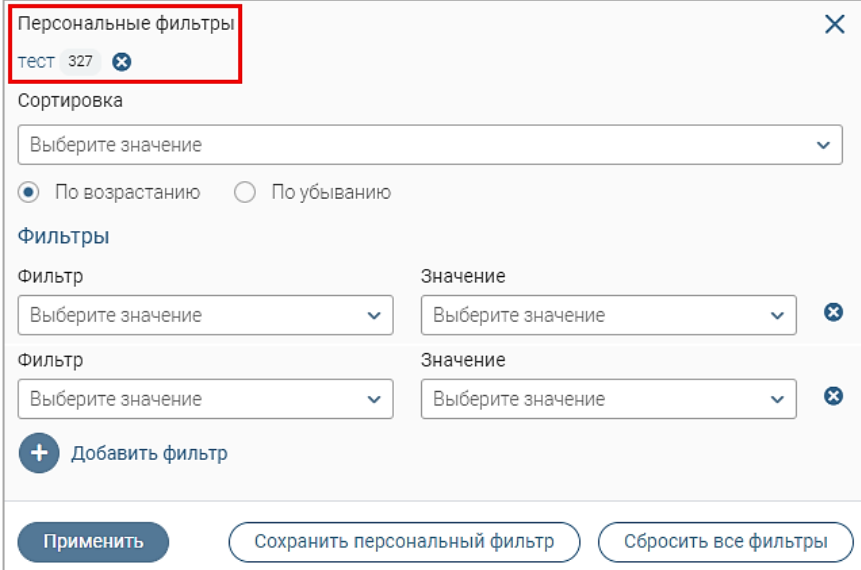

Рисунок 7 – Меню фильтрации с персональным фильтром

<span id="page-8-1"></span>Для сортировки данных в рабочем поле в блоке «Сортировка» выберите столбец, по которому она будет произведена, затем выберите порядок сортировки значений – по возрастанию или убыванию, и нажмите « <sup>применить</sup> ». Набор значений для сортировки **отличается в зависимости от раздела.**

Для настройки фильтрации сразу по нескольким параметрам выберите столбец в поле «Фильтр» и его значения в одноименном поле, которые будут отображаться после применения фильтра. Для добавления столбцов и значений, по которым будет осуществлена фильтрация, нажмите « + добавить фильтр». Для применения фильтра нажмите кнопку « <sup>применить</sup> » - в таблице отобразятся только те данные, которые соответствуют параметрам фильтрации, а в заголовках

столбцов, по которым она производится, будет отображаться значок « » (цифра указывает на количество выбранных значений в столбце).

Для сохранения набора примененных фильтров для последующего использования нажмите «  $\overline{\text{Cox}_\text{DAMMTE}}$  персональный фильтр $\rightarrow$ », введите название в открывшемся окне и нажмите кнопку « Сохранить ». Созданный фильтр отобразится в верхней части меню сортировки и фильтрации (выделено красным – [Рисунок 7\)](#page-8-1). Число возле названия фильтра отображает количество соответствующих записей. Для повторного использования сохраненного фильтра нажмите на его название и нажмите « <sup>применить</sup> ». Для удаления фильтра нажмите «<sup>3</sup>» рядом с его названием и подтвердите действие в открывшемся окне уведомления.

Для сброса всех установленных фильтров нажмите кнопку «<sup>78</sup>» в правом верхнем углу рабочего поля либо откройте меню сортировки и фильтрации и нажмите «  $\frac{(\text{C6pocurt B} \text{Ce} \phi \text{MJbTpbl})}{\text{N}}$ 

7. Настройки таблицы рабочего поля. Для выбора отображаемых в таблице столбцов, их расположения и плотности расположения строк нажмите кнопку « » (7 – [Рисунок](#page-6-0)  [3\)](#page-6-0) и в открывшемся окне [\(Рисунок](#page-9-0) 8) снимите отметки с тех столбцов, которые необходимо скрыть.

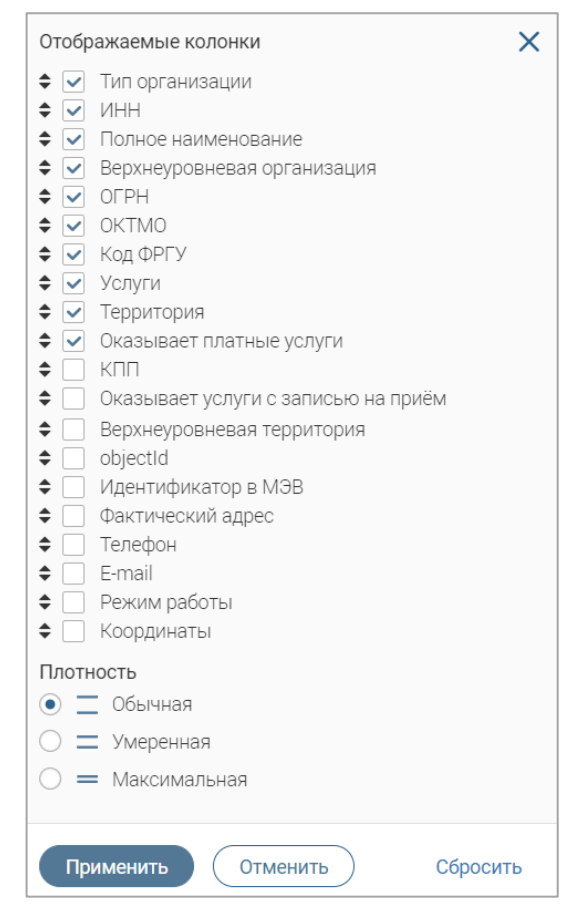

Рисунок 8 – Настройка таблицы рабочего поля

<span id="page-9-0"></span>Для изменения порядка столбцов передвигайте их в списке, зажав « » ЛКМ. Для настройки количества строк, одновременно выводимых в таблицу, отметьте радиокнопку с

нужным уровнем в блоке «Плотность». Для сохранения параметров нажмите « Применить ». Для сброса установленных параметров нажмите «Сбросить» в правом нижнем углу. **Набор столбцов в разных разделах системы отличается.**

При работе с системой используются следующие инструменты:

Таблица 1 – Основные инструменты системы

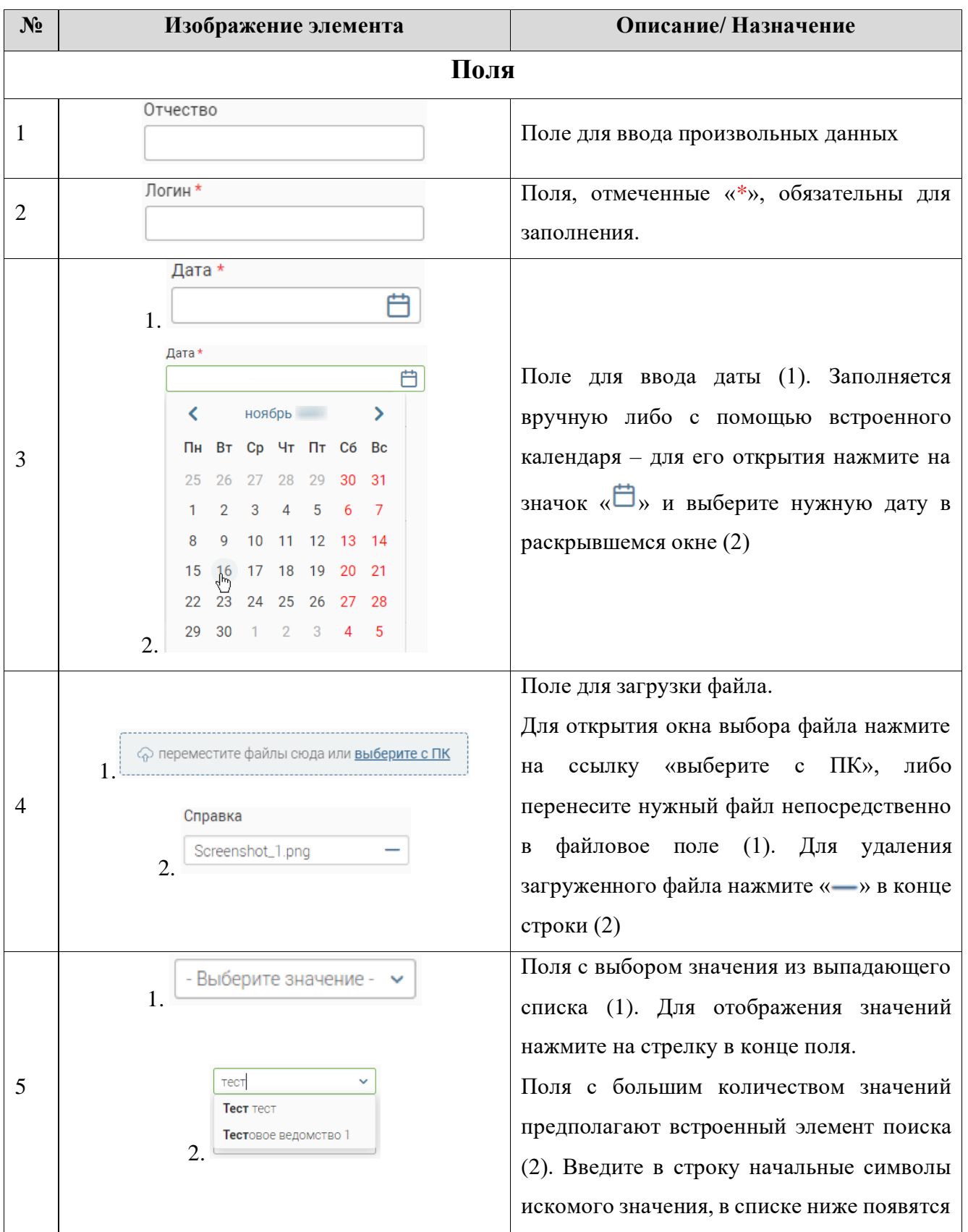

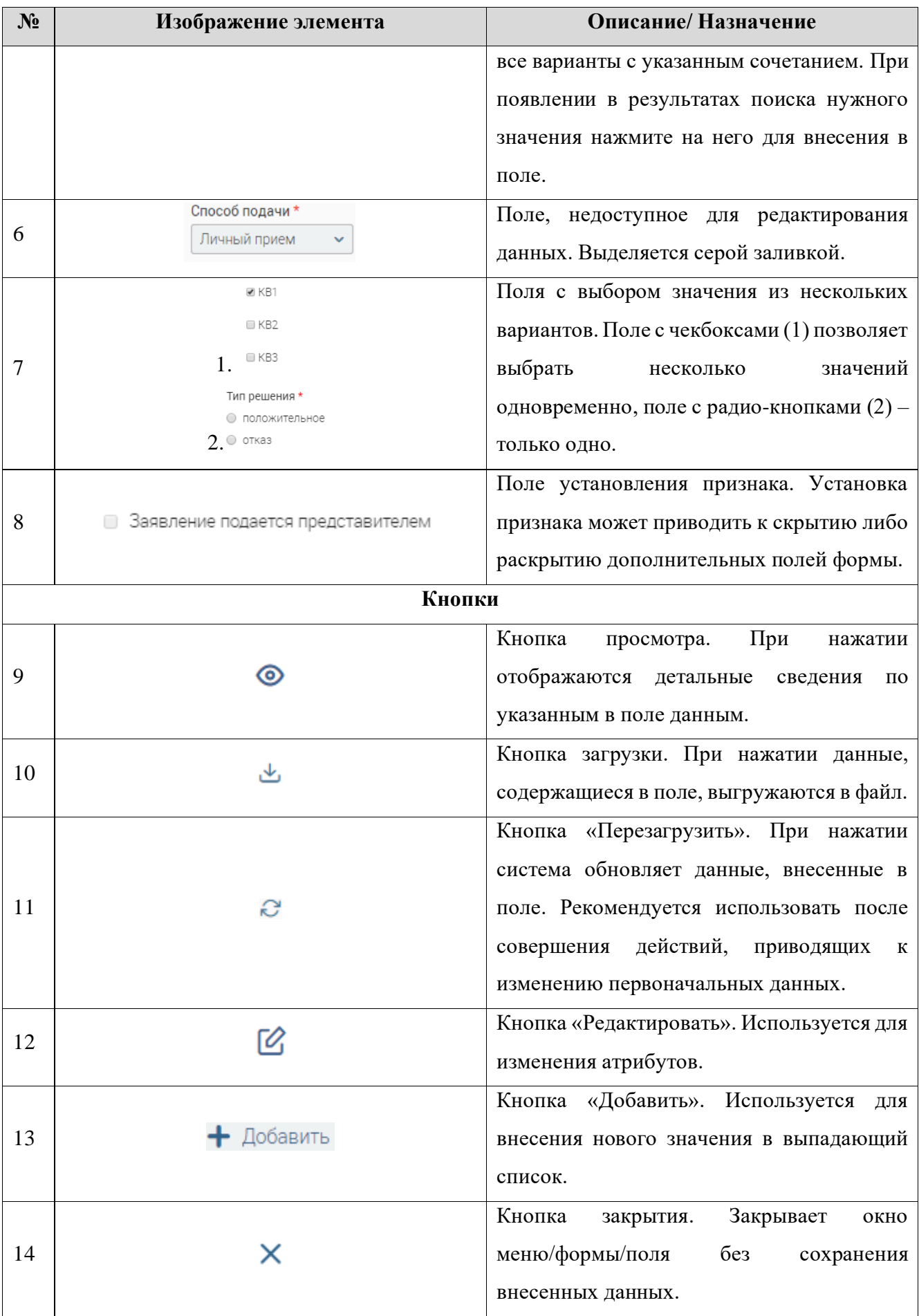

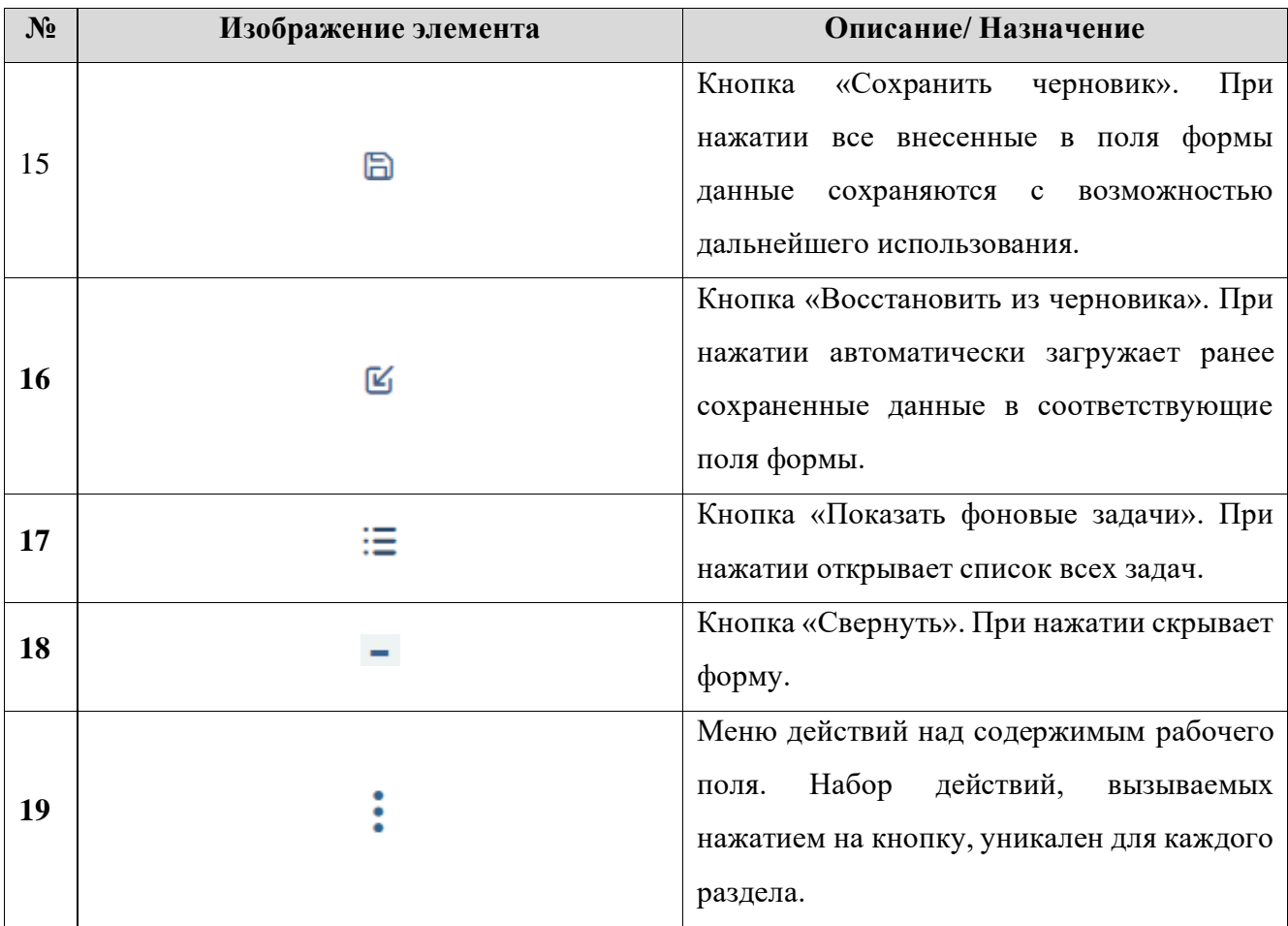

### <span id="page-12-0"></span>**1.3.2 Фоновые задачи**

В системе реализована возможность выполнения задач в фоновом режиме.

Для просмотра списка фоновых задач нажмите кнопку « Е» [\(Рисунок 9\)](#page-12-1) в верхней панели.

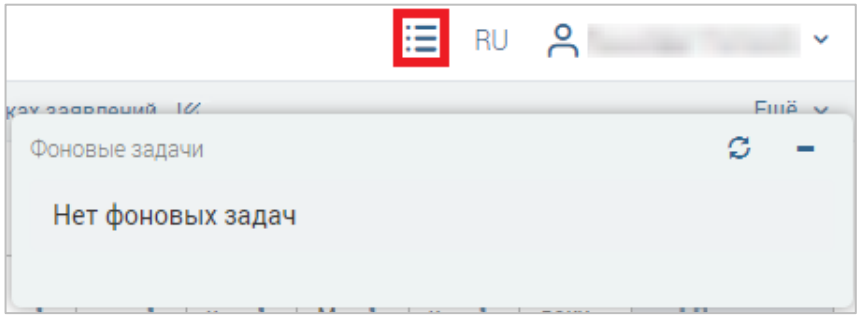

Рисунок 9 – Фоновые задачи

<span id="page-12-1"></span>Для ручного обновления списка используйте кнопку «С». Если форму уведомлений необходимо скрыть, нажмите « - ».

# <span id="page-13-0"></span>**2 РАБОТА В СИСТЕМЕ**

# <span id="page-13-1"></span>**2.1 Управление структурой**

### **2.1.1 Организации**

<span id="page-13-2"></span>Подраздел «Организации» позволяет добавлять и редактировать структурные подразделения [\(Рисунок 10\)](#page-13-3). Для перехода в подраздел перейдите в раздел «Управление структурой» и выберите «Организации».

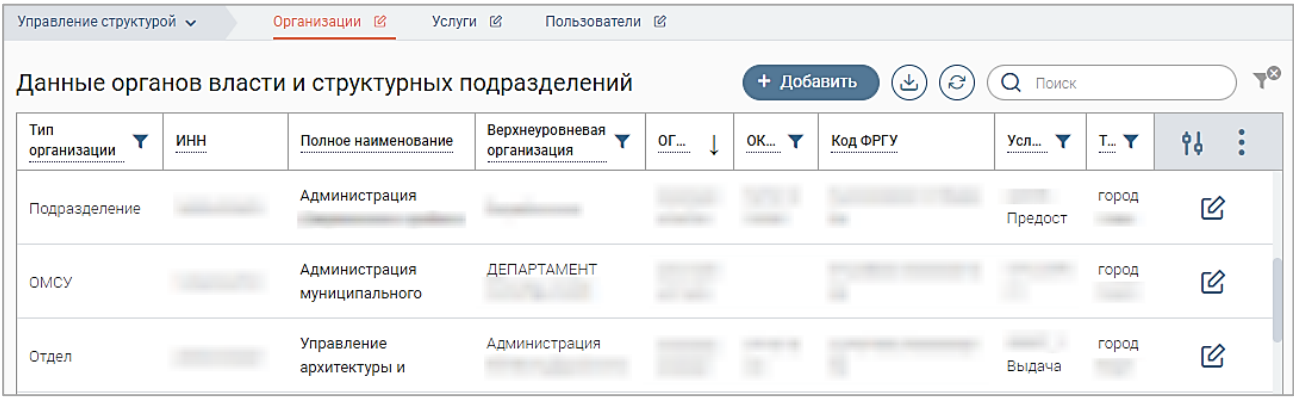

Рисунок 10 – Подраздел «Организации»

<span id="page-13-3"></span>Для создания организации нажмите кнопку «<sup>+ добавить</sup>». В открывшейся форме во вкладке «Основная информация» заполните необходимые поля [\(Рисунок 11\)](#page-14-0).

В зависимости от выбранного типа организации изменяется набор полей формы. Для организаций с типами «РОИВ» и «ОМСУ» набор полей соответствует показанному на рисунке [\(Рисунок 11\)](#page-14-0). Для организаций с типами «Подразделение» и «Отдел» не отображаются чекбоксы «Взаимодействует с ГИС ГМП», «Фактический, юридический и почтовый адреса совпадают», поля «Юридический адрес», «Почтовый адрес» и блок полей «Данные для работы с ГИС ГМП».

При отметке чекбокса «Взаимодействует с ГИС ГМП» становятся обязательными для заполнения поля «ИНН», «КПП», «Код ГИС ГМП», «Роль ГИС ГМП» и «Банковские реквизиты». Чекбокс доступен только для организаций с типами «РОИВ» и «ОМСУ».

При отметке чекбокса «Оказывает услуги с записью на прием» становятся обязательными для заполнения поля «Фактический адрес» и «Код ФРГУ».

Поля «Идентификатор в ВИС», «Идентификатор в МЭВ» заполняются системой автоматически после сохранения формы и недоступны для редактирования.

При отметке чекбокса «Фактический, юридический и почтовый адреса совпадают» поля для ввода юридического и почтового адресов автоматически заполняются значением из поля «Фактический адрес» и перестают отображаться в форме. Чекбокс доступен только для организаций с типами «РОИВ» и «ОМСУ».

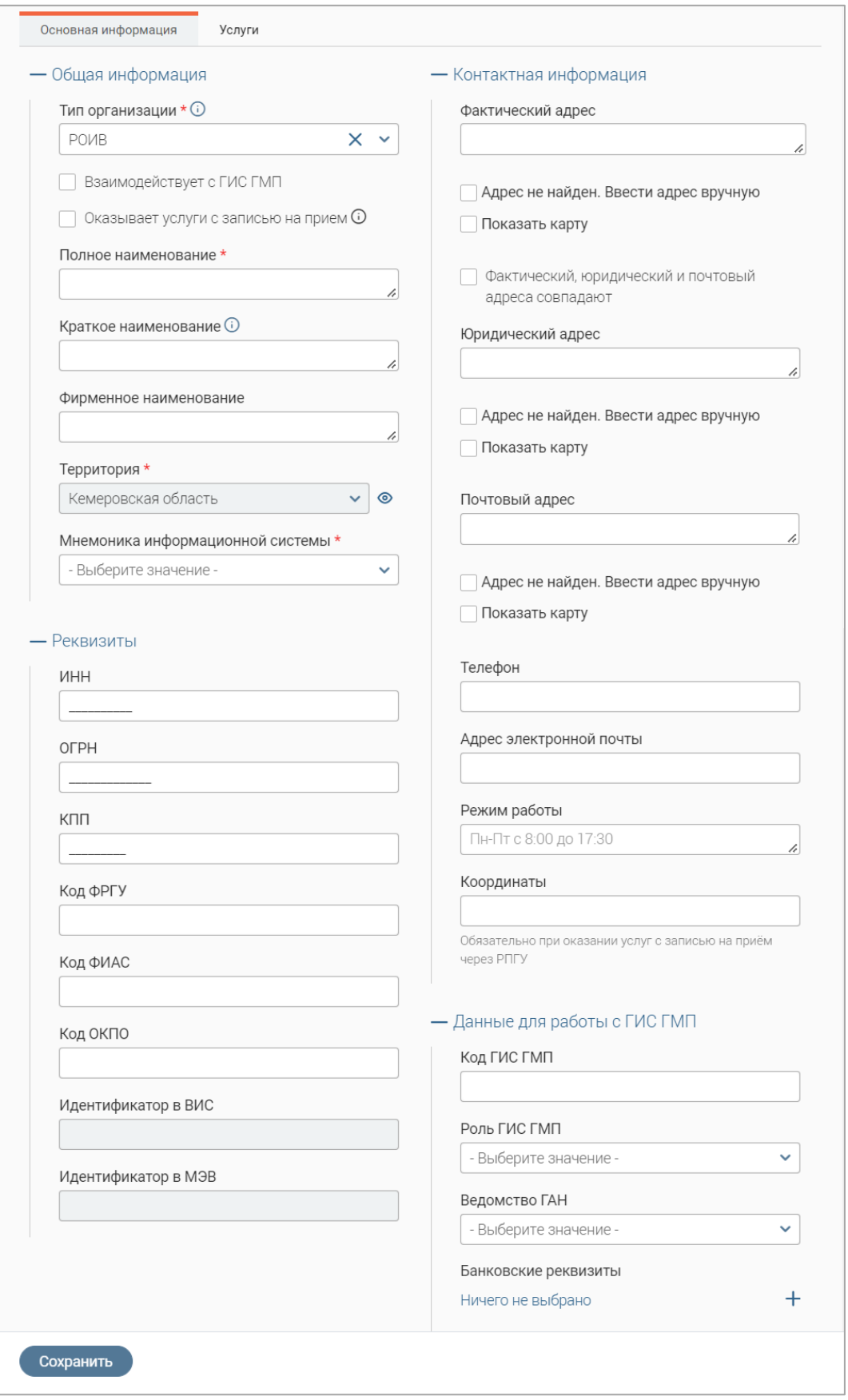

Рисунок 11 – Форма создания организации. Вкладка «Основная информация» (на примере РОИВ)

<span id="page-14-0"></span>По мере ввода адреса в соответствующее поле формы создания организации система отображает список с подходящими вариантами адресов [\(Рисунок 12\)](#page-15-0).

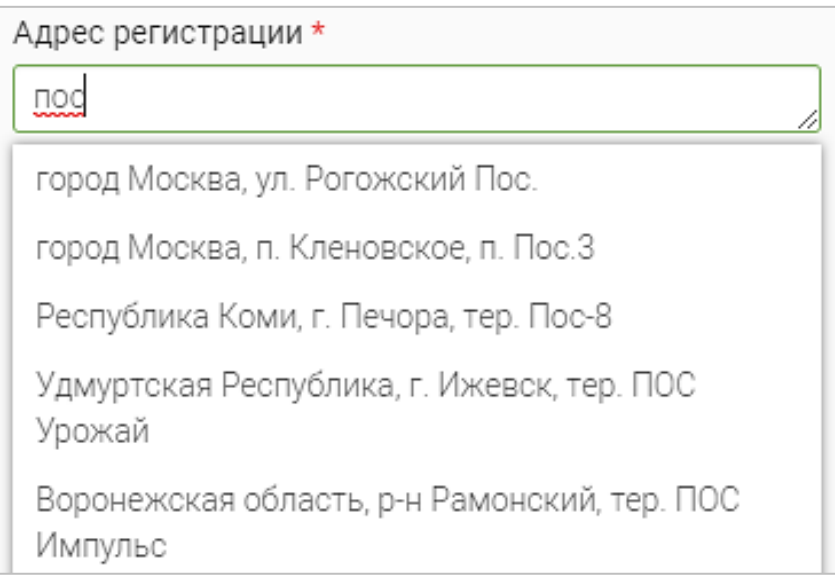

Рисунок 12 – Предлагаемые варианты адресов

<span id="page-15-0"></span>Если нужного адреса нет в списке, отметьте чекбокс «Адрес не найден. Ввести адрес вручную», ниже раскроются поля для ручного ввода адреса [\(Рисунок 13\)](#page-15-1).

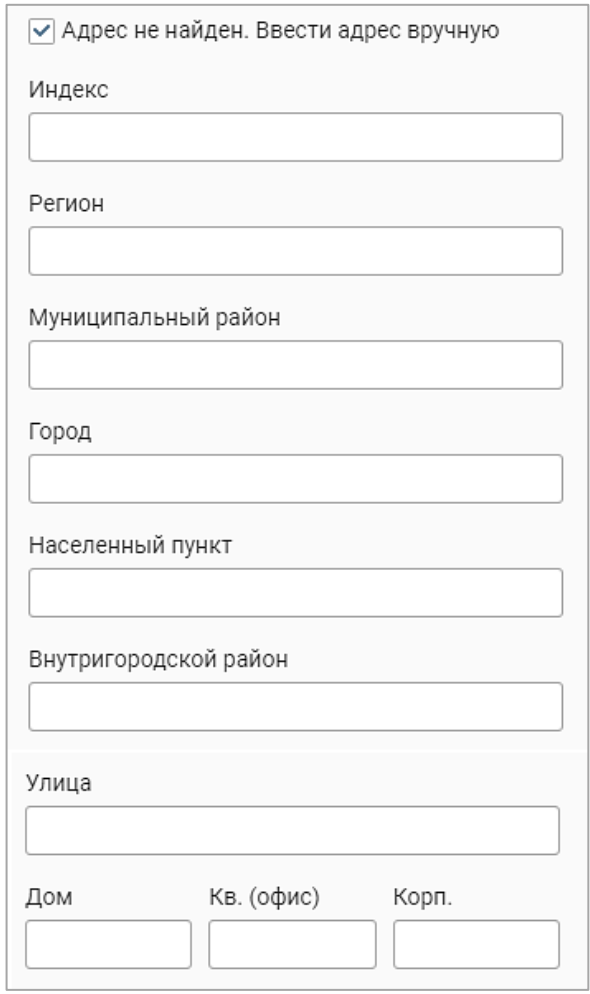

Рисунок 13 – Поля для ручного ввода адреса

<span id="page-15-1"></span>Для выбора адреса на карте отметьте чекбокс «Показать карту», она отобразится ниже. Перенесите метку « ?» на нужную точку на карте, выбранный адрес отобразится в поле ввода [\(Рисунок 14\)](#page-16-0).

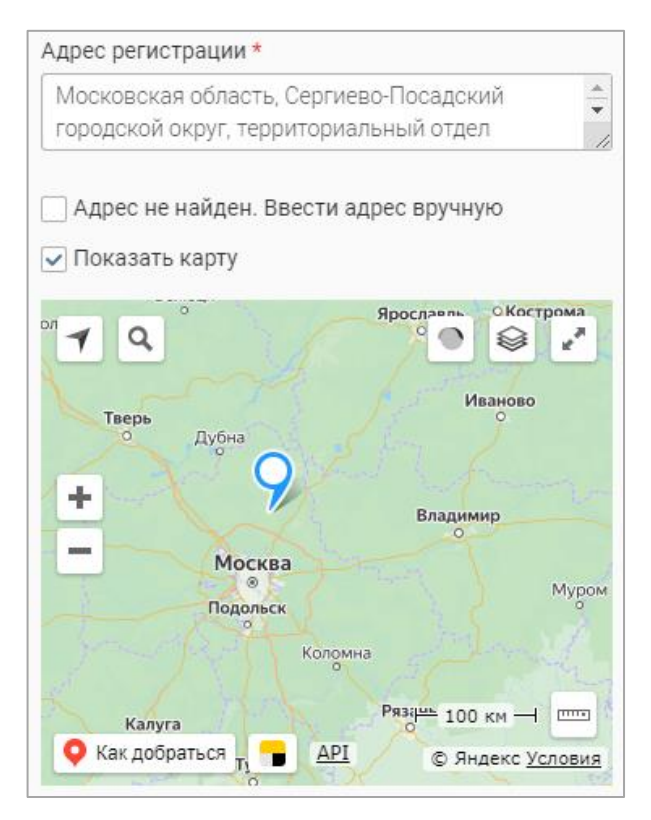

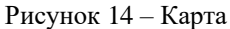

<span id="page-16-0"></span>Для ввода банковских реквизитов нажмите «Ничего не выбрано<sub>» или</sub> «<sup>-•••</sup>» в одноименном поле, заполните открывшуюся форму [\(Рисунок 15\)](#page-16-1) и нажмите « <sup>сохранить</sup>

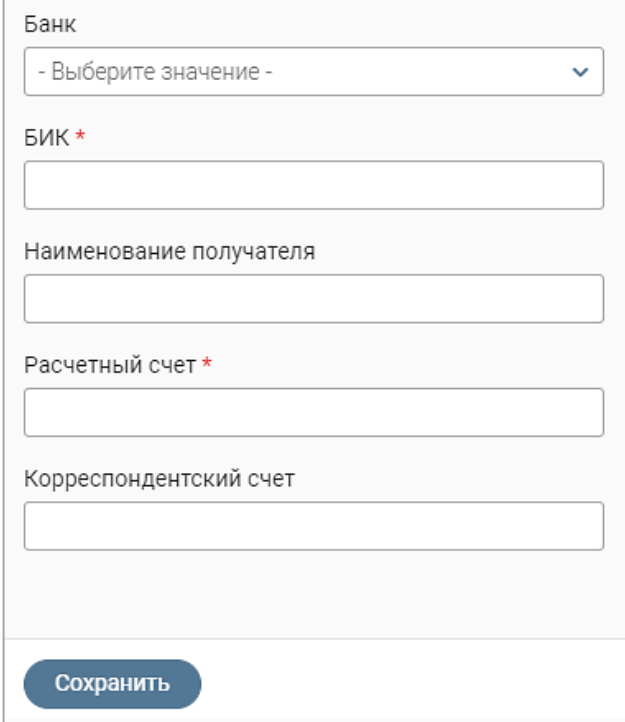

Рисунок 15 – Форма добавления банковских реквизитов

<span id="page-16-1"></span>По завершении обработки указанные реквизиты отобразятся в одноименном поле в форме редактирования структурного подразделения.

Для добавления услуг, оказываемых структурным подразделением, перейдите на одноименную вкладку формы создания организации [\(Рисунок 16\)](#page-17-0).

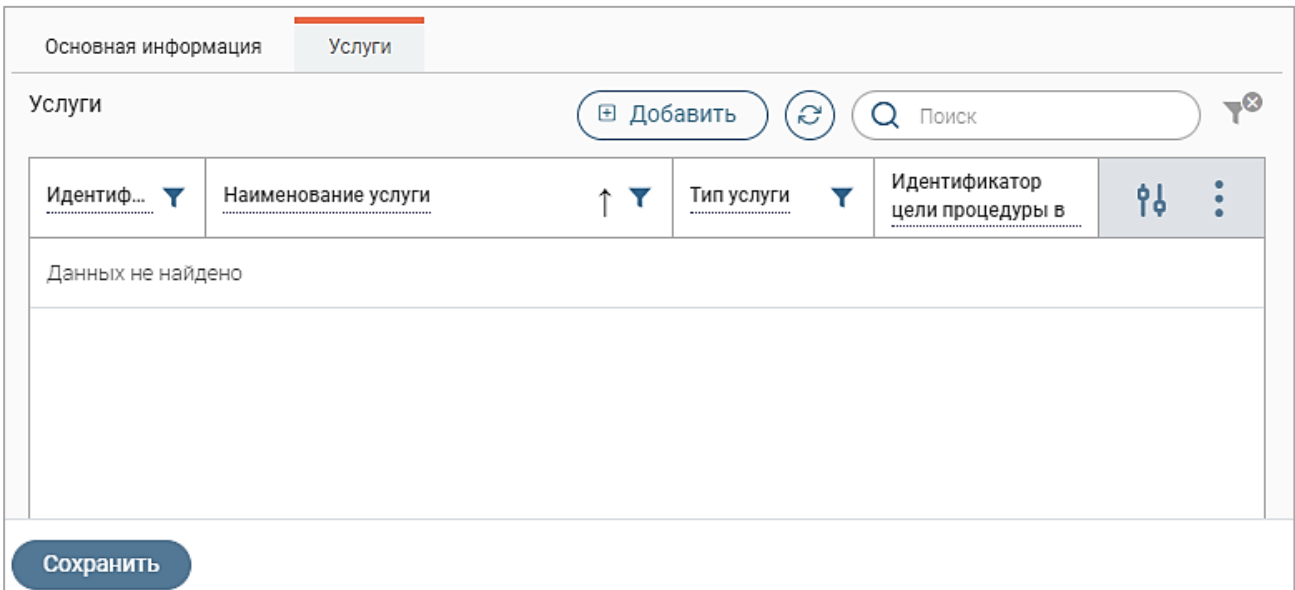

Рисунок 16 – Форма создания организации. Вкладка «Услуги»

<span id="page-17-0"></span>Нажмите на кнопку «<sup>• добавить</sup> » – откроется форма поиска услуг [\(Рисунок 17\)](#page-17-1).

| Услуги     |                                                                            |                 | O.<br>Поиск                       |    | –×         |
|------------|----------------------------------------------------------------------------|-----------------|-----------------------------------|----|------------|
| Идентифи Т | Наименование услуги<br>Y                                                   | Тип услуги<br>▼ | Идентификатор<br>цели процедуры в | የቆ |            |
|            | Выдача охотничьих<br>билетов единого федерального образца                  | Региональная    |                                   |    |            |
|            | Ежемесячная денежная выплата<br>беременным женщинам и кормящим             | Региональная    |                                   |    |            |
|            | Единовременное пособие при<br>рождении ребенка (Назначение и выплата       | Региональная    |                                   |    |            |
|            | Ежемесячное пособие по уходу за<br>ребенком                                | Региональная    |                                   |    |            |
|            | Назначение и выплата компенсации<br>части родительской платы за содержание | Региональная    |                                   |    |            |
|            | Оплата жилого помещения и<br>коммунальных услуг в размере 50%              | Региональная    |                                   |    |            |
|            |                                                                            |                 |                                   |    | 20 из 1338 |

Рисунок 17 – Форма поиска и добавления услуг для организации

<span id="page-17-1"></span>Для выбора услуги из списка нажмите на  $\langle + \rangle$  в ее строке, при этом значок  $\langle + \rangle$ изменится на значок « - ». Для отмены выбора услуги нажмите на « - ». Для выбора всех услуг из списка нажмите на кнопку «<sup>Выбрать все</sup>». Для добавления выбранных услуг структурному подразделению нажмите кнопку « добавить выбранные (2) » (число в скобках показывает количество выбранных услуг).

Для просмотра сведений об услуге [\(Рисунок 18\)](#page-18-1) нажмите кнопку «<sup>•</sup>» в ее строке.

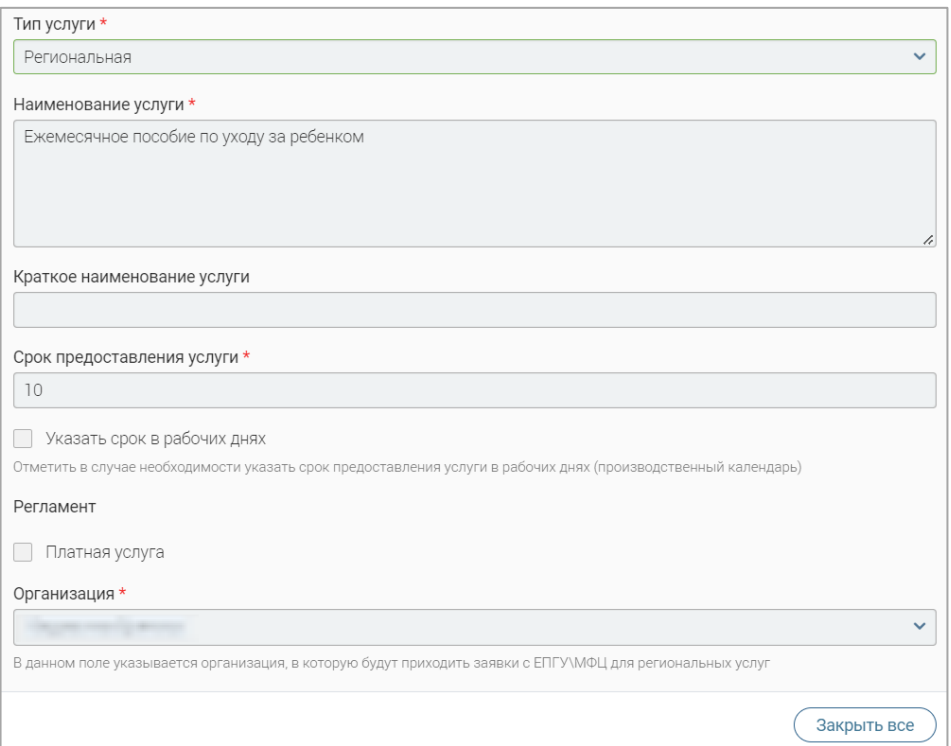

Рисунок 18 – Сведения об услуге

<span id="page-18-1"></span>Для удаления выбранной услуги нажмите на кнопку « » в ее строке на вкладке «Услуги» и выберите «Удалить». Обратите внимание, действие не требует подтверждения.

Когда все необходимые поля формы создания структурного подразделения заполнены, нажмите кнопку « Сохранить ». Созданная организация отобразится в таблице рабочего поля.

**Для редактирования организации** нажмите « » в ее строке, внесите необходимые изменения в открывшуюся форму (аналогичную форме создания – [Рисунок 11\)](#page-14-0) и нажмите  $KH$ ОПКУ « $\left( \begin{array}{c} \text{Coxpan \text{M} \end{array} \right)$ ».

#### **2.1.2 Услуги**

<span id="page-18-0"></span>Подраздел «Услуги» [\(Рисунок 19\)](#page-18-2) позволяет просматривать и редактировать существующие услуги. Для перехода в подраздел выберите в меню пункт «Управление структурой» и в его панели навигации нажмите на вкладку «Услуги».

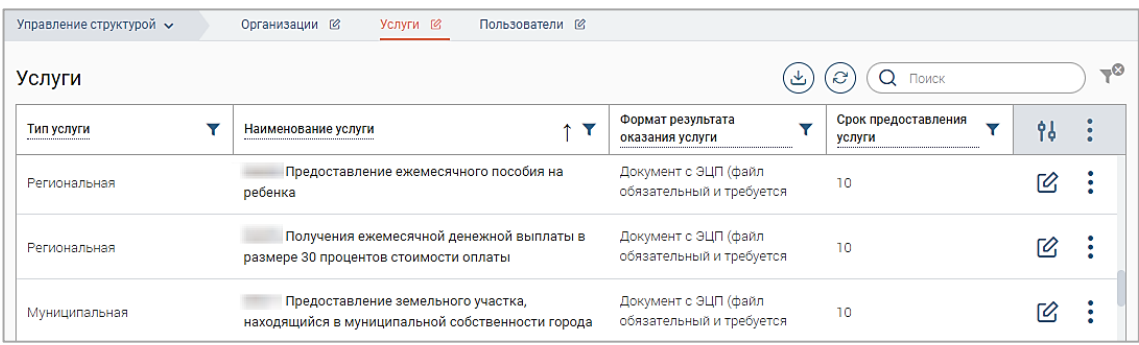

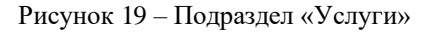

<span id="page-18-2"></span>**Для просмотра формы заявления на получение услуги** нажмите кнопку « » в ее строке и выберите действие «Просмотр формы заявления». Откроется форма просмотра на

вкладке «Данные заявления» [\(Рисунок 20\)](#page-19-0). Информация о данных заявителя и основных сведениях и документах отображается в соответствующих вкладках.

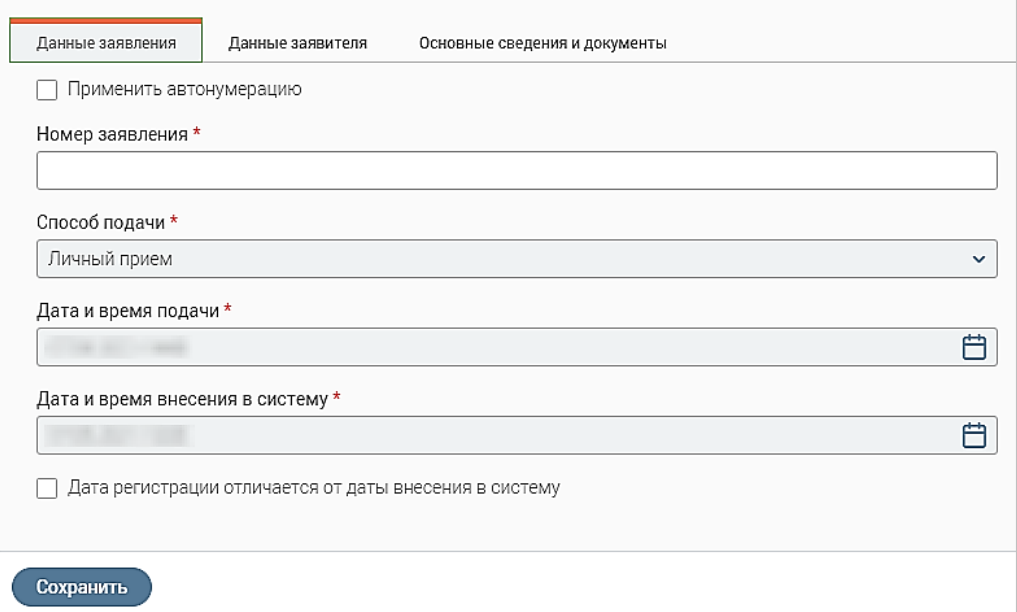

Рисунок 20 – Просмотр формы заявления

<span id="page-19-0"></span>Данная функция необходима для того, чтобы администратор мог просмотреть тестовую форму подачи заявления по определенной услуге, не создавая его.

**Для редактирования услуги** нажмите « » в ее строке. Откроется форма редактирования услуги [\(Рисунок 21\)](#page-19-1).

Внесите необходимую информацию в поля вкладки «Основная информация». Если необходимо сделать услугу платной, отметьте одноименный чекбокс. В поле «Формат результата оказания услуг» укажите, являются ли электронный вариант документа и электронная подпись обязательными для данной услуги.

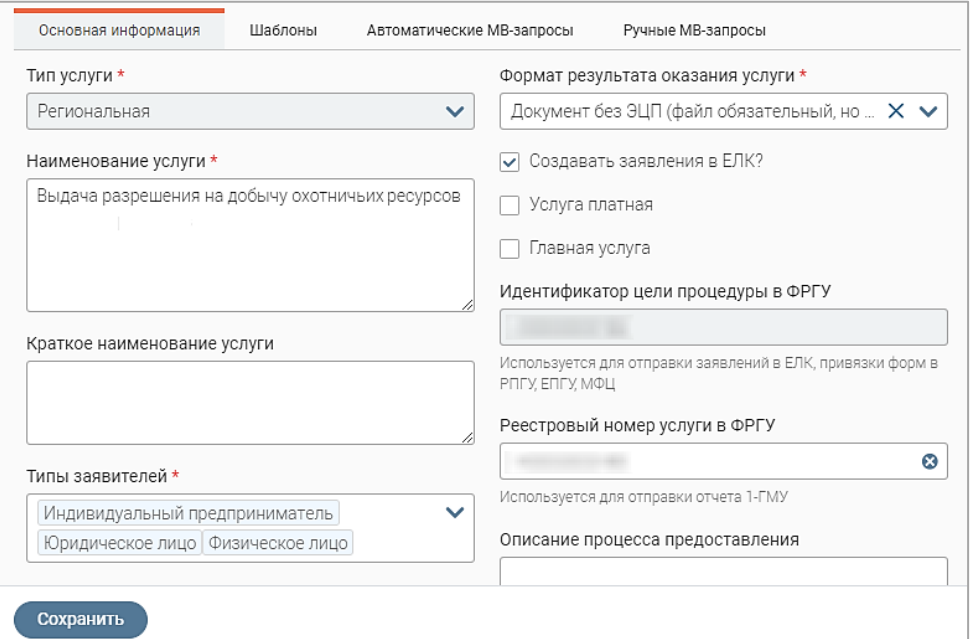

<span id="page-19-1"></span>Рисунок 21 – Форма редактирования услуги. Вкладка «Основная информация»

Во вкладке «Шаблоны» [\(Рисунок 22\)](#page-20-0) доступны просмотр текущих шаблонов решений

по заявлению и загрузка новых.

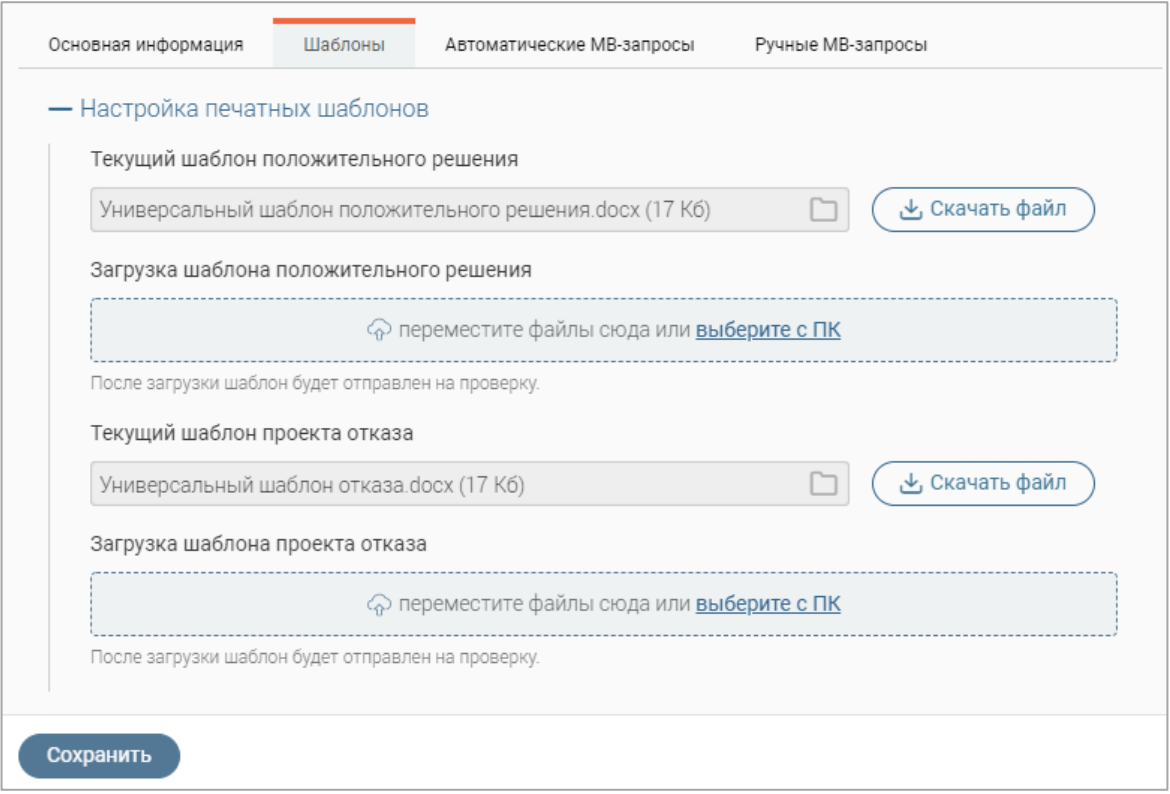

Рисунок 22 – Форма редактирования услуги. Вкладка «Шаблоны»

<span id="page-20-0"></span>Во вкладке «Автоматические МВ-запросы» [\(Рисунок 23\)](#page-20-1) отображается список выбранных адаптеров, доступно добавление или удаление адаптеров для автоматических МВ запросов.

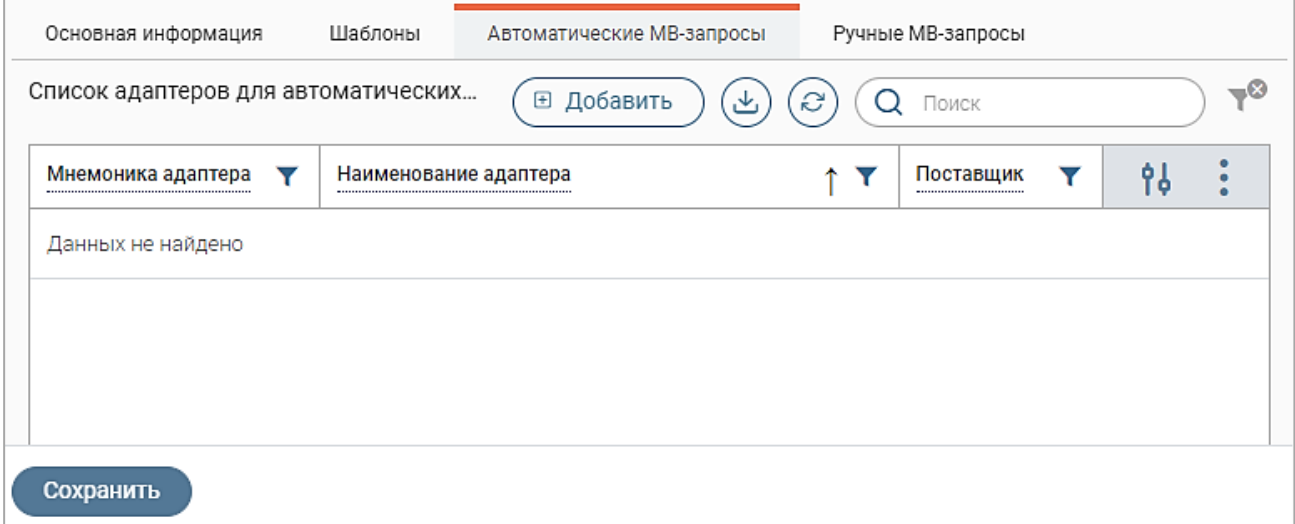

Рисунок 23 – Форма редактирования услуги. Вкладка «Автоматические МВ-запросы»

<span id="page-20-1"></span>Во вкладке «Ручные МВ-запросы» отображается список выбранных адаптеров, доступно добавление или удаление адаптеров для ручных МВ запросов [\(Рисунок 24\)](#page-21-0).

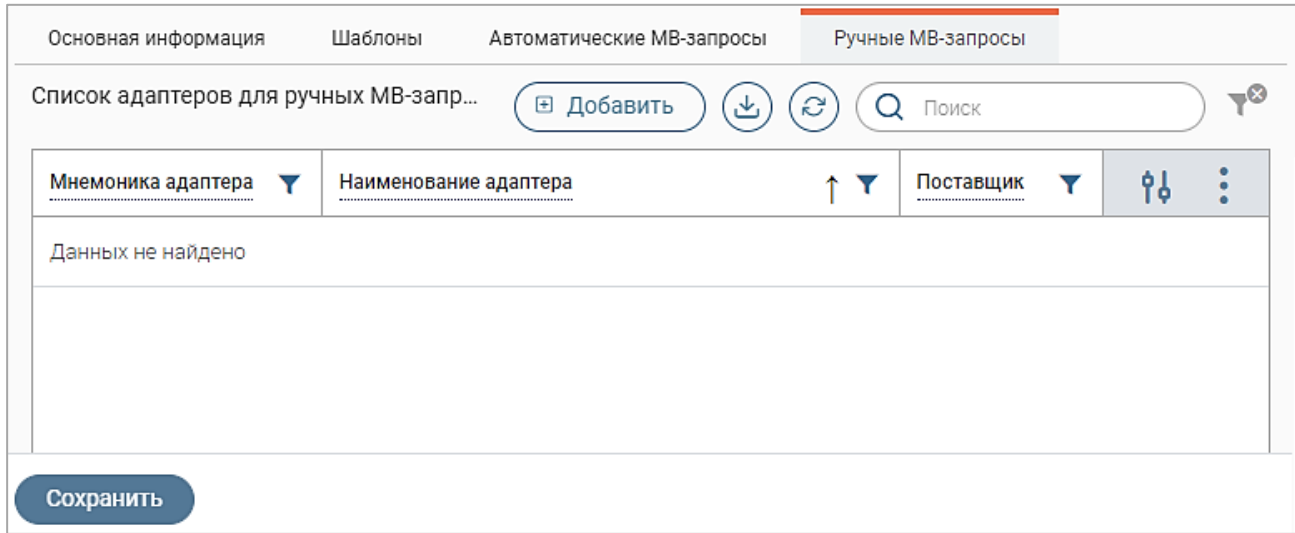

Рисунок 24 – Форма редактирования услуги. Вкладка «Ручные МВ запросы»

<span id="page-21-0"></span>Добавление адаптеров во вкладках «Автоматические МВ-запросы» и «Ручные МВзапросы» выполняется аналогичным образом. Для добавления адаптеров нажмите кнопку « **• добавить** » и выберите нужные адаптеры в форме поиска. Процесс выбора адаптеров аналогичен процессу выбора услуг при создании организации [\(Рисунок 17\)](#page-17-1).

Для просмотра сведений об адаптере нажмите на кнопку «<sup>•</sup>» в его строке.

Для удаления адаптера из списка нажмите на кнопку « » в его строке и выберите пункт «Удалить».

После внесения всех необходимых изменений нажмите кнопку « Сохранить

**Для просмотра списка всех межведомственных запросов** по определенной услуге нажмите « » в ее строке и выберите «Посмотреть МВ запросы в услуге» [\(Рисунок 25\)](#page-21-1).

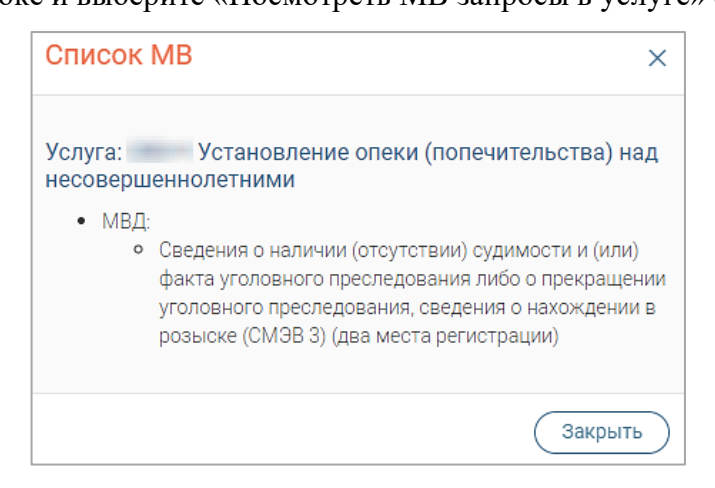

Рисунок 25 – Список МВ запросов услуги

<span id="page-21-1"></span>Если в услуге не настроены МВ запросы, то система выдаст уведомление «В данной услуге не настроен межвед», и список МВ не откроется.

**Для скачивания шаблона заявления** нажмите кнопку « » в строке услуги и выберите действие «Скачать шаблон заявления». Если шаблон заявления не задан, система выдаст уведомление «В данной услуге не задан шаблон заявления», скачивание файла не выполнится.

#### **2.1.3 Пользователи**

<span id="page-22-0"></span>Подраздел «Пользователи» [\(Рисунок 26\)](#page-22-1) позволяет просматривать, создавать, редактировать и удалять пользователей системы.

Для перехода в подраздел выберите в меню пункт «Управление структурой» и в его панели навигации нажмите на вкладку «Пользователи».

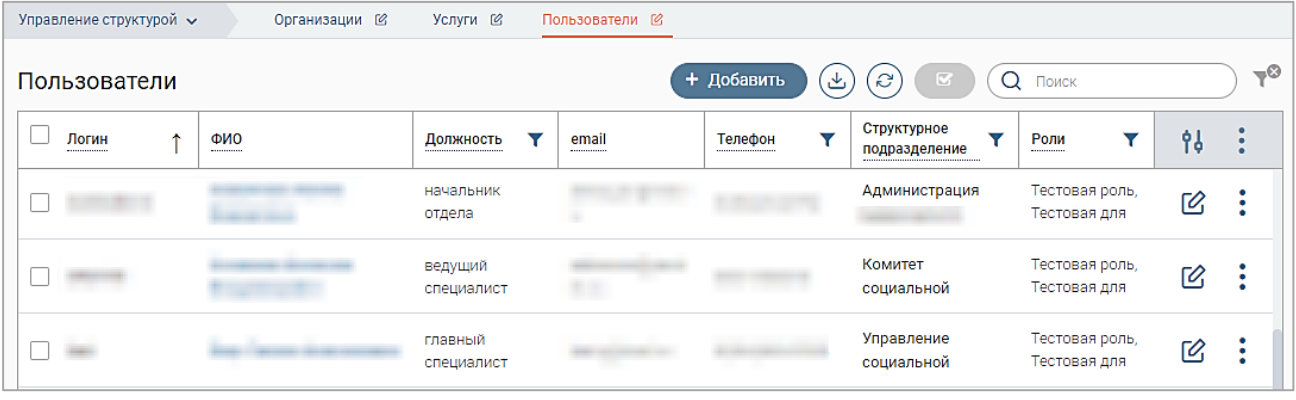

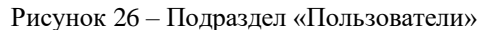

<span id="page-22-1"></span>Для добавления пользователя нажмите кнопку «<sup>+ добавить</sup> » и заполните поля открывшейся формы [\(Рисунок 27\)](#page-22-2).

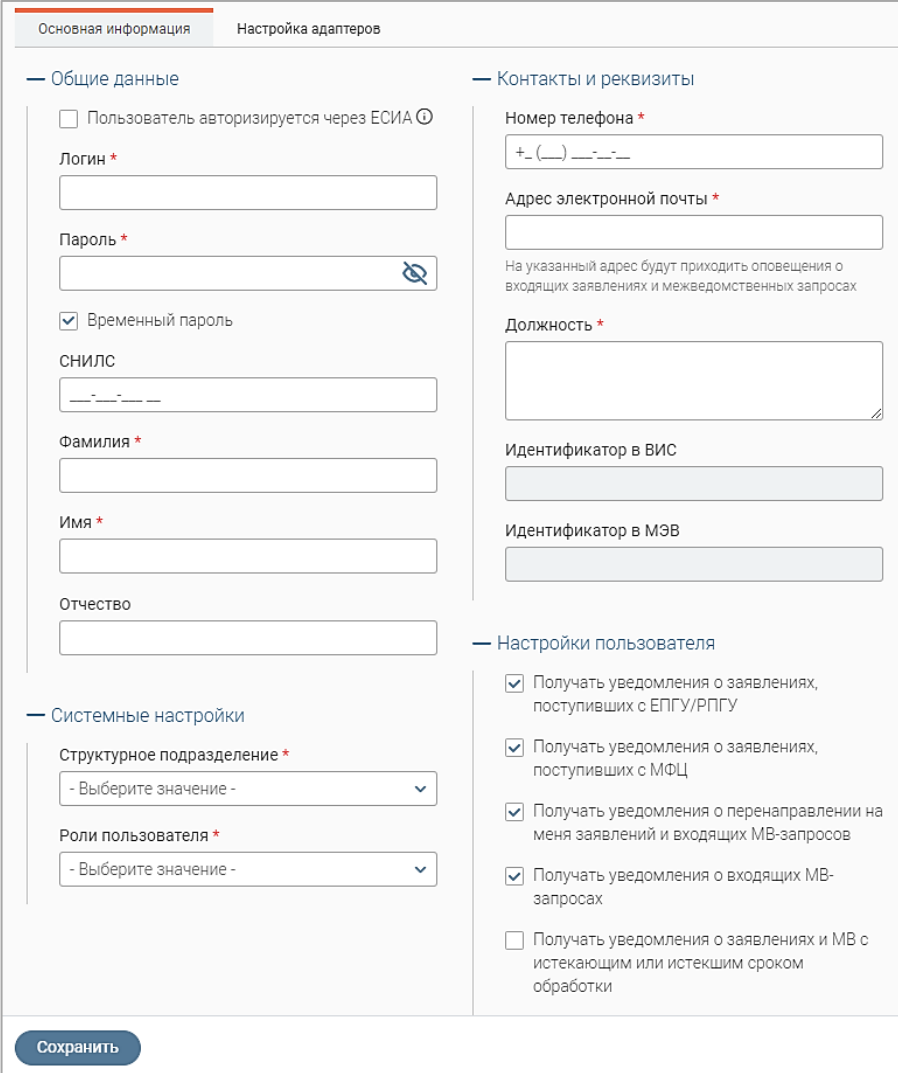

<span id="page-22-2"></span>Рисунок 27 – Форма добавления пользователя. Вкладка «Основная информация»

Укажите логин и пароль пользователя в одноименных полях. Если чекбокс «Временный пароль» отмечен, то при первом входе в систему пользователю будет предложено сменить пароль, заданный администратором.

Если пользователь будет авторизоваться через ЕСИА, отметьте одноименный чекбокс – в этом случае для авторизации будет использоваться СНИЛС, указанный в профиле. На форме перестают отображаться поля «Логин» и «Пароль», а поле «СНИЛС» становится обязательным для заполнения.

В одноименных полях выберите структурное подразделение и роли, назначаемые пользователю. Роль предоставляет пользователю доступ к определенным разделам системы, в которых он будет выполнять свои обязанности. Доступно одновременное назначение нескольких ролей.

Введите личные и контактные данные пользователя в соответствующие поля. Поля «Идентификатор в ВИС» и «Идентификатор в МЭВ» заполняются автоматически после сохранения формы и недоступны для редактирования.

Для настройки получения уведомлений о заявлениях и/или запросах на указанный адрес электронный почты отметьте нужные чекбоксы в блоке «Настройки пользователя».

Настройка адаптеров на одноименной вкладке [\(Рисунок 28\)](#page-23-0) доступна только после создания и авторизации пользователя.

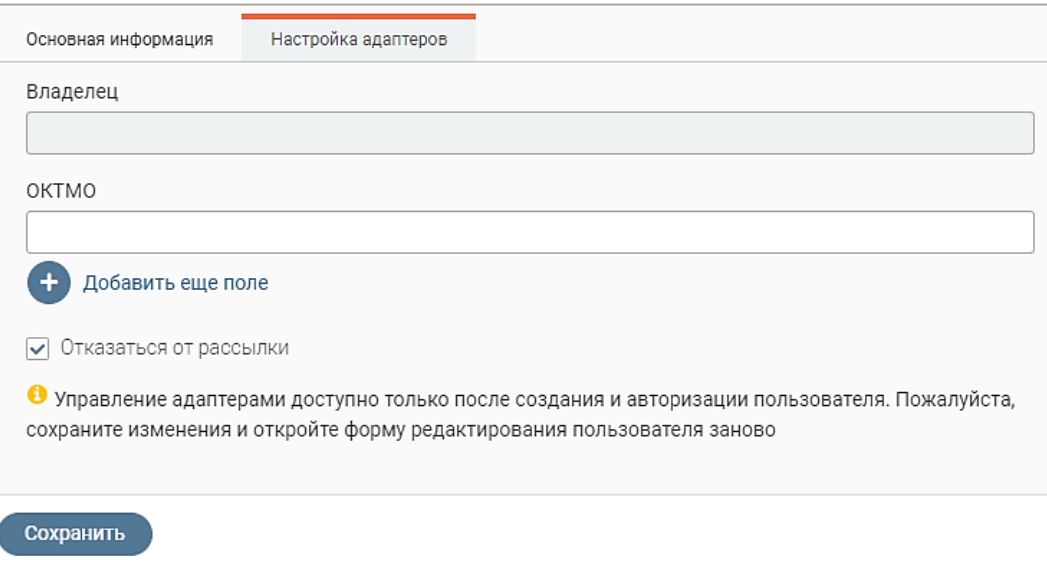

Рисунок 28 – Форма создания пользователя. Вкладка «Настройка адаптеров»

<span id="page-23-0"></span>После внесения всех необходимых данных и настроек нажмите кнопку « Сохранить форме создания, новый пользователь отобразится в таблице подраздела.

**Для редактирования данных пользователя** нажмите кнопку « » в его строке. Внесите изменения в необходимые поля открывшейся формы (аналогичной форме создания – [Рисунок 27\)](#page-22-2) и нажмите « <sup>Сохранить</sup> ». Настройка списка назначенных пользователю адаптеров описана в п. [2.1.3.1](#page-25-0) – [2.1.3.10.](#page-38-0)

**Для выгрузки статистики пользователя** нажмите кнопку « » в его строке и выберите пункт «Выгрузить статистику пользователя». В открывшейся форме (1 – [Рисунок 29\)](#page-24-0) по умолчанию указаны ФИО выбранного пользователя и отмечен чекбокс «Выгрузить за последние 30 дней». Если необходимо указать другой временной диапазон выгрузки, снимите отметку с чекбокса и в отобразившихся полях ввода (2 – [Рисунок 29\)](#page-24-0) укажите нужные даты, а затем нажмите на кнопку « Выгрузить ».

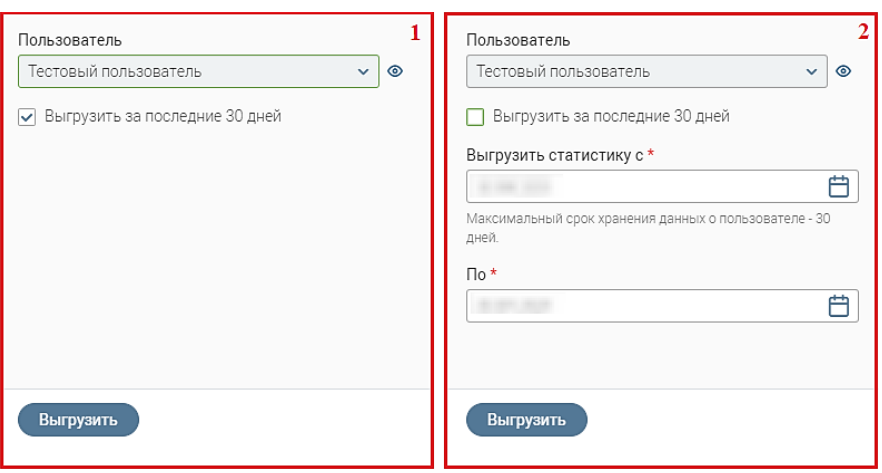

Рисунок 29 – Форма выгрузки статистики пользователя

<span id="page-24-0"></span>На компьютер пользователя загрузится файл в формате .html, в котором отражена статистика за указанный период. Обратите внимание, статистика пользователя доступна только за последние 30 дней от текущей даты.

**Для удаления пользователя** нажмите « » в его строке и выберите «Удалить». Подтвердите действие в окне уведомления [\(Рисунок 30\)](#page-24-1).

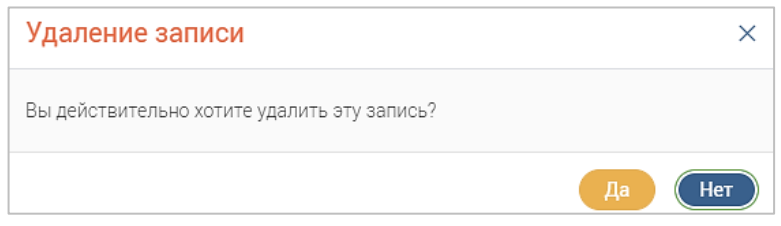

Рисунок 30 – Окно уведомления об удалении пользователя

<span id="page-24-1"></span>**Для одновременного удаления нескольких пользователей** [\(Рисунок 31\)](#page-24-2) отметьте чекбоксы в начале нужных строк и нажмите на кнопку « , в открывшемся окне выберите действие « <sup>• Удалить</sup> » и подтвердите удаление записей.

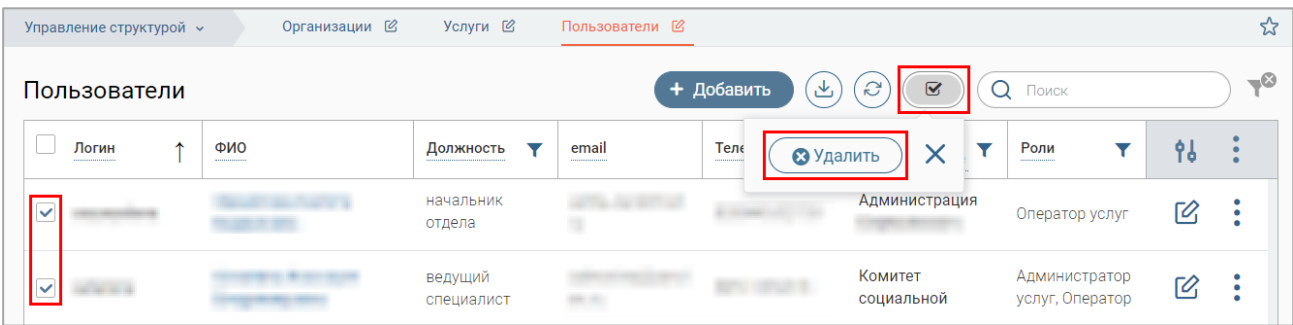

<span id="page-24-2"></span>Рисунок 31 – Удаление нескольких пользователей одновременно

#### **2.1.3.1 Назначение адаптеров на пользователя**

<span id="page-25-0"></span>**Обратите внимание, после сохранения соответствующих форм процесс назначения адаптеров выполняется в фоновом режиме, при этом изменение списка назначенных на пользователя адаптеров недоступно, а при попытке изменения система выдаст уведомление «Процесс назначения адаптеров запущен. Уведомляем, что назначение адаптеров происходит в фоновом режиме. Перечень адаптеров для пользователей будет обновлен в течение нескольких минут».**

**Для назначения адаптеров на пользователя** откройте форму редактирования пользователя, нажав кнопку « $\mathcal{B}_\infty$  в его строке в таблице подраздела, и перейдите на вкладку «Настройка адаптеров» [\(Рисунок 32\)](#page-25-1).

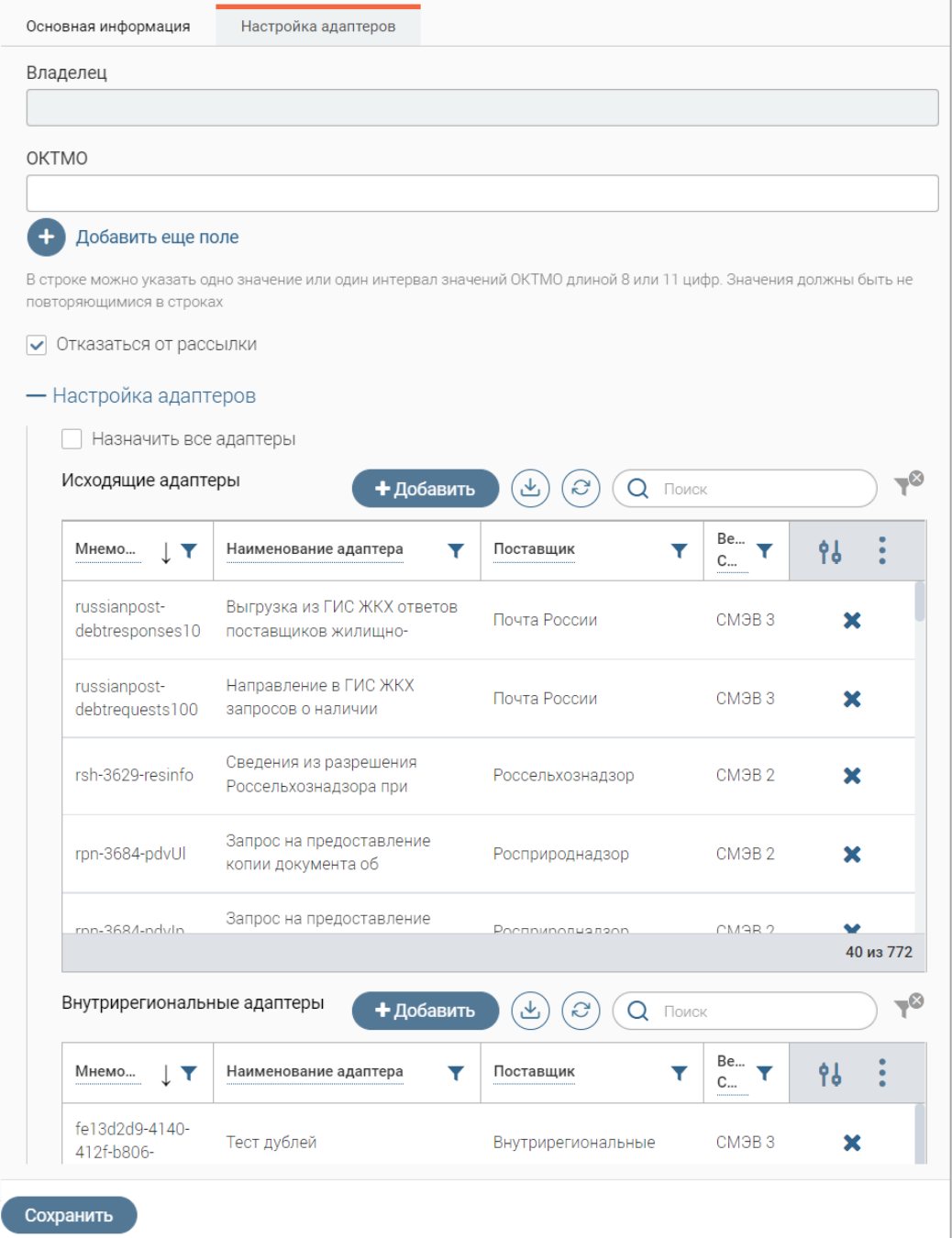

<span id="page-25-1"></span>Рисунок 32 – Форма редактирования пользователя. Вкладка «Настройка адаптеров»

Затем нажмите кнопку «<sup>+ добавить</sup> » над таблицей с адаптерами того типа (входящие, внутрирегиональные, исходящие), которые необходимо назначить пользователю, и нажмите кнопку «<sup>В добавить</sup> » в открывшейся форме [\(Рисунок 33\)](#page-26-0).

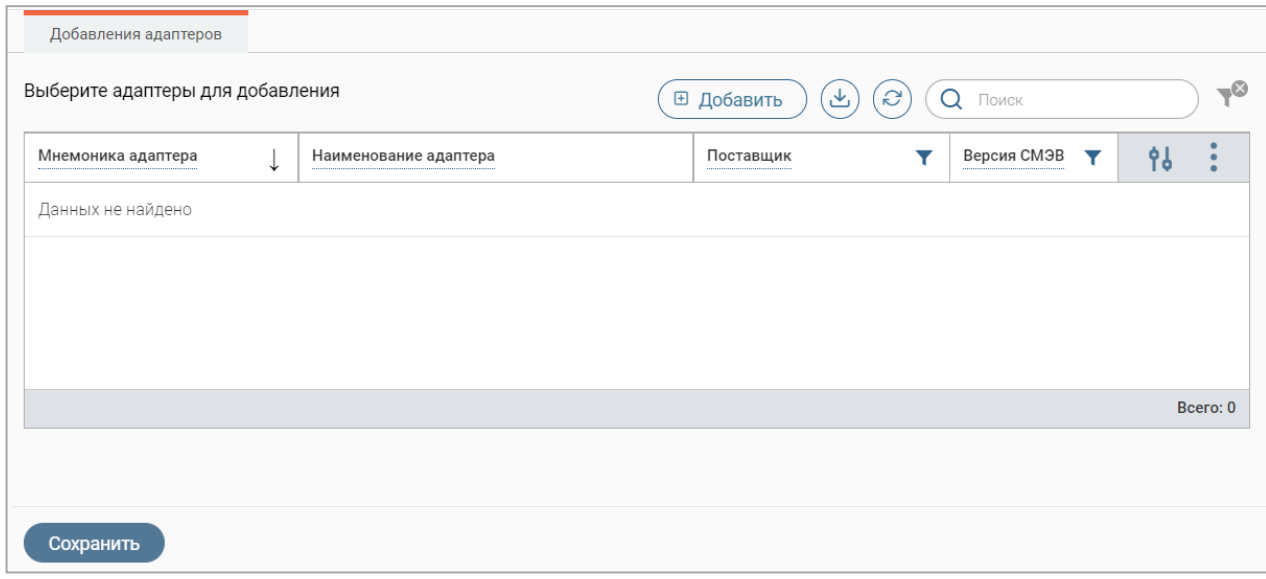

Рисунок 33 – Форма добавления адаптеров

<span id="page-26-0"></span>В открывшейся форме выбора адаптеров [\(Рисунок 34\)](#page-26-1) нажмите « $+$ » в строках нужных адаптеров, при этом значок « $+$ » сменится « $-$ ». Для отмены выбора нажмите « $-$ ».

Для поиска адаптера введите искомые данные в строку поиска и нажмите клавишу «Enter» или кнопку « <sup>Найти</sup> ». Для сброса результатов нажмите «**×**» в строке поиска.

Для выбора всех адаптеров из списка нажмите кнопку « Выбрать все ».

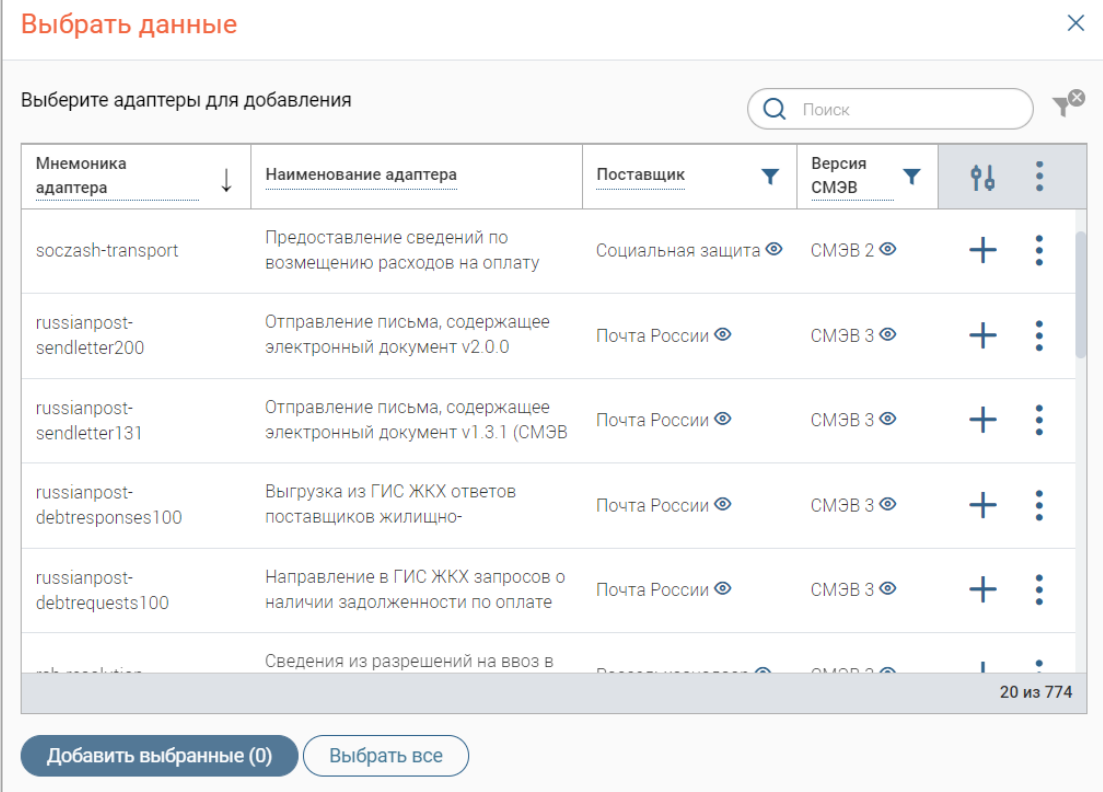

<span id="page-26-1"></span>Рисунок 34 – Форма выбора адаптеров

По завершении выбора нажмите кнопку « добавить выбранные (2) » (число в скобках показывает количество выбранных адаптеров) – форма выбора закроется, а выбранные адаптеры отобразятся в форме добавления [\(Рисунок 35\)](#page-27-0).

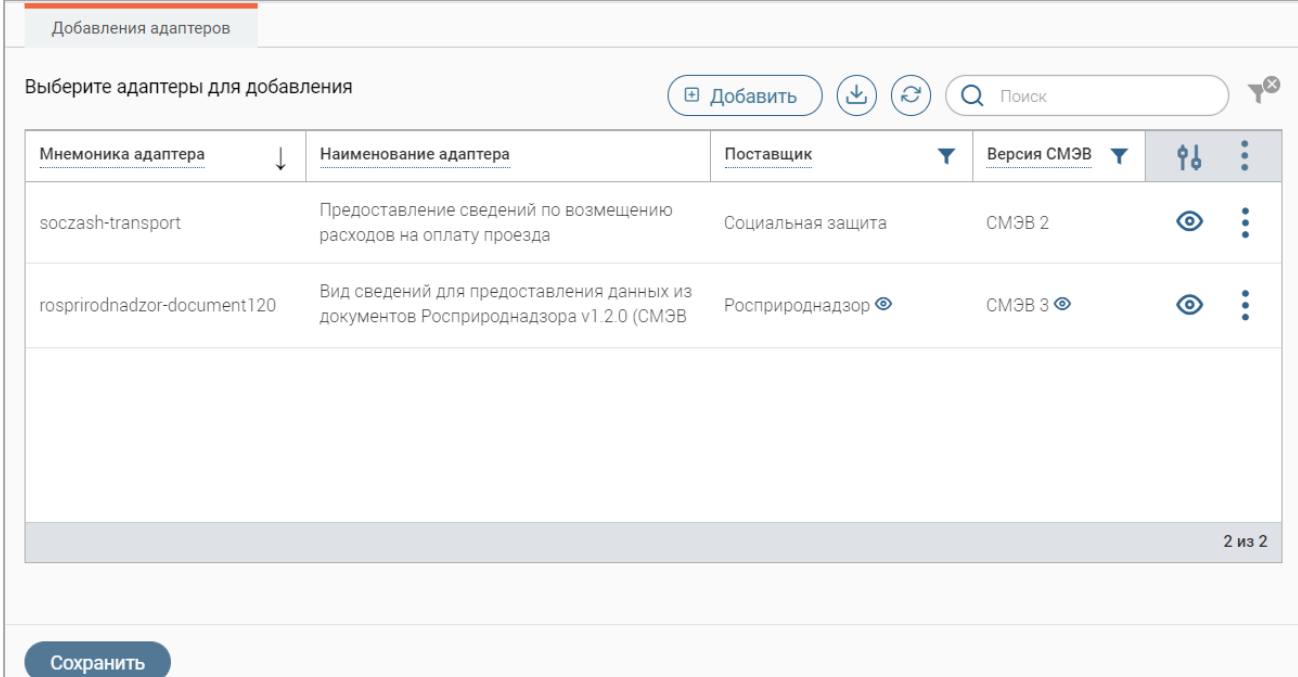

Рисунок 35 – Форма добавления адаптеров с выбранными адаптерами

# <span id="page-27-0"></span>Для просмотра сведений об адаптере [\(Рисунок 36\)](#page-27-1) нажмите «<sup>•</sup>» в его строке.

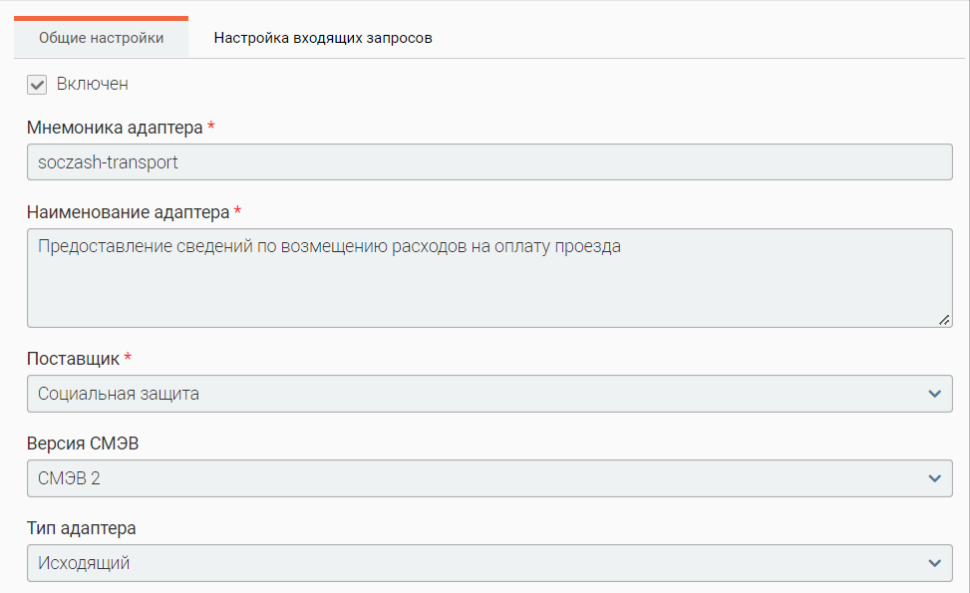

Рисунок 36 – Форма просмотра сведений об адаптере

<span id="page-27-1"></span>Для удаления выбранного адаптера нажмите « » в его строке и выберите действие «Удалить» в открывшемся меню.

По завершении нажмите кнопку « <sup>сохранить</sup> » в форме добавления адаптеров – адаптеры отобразятся в соответствующей таблице в форме редактирования пользователя [\(Рисунок 32\)](#page-25-1).

**Назначение адаптеров на пользователя** также доступно в форме настройки адаптеров [\(Рисунок 37\)](#page-28-0) – для ее открытия нажмите « » в строке пользователя и в открывшемся меню выберите действие «Настройка адаптеров».

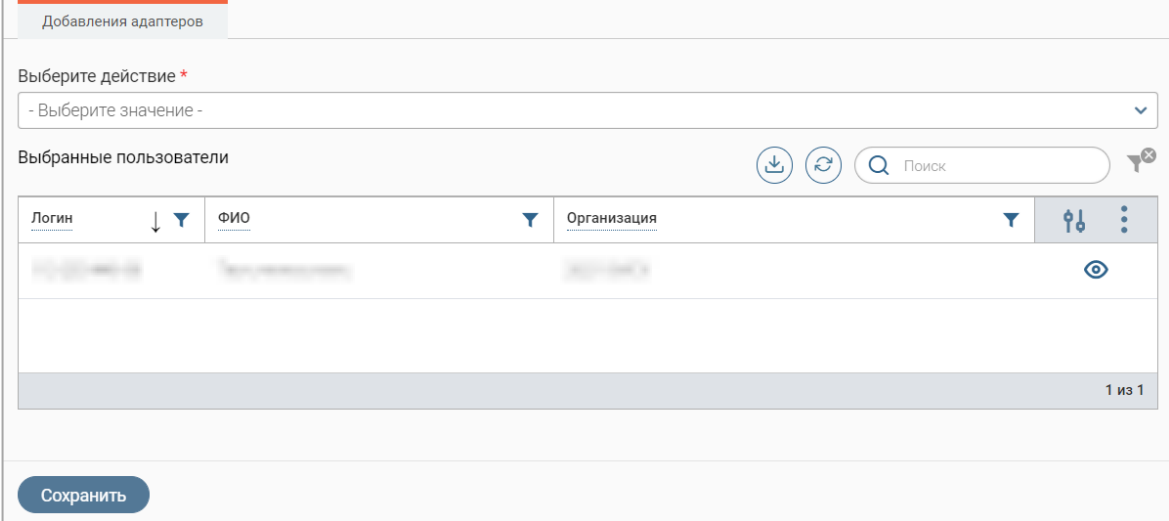

Рисунок 37 – Настройка адаптеров для выбранного пользователя

<span id="page-28-0"></span>В одноименном поле выберите действие «Добавить адаптеры», над отобразившейся таблицей нажмите кнопку «<sup>(в добавить</sup>)», выберите адаптеры в открывшейся форме (аналогично – [Рисунок 34\)](#page-26-1) и нажмите кнопку « <sup>добавить выбранные (2)</sup> », затем нажмите кнопку

« Сохранить » в форме настройки адаптеров для выбранного пользователя [\(Рисунок 38\)](#page-28-1).

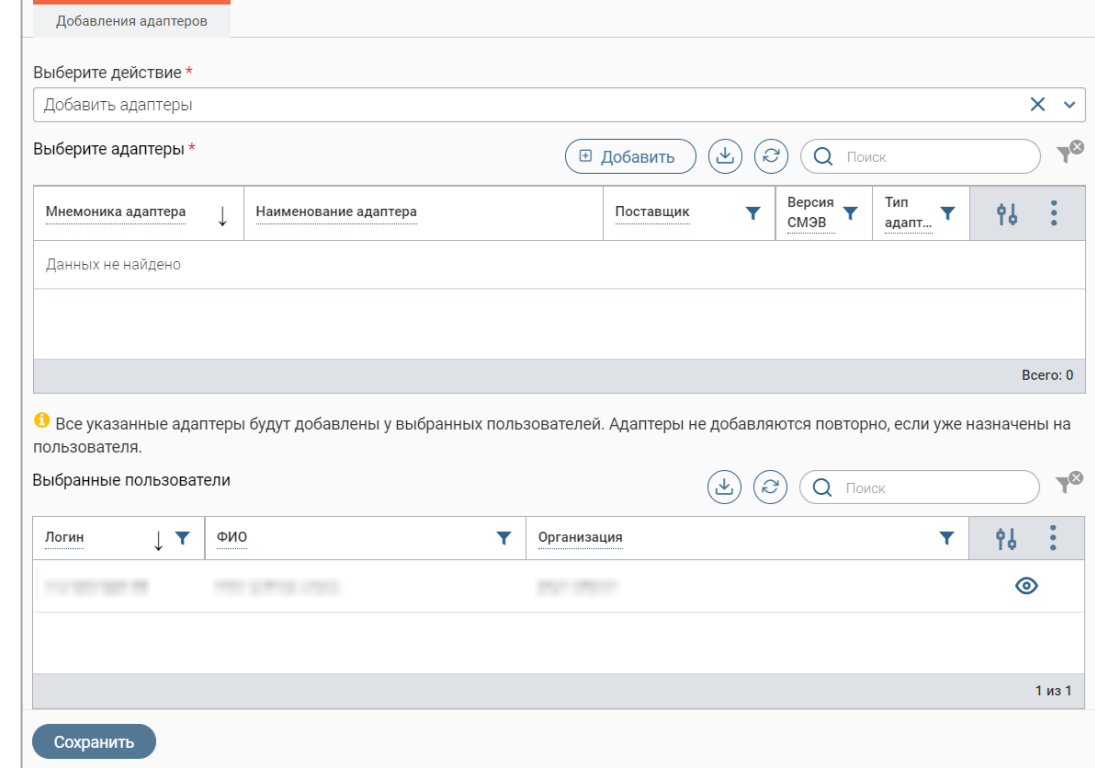

Рисунок 38 – Назначение адаптеров в форме настройки адаптеров для выбранного пользователя

<span id="page-28-1"></span>**Для назначения на пользователя всех адаптеров** (действие доступно в интерфейсе регионального администратора) отметьте чекбокс «Назначить все адаптеры» в форме редактирования пользователя (при этом таблицы с адаптерами перестают отображаться в

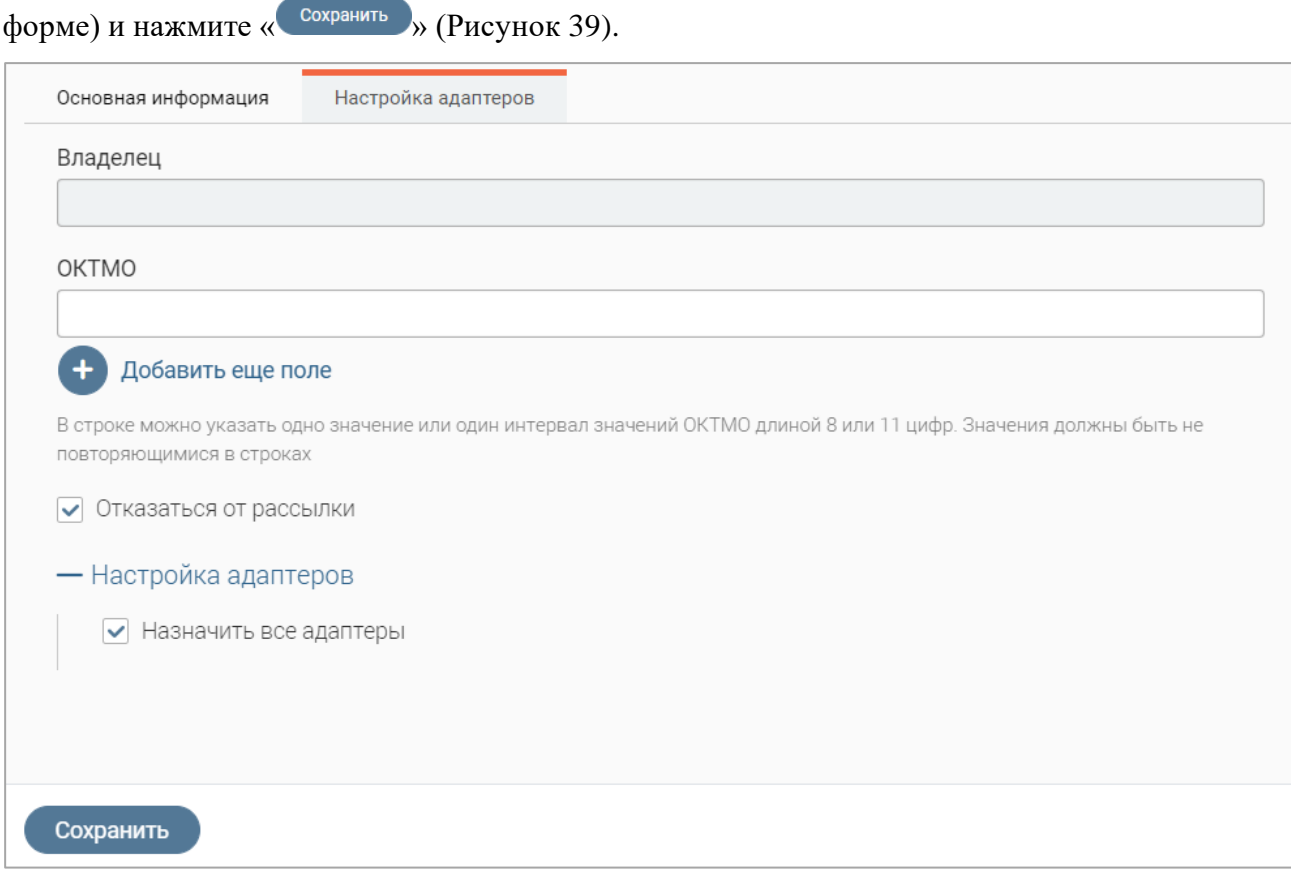

Рисунок 39 – Назначение всех адаптеров

#### **2.1.3.2 Назначение адаптеров на выбранных пользователей**

<span id="page-29-1"></span><span id="page-29-0"></span>**Для назначения адаптеров на выбранных пользователей** отметьте чекбоксы в начале нужных строк, затем нажмите « » над таблицей подраздела и в открывшемся окне нажмите кнопку « $\overline{\bullet}$  Настройка адаптеров » [\(Рисунок 40\)](#page-29-2).

| Пользователи                                        | $\mathcal{C}$<br>$\overline{\mathbf{S}}$<br>+ Добавить<br>Ещё<br>也                                   | $Q$ Поиск                | $\mathcal{C}$   |
|-----------------------------------------------------|----------------------------------------------------------------------------------------------------|--------------------------|-----------------|
| ФИО<br>Логин<br>                                    | <b>Структурное</b><br>$\checkmark$<br>• Удалить<br>И Настройка адаптеров<br>↗<br><b>юдразделение</b> | Роли<br>                 | 96              |
| $\overline{\mathbf{v}}$<br>$\overline{\phantom{a}}$ | Мэрия города                                                                                         | Дизайнер<br>форм         | $\mathcal{O}_1$ |
| $\checkmark$<br><b>COLORINA</b>                     | Администрация                                                                                        | Тестовые<br>администрато | $\overline{1}$  |

Рисунок 40 – Настройка адаптеров для выбранных пользователей

<span id="page-29-2"></span>В открывшейся форме [\(Рисунок 41\)](#page-30-0) отображается список выбранных пользователей и доступен выбор действия с адаптерами.

**Обратите внимание, если на какого-либо из выбранных пользователей нельзя назначить адаптеры, система выдаст уведомление «В данный момент нет возможности назначить адаптеры на <логин пользователя>. Попробуйте повторить операцию назначения позже», а данные пользователя не отобразятся в списке выбранных.**

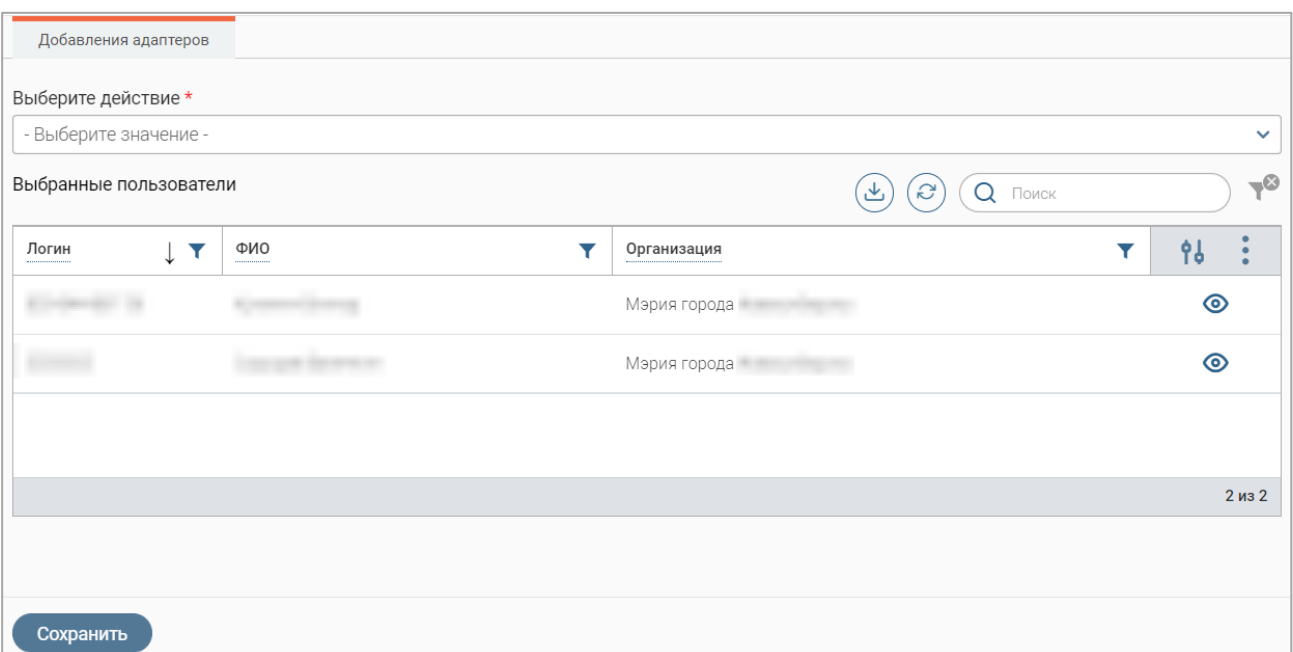

Рисунок 41 – Форма выбора действия по настройке адаптеров для выбранных пользователей

<span id="page-30-0"></span>В поле «Выберите действие» выберите значение «Добавить адаптеры» и нажмите кнопку «<sup>В добавить</sup> » над отобразившейся таблицей [\(Рисунок 42\)](#page-30-1), затем выберите адаптеры в открывшейся форме (аналогично выбору при назначении адаптеров на пользователя – [Рисунок](#page-26-1)  [34\)](#page-26-1) и нажмите кнопку « и добавить выбранные (2)  $\sum_{y}$ .

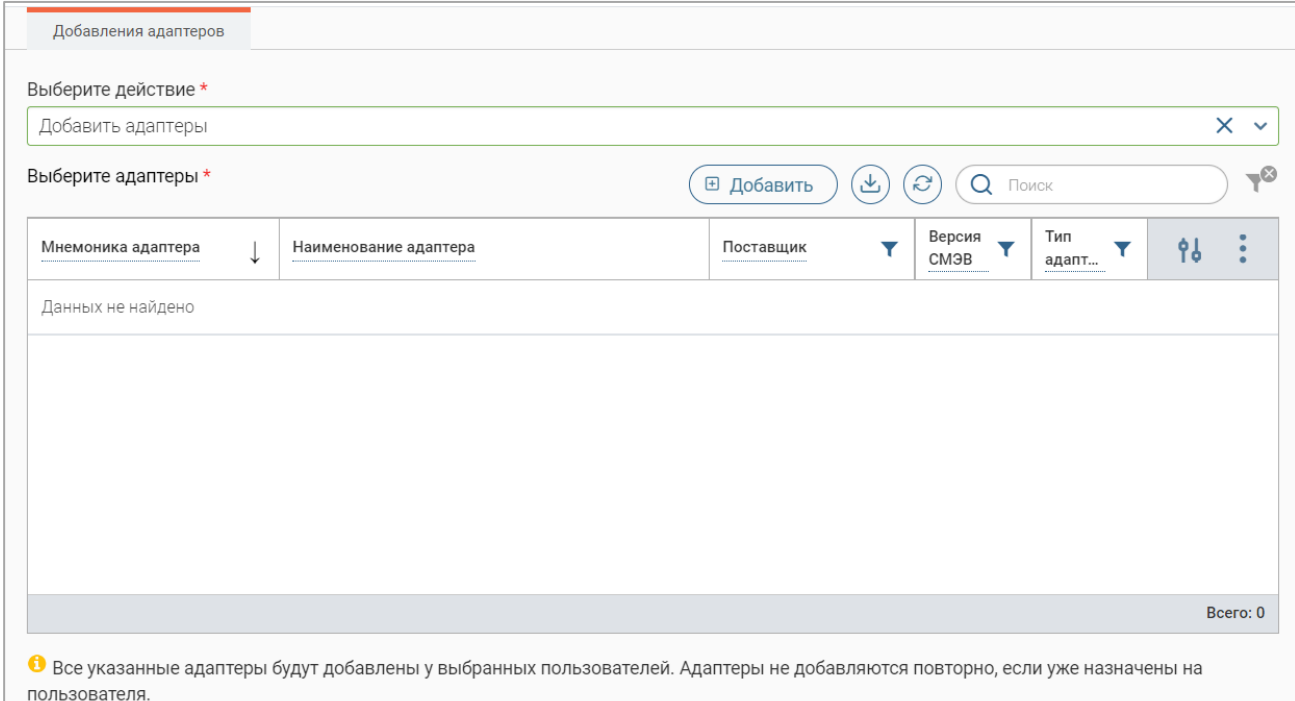

Рисунок 42 – Действие «Добавить адаптеры»

<span id="page-30-1"></span>Форма выбора закроется, а выбранные адаптеры отобразятся в соответствующей таблице в форме [\(Рисунок 42\)](#page-30-1).

Для просмотра сведений об адаптере [\(Рисунок 36\)](#page-27-1) нажмите « $\bullet$ » в его строке.

Для удаления выбранного адаптера нажмите « » в его строке и выберите действие «Удалить» в открывшемся меню.

По завершении нажмите кнопку « <sup>сохранить</sup> » в форме [\(Рисунок 42\)](#page-30-1) – запустится процесс назначения адаптеров на выбранных пользователей.

**Обратите внимание, если какой-либо адаптер уже назначен пользователю, то такой адаптер не будет повторно добавлен пользователю.**

#### **2.1.3.3 Назначение адаптеров на список пользователей**

<span id="page-31-0"></span>**Для назначения адаптеров для списка пользователей** нажмите кнопку « <sup>Ещё</sup> » над таблицей подраздела и в открывшемся окне нажмите « • настроить адаптеры для списка пользователей [\(Рисунок 43\)](#page-31-1).

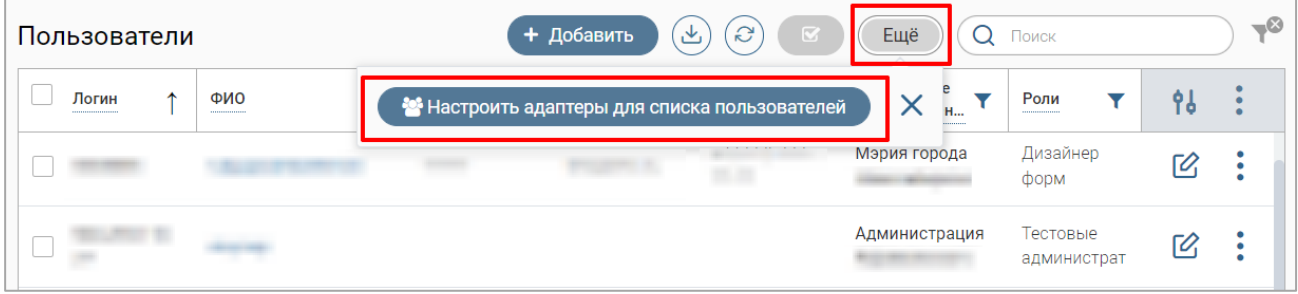

Рисунок 43 – Переход к настройке адаптеров для списка пользователей

<span id="page-31-1"></span>В открывшейся форме [\(Рисунок 44\)](#page-31-2) в одноименном поле выберите действие «Добавить адаптеры», затем введите логины пользователей в поле «Введите список пользователей». Обратите внимание логины вводятся в столбик, без разделения знаками препинания.

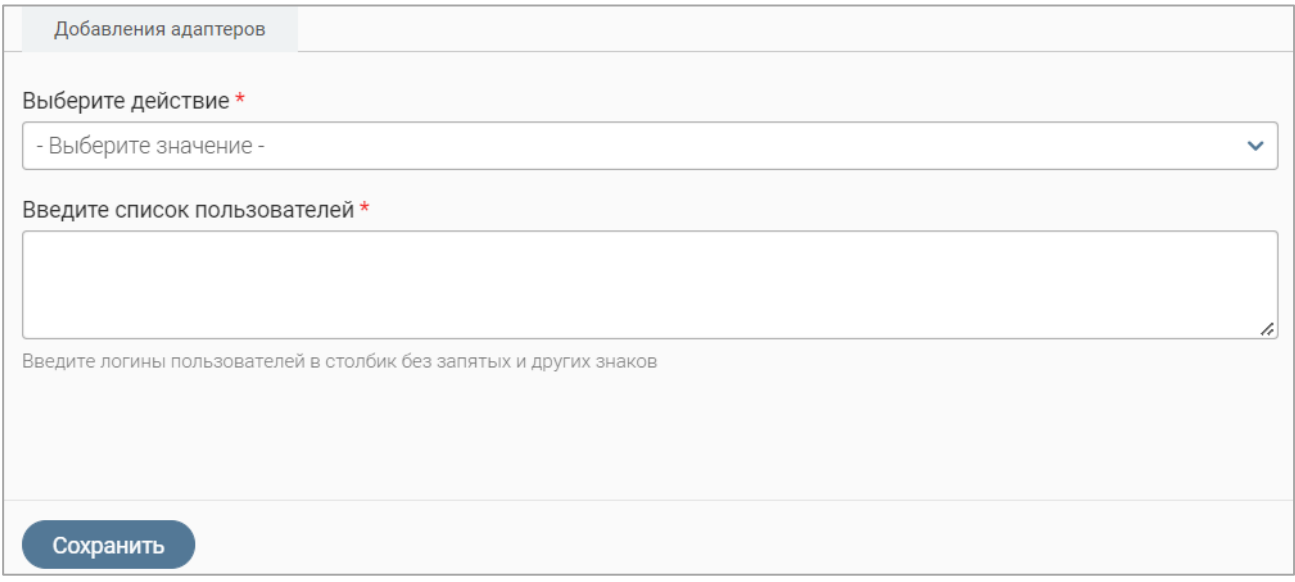

Рисунок 44 – Форма выбора действия по настройке адаптеров для списка пользователей

<span id="page-31-2"></span>Затем нажмите кнопку «<sup>( в добавить</sup>)» над отобразившейся таблицей адаптеров, затем выберите адаптеры в открывшейся форме (аналогично выбору при назначении адаптеров на пользователя – [Рисунок 34\)](#page-26-1) и нажмите кнопку « <sup>добавить выбранные (2)</sup> » – выбранные адаптеры

отобразятся в таблице [\(Рисунок 45\)](#page-32-1).

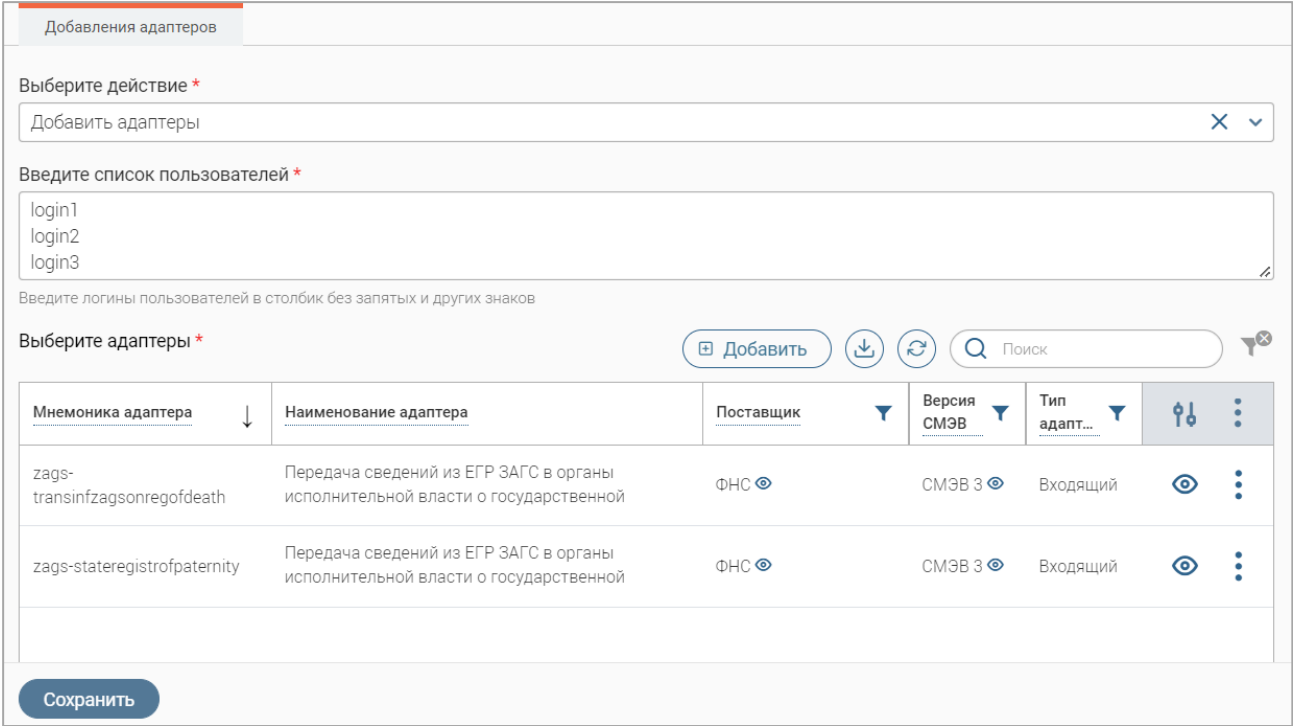

Рисунок 45 – Добавление адаптеров для списка пользователей

Для просмотра сведений об адаптере [\(Рисунок 36\)](#page-27-1) нажмите «<sup>•</sup>» в его строке.

<span id="page-32-1"></span>Для удаления выбранного адаптера нажмите « » в его строке и выберите действие «Удалить» в открывшемся меню.

По завершении нажмите кнопку « <sup>сохранить</sup> » в форме [\(Рисунок 45\)](#page-32-1) – запустится процесс назначения адаптеров на выбранных пользователей.

**Обратите внимание, если какой-либо адаптер уже назначен пользователю, то такой адаптер не будет повторно добавлен пользователю.**

#### **2.1.3.4 Замена адаптеров у выбранного пользователя**

<span id="page-32-0"></span>**Замена назначенных на пользователя адаптеров** доступна в форме настройки адаптеров [\(Рисунок 37\)](#page-28-0) – для ее открытия нажмите « » в строке пользователя и в открывшемся меню выберите действие «Настройка адаптеров».

В одноименном поле выберите действие «Заменить адаптеры», в таблице «Выберите адаптеры для замены» выберите адаптеры, которые будут заменены в списке назначенных пользователю, в таблице «Выберите адаптеры для добавления» выберите адаптеры, которые будут добавлены в список назначенных пользователю [\(Рисунок 46\)](#page-33-1). Для выбора адаптеров нажмите кнопку « **В добавить** » над соответствующей таблицей, затем выберите адаптеры в открывшейся форме (аналогично выбору при назначении адаптеров на пользователя – [Рисунок](#page-26-1) 

[34\)](#page-26-1) и нажмите кнопку « <sup>Добавить выбранные (2)</sup> ».

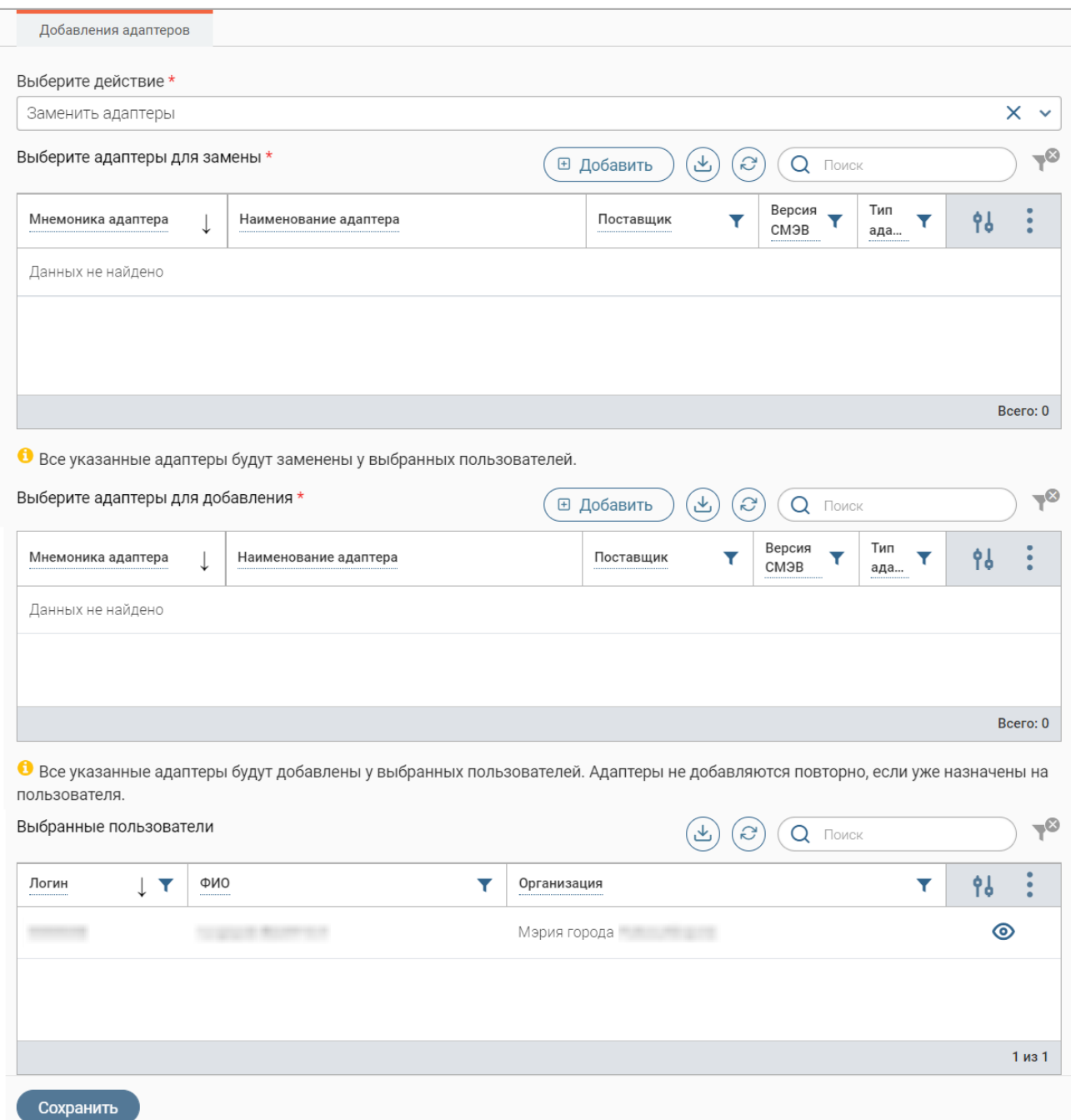

Рисунок 46 – Замена адаптеров в форме настройке адаптеров для выбранного пользователя

Для просмотра сведений об адаптере [\(Рисунок 36\)](#page-27-1) нажмите «<sup>•</sup>» в его строке.

<span id="page-33-1"></span>Для удаления выбранного адаптера нажмите « » в его строке и выберите действие «Удалить» в открывшемся меню.

По завершении нажмите кнопку « Сохранить » в форме настройки адаптеров для выбранного пользователя [\(Рисунок 46\)](#page-33-1) – запустится процесс замены адаптеров.

#### **2.1.3.5 Замена адаптеров у выбранных пользователей**

<span id="page-33-0"></span>**Для замены адаптеров у выбранных пользователей** отметьте чекбоксы в начале нужных строк, затем нажмите « » над таблицей подраздела и в открывшемся окне нажмите кнопку « $\overline{\mathbb{P}^{Hacpow}$ ка адаптеров» [\(Рисунок 40\)](#page-29-2).

В открывшейся форме [\(Рисунок 41\)](#page-30-0) отображается список выбранных пользователей и доступен выбор действия с адаптерами.

В поле «Выберите действие» выберите значение «Заменить адаптеры», в таблице «Выберите адаптеры для замены» выберите адаптеры, которые будут заменены в списке назначенных пользователям, в таблице «Выберите адаптеры для добавления» выберите адаптеры, которые будут добавлены в список назначенных пользователям (аналогично – [Рисунок 46\)](#page-33-1). Для выбора адаптеров нажмите « **В Добавить** » над соответствующей таблицей, затем выберите адаптеры в открывшейся форме (аналогично выбору при назначении адаптеров на пользователя – [Рисунок 34\)](#page-26-1) и нажмите кнопку « добавить выбранные (2) ».

Для просмотра сведений об адаптере [\(Рисунок 36\)](#page-27-1) нажмите « $\bullet$ » в его строке.

Для удаления выбранного адаптера нажмите « » в его строке и выберите действие «Удалить» в открывшемся меню.

По завершении нажмите кнопку « $\left( \frac{\text{Coxpan }{\text{Coxpan} + \text{CoxPlanation}} \right)$ » в форме настройки адаптеров – запустится процесс замены адаптеров у выбранных пользователей.

#### **2.1.3.6 Замена адаптеров для списка пользователей**

<span id="page-34-0"></span>Для замены адаптеров для списка пользователей нажмите кнопку «<sup>[Ещё</sup>)» над таблицей подраздела и в открывшемся окне нажмите « • настроить адаптеры для списка пользователей , [\(Рисунок 43\)](#page-31-1).

В открывшейся форме настройки адаптеров [\(Рисунок 47\)](#page-35-1) в одноименном поле выберите действие «Заменить адаптеры», затем введите логины пользователей в поле «Введите список пользователей». Обратите внимание логины вводятся в столбик, без разделения знаками препинания.

В таблице «Выберите адаптеры для замены» выберите адаптеры, которые будут заменены в списке назначенных пользователям, в таблице «Выберите адаптеры для добавления» выберите адаптеры, которые будут добавлены в список назначенных пользователям. Для выбора адаптеров нажмите «  $\overline{\mathbb{B}}$  добавить » над соответствующей таблицей, затем выберите адаптеры в открывшейся форме (аналогично выбору при назначении адаптеров на пользователя – [Рисунок 34\)](#page-26-1) и нажмите кнопку « <sup>добавить выбранные (2)</sup> ».

Для просмотра сведений об адаптере [\(Рисунок 36\)](#page-27-1) нажмите « $\bullet$ » в его строке.

Для удаления выбранного адаптера нажмите « » в его строке и выберите действие «Удалить» в открывшемся меню.

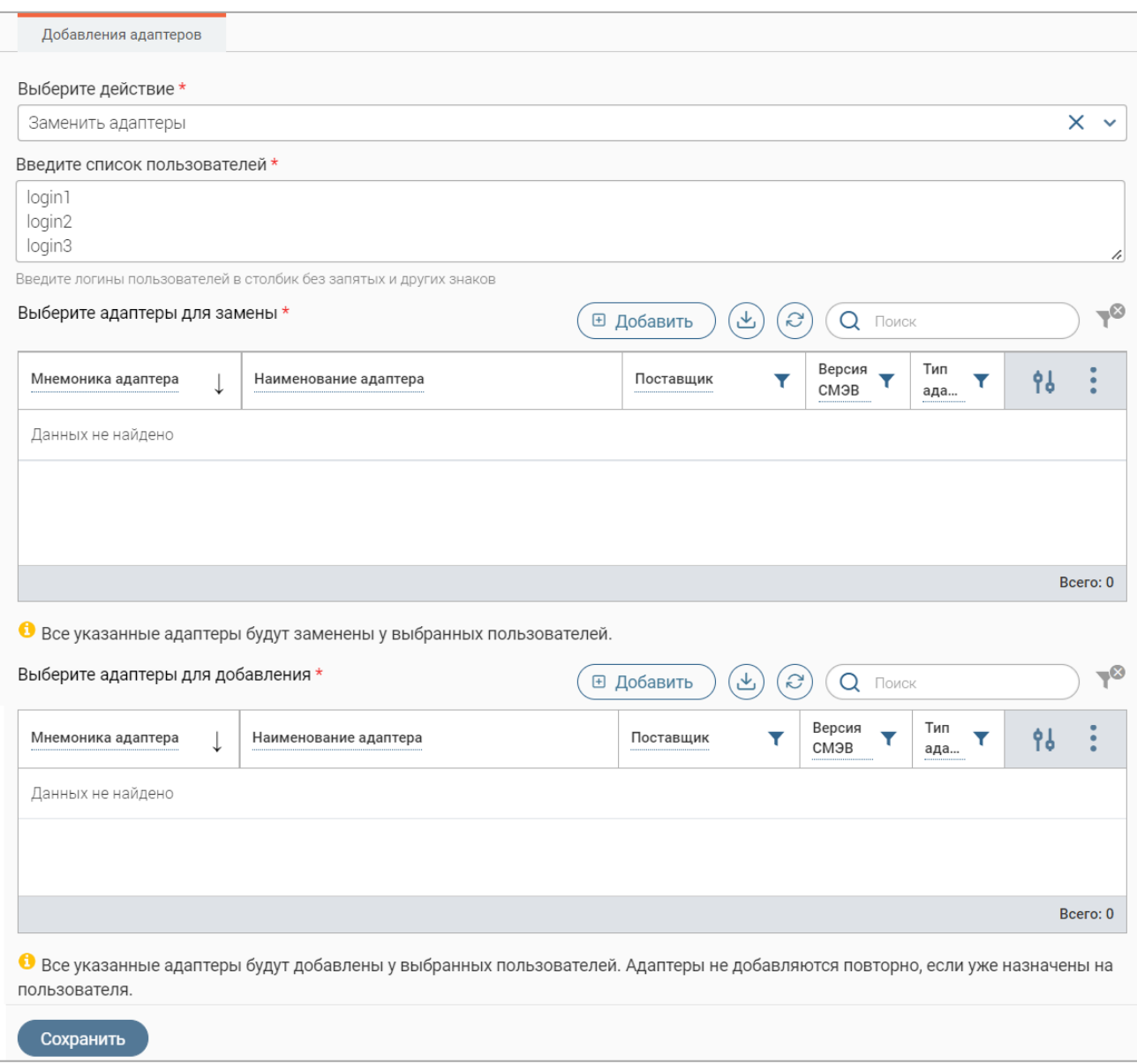

Рисунок 47 – Замена адаптеров для списка пользователей

<span id="page-35-1"></span>По завершении нажмите кнопку « $\left( \frac{\text{Coxpan }{\text{Coxpan} + \text{CoxPlanation}} \right)$ » в форме настройки адаптеров – запустится процесс замены адаптеров у выбранных пользователей.

### **2.1.3.7 Удаление адаптеров у выбранного пользователя**

<span id="page-35-0"></span>**Для удаления адаптеров, назначенных пользователю**, откройте форму редактирования пользователя, нажав « $\mathbb{Z}_*$  в его строке в таблице подраздела, перейдите на вкладку «Настройка адаптеров» [\(Рисунок 32\)](#page-25-1) и нажмите « » в строках адаптеров, которые необходимо удалить, затем нажмите кнопку « Сохранить ».

**Удаление адаптеров, назначенных пользователю**, также доступно в форме настройки адаптеров [\(Рисунок 37\)](#page-28-0) – для ее открытия нажмите « » в строке пользователя и в открывшемся меню выберите действие «Настройка адаптеров».

В одноименном поле выберите действие «Удалить адаптеры». Для выбора адаптеров нажмите « <sup>В добавить</sup> » над отобразившейся таблицей, затем выберите адаптеры в открывшейся

форме (аналогично выбору при назначении адаптеров на пользователя – [Рисунок 34\)](#page-26-1) и нажмите кнопку « <sup>добавить выбранные (2)</sup>

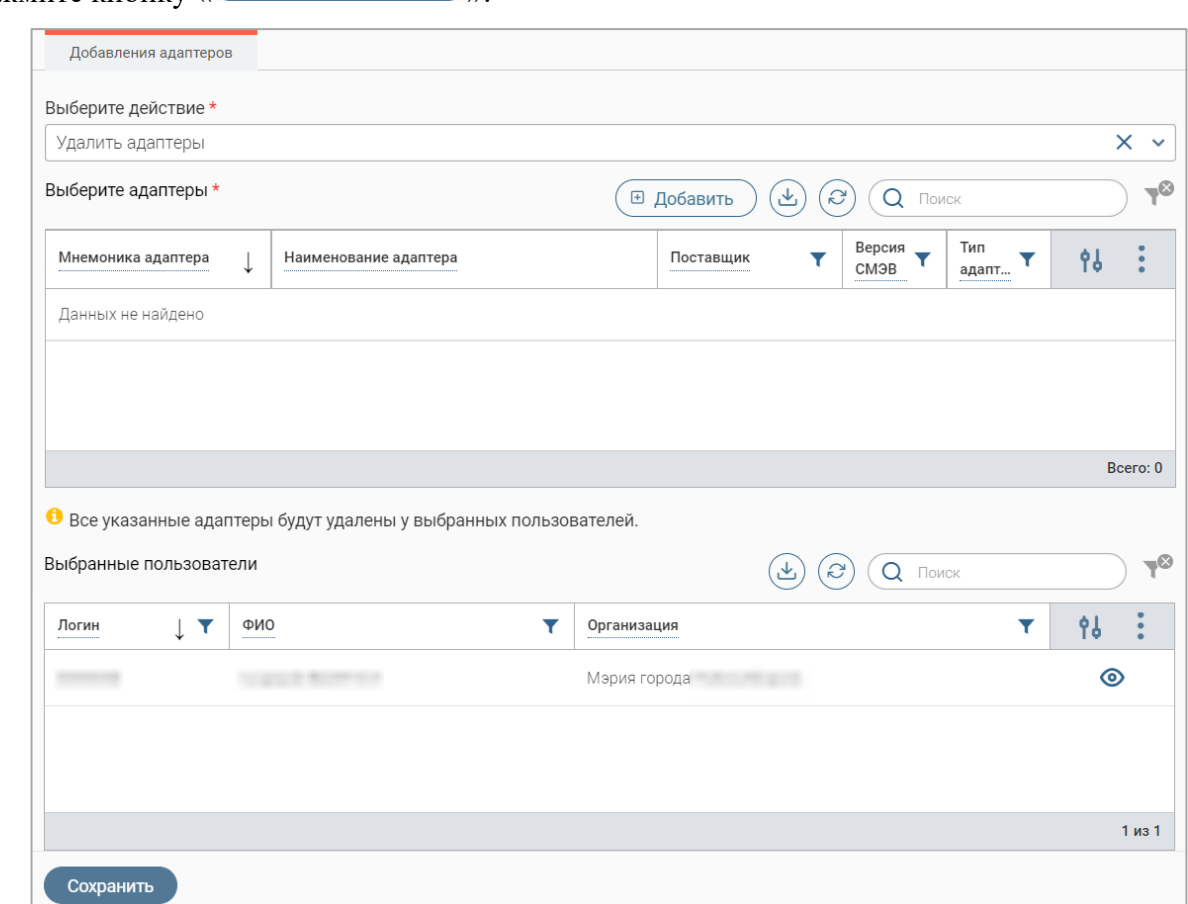

Рисунок 48 – Удаление адаптеров в форме настройки для выбранного пользователя

Для просмотра сведений об адаптере [\(Рисунок 36\)](#page-27-1) нажмите «<sup>•</sup>» в его строке.

<span id="page-36-1"></span>Для удаления выбранного адаптера нажмите « » в его строке и выберите действие «Удалить» в открывшемся меню.

По завершении нажмите кнопку « <sup>Сохранить</sup> » в форме настройки адаптеров для выбранного пользователя [\(Рисунок 48\)](#page-36-1) – запустится процесс удаления адаптеров.

#### **2.1.3.8 Удаление адаптеров у выбранных пользователей**

<span id="page-36-0"></span>**Для удаления адаптеров у выбранных пользователей** отметьте чекбоксы в начале нужных строк, затем нажмите « $\mathbb{C}^{\mathbb{C}}$ » над таблицей подраздела и в открывшемся окне нажмите кнопку « $\overline{\bullet}$  Настройка адаптеров » [\(Рисунок 40\)](#page-29-2).

В открывшейся форме [\(Рисунок 41\)](#page-30-0) отображается список выбранных пользователей и доступен выбор действия с адаптерами.

В поле «Выберите действие» выберите значение «Удалить адаптеры». Для выбора адаптеров нажмите « $\overset{\textcircled{\tiny{\textsf{B}}}}{\longrightarrow}$  над отобразившейся таблицей, затем выберите адаптеры в открывшейся форме (аналогично выбору при назначении адаптеров на пользователя – [Рисунок](#page-26-1)   $34)$  и нажмите кнопку « Добавить выбранные (2)

Для просмотра сведений об адаптере [\(Рисунок 36\)](#page-27-1) нажмите « $\bullet$ » в его строке.

Для удаления выбранного адаптера нажмите « » в его строке и выберите действие «Удалить» в открывшемся меню.

По завершении нажмите кнопку « <sup>Сохранить</sup> » в форме настройки адаптеров (аналогично – [Рисунок 48\)](#page-36-1) – запустится процесс удаления адаптеров у выбранных пользователей.

## <span id="page-37-0"></span>**2.1.3.9 Удаление адаптеров для списка пользователей**

**Для удаления адаптеров для списка пользователей** нажмите кнопку « <sup>Ещё</sup> » над

таблицей подраздела и в открывшемся окне нажмите « • настроить адаптеры для списка пользователей » [\(Рисунок 43\)](#page-31-1).

В открывшейся форме настройки адаптеров [\(Рисунок 49\)](#page-37-1) в одноименном поле выберите действие «Удалить адаптеры», затем введите логины пользователей в поле «Введите список пользователей». Обратите внимание логины вводятся в столбик, без разделения знаками препинания.

Для выбора адаптеров для удаления нажмите « **В добавить**)» над таблицей, затем в открывшейся форме (аналогично выбору при назначении адаптеров на пользователя – [Рисунок](#page-26-1)  [34\)](#page-26-1) выберите адаптеры и нажмите кнопку « добавить выбранные (2) ».

Для просмотра сведений об адаптере [\(Рисунок 36\)](#page-27-1) нажмите « $\bullet$ » в его строке.

Для удаления выбранного адаптера нажмите « » в его строке и выберите действие «Удалить» в открывшемся меню.

По завершении нажмите кнопку « <sup>Сохранить</sup> » в форме настройки адаптеров (Рисунок [49\)](#page-37-1) – запустится процесс удаления адаптеров для списка пользователей.

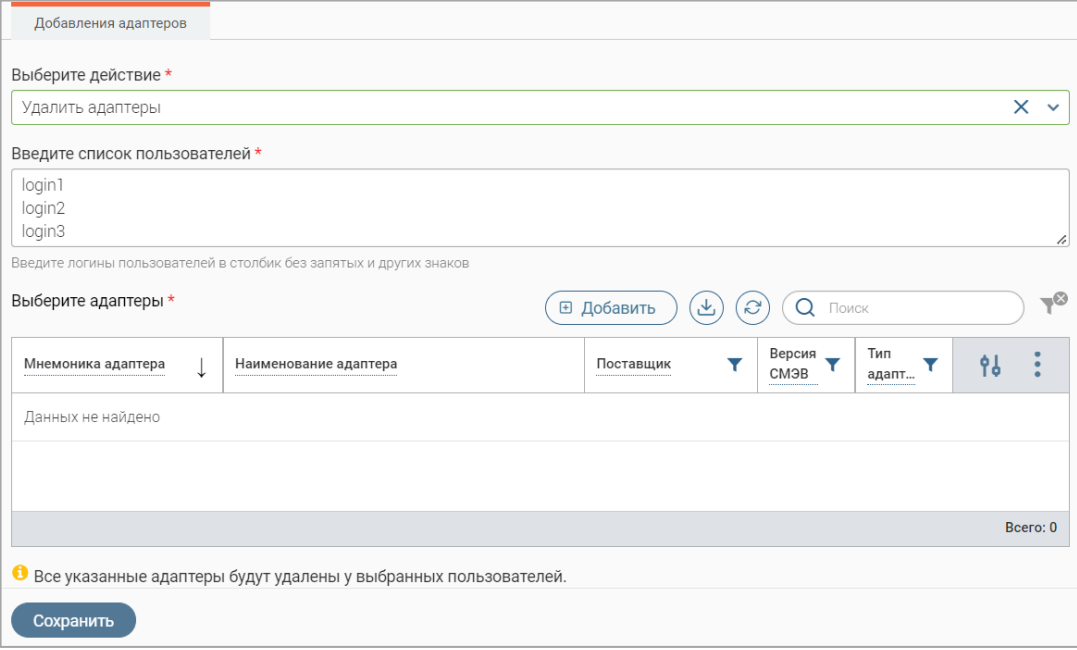

<span id="page-37-1"></span>Рисунок 49 – Удаление адаптеров для списка пользователей

#### **2.1.3.10 Настройка маршрутизации адаптеров и рассылки уведомлений**

<span id="page-38-0"></span>Значение ОКТМО позволяет производить маршрутизацию назначенных адаптеров. Например, если у пользователя добавлено Р-сведение «Выписка из домовой книги» и назначен ОКТМО *«х»*, то запрос от ФОИВ по этому сведению с ОКТМО *«у»* пользователь не увидит. Таким образом, пользователю будут показываться только запросы с совпадением по обоим параметрам (и по адаптеру, и по ОКТМО). Это позволяет точно настроить маршрутизацию как внутри региона, так и внутри отдельно взятого ведомства.

Укажите значение ОКТМО в одноименном поле в форме редактирования пользователя [\(Рисунок 32\)](#page-25-1), обратите внимание, возможен ввод 8- или 11-значного кода. Если необходимо ввести несколько значений ОКТМО, нажмите кнопку « + добавить еще поле<sub>» и заполните</sub> отобразившееся поле [\(Рисунок 50\)](#page-38-2).

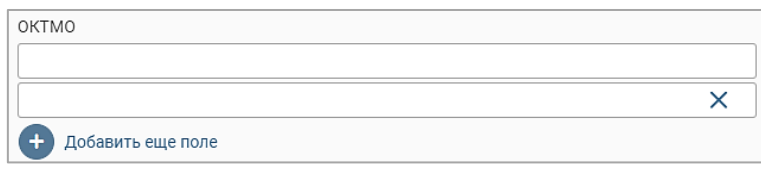

Рисунок 50 – Дополнительное поле «ОКТМО»

<span id="page-38-2"></span>Если введены повторяющиеся значения ОКТМО, то при сохранении формы редактирования система выдаст соответствующее уведомление с указанием дублирующихся кодов, сохранение не выполнится, а форма останется открытой для корректировки повторяющихся значений.

Если оставить поле «ОКТМО» пустым, то пользователь будет видеть все входящие запросы по доступным ему видам сведений.

**Для отказа от рассылки уведомлений о запросах** отметьте одноименный чекбокс в форме редактирования пользователя [\(Рисунок 32\)](#page-25-1).

# **2.2 Привязка реестра решений такси к услуге**

<span id="page-38-1"></span>Привязка реестра решений такси к услуге выполняется в подразделе «Редактор услуг» [\(Рисунок 51\)](#page-38-3). Для перехода к нему выберите в меню пункт «Управление услугами» и в его панели навигации нажмите на вкладку «Редактор услуг».

<span id="page-38-3"></span>

|        | Управление услугами $\sim$ | Редактор услуг ⊠<br>Проверки <b>⊠</b> |                         |                     |                            |                                               |                            |    | ☆         |
|--------|----------------------------|---------------------------------------|-------------------------|---------------------|----------------------------|-----------------------------------------------|----------------------------|----|-----------|
| Услуги |                            |                                       |                         |                     | + Создать услугу           | $\left( \mathcal{L} \right)$<br>$\alpha$<br>画 | Q <b>Поиск</b>             |    | $-\infty$ |
|        | Тип услуги                 | Наименование услуги                   | Формат<br>результата    | Срок<br>предост<br> | Концентр<br>-<br>услуг<br> | МВ-запросы на<br>получение ЦАР                | ID цифрового<br>регламента | 9b |           |
|        | Региональная               |                                       | Документ с ЭЦП<br>(файл | <b>COL</b>          | Да                         |                                               |                            | Ø  |           |
|        | Муниципальная              |                                       | Документ с ЭЦП<br>(файл |                     | Нет                        |                                               |                            | 丝  |           |

Рисунок 51 – Подраздел «Редактор услуг»

Действие доступно как при создании услуги, так и при редактировании уже существующей (подробнее действия по работе с услугами описаны в руководстве пользователя ПО «Digit ВИС: Услуги: Конструктор услуг»).

**Для привязки реестра решений такси** нажмите кнопку « $\mathbb{C}$ » в строке услуги и в открывшейся форме редактирования на вкладке «Основная информация» отметьте чекбокс «Данные заносятся в отраслевой реестр» и в отобразившемся поле «Отраслевой реестр» выберите значение «Реестр решений такси» [\(Рисунок 52\)](#page-39-2), затем нажмите кнопку « Сохранить ».

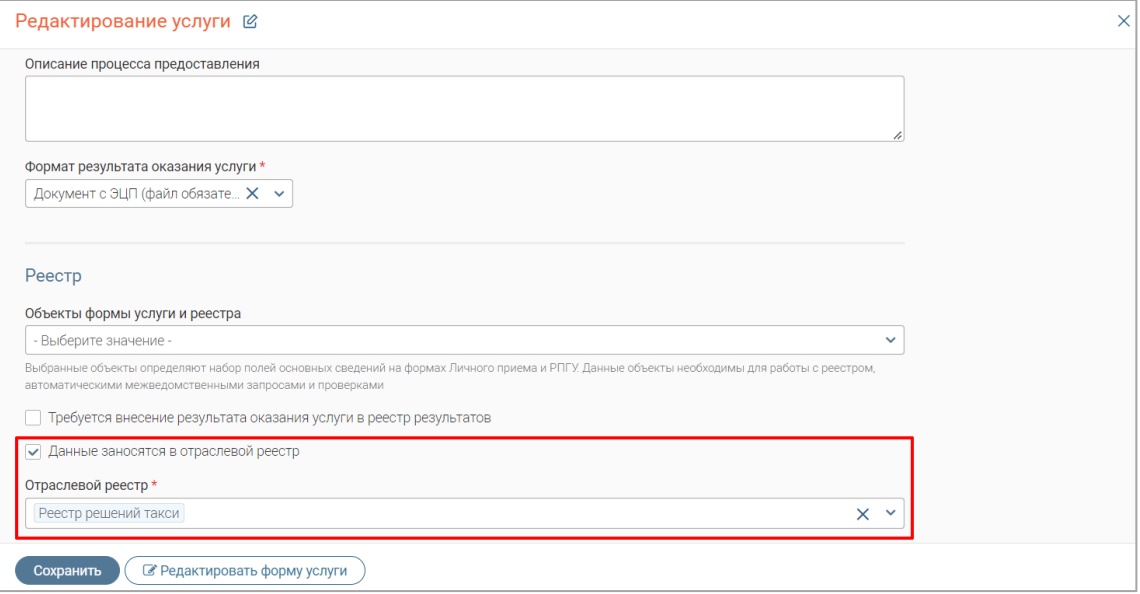

Рисунок 52 – Форма редактирования услуги

<span id="page-39-2"></span>Обратите внимание, если используется несколько процедур (в реестр требуется вносить записи по нескольким услугам, например, выдача и переоформление разрешений), то необходимо привязать реестр решений такси к каждой отдельной процедуре (услуге).

# <span id="page-39-0"></span>**2.3 Администрирование**

#### **2.3.1 Шаблоны автонумерации заявлений**

<span id="page-39-1"></span>Подраздел [\(Рисунок 53\)](#page-39-3) предназначен для создания, редактирования и удаления шаблонов автоматического заполнения номеров заявлений.

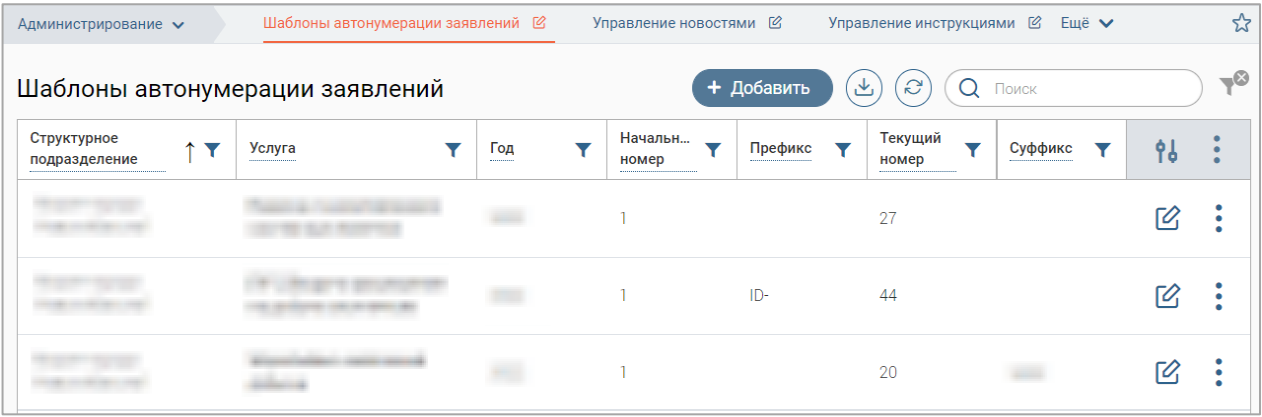

#### <span id="page-39-3"></span>Рисунок 53 – Подраздел «Шаблоны автонумерации заявлений»

Для перехода к подразделу перейдите в раздел «Администрирование» и в его панели навигации нажмите на вкладку «Шаблоны автонумерации заявлений».

**Для создания шаблона** нажмите кнопку « <sup>+добавить</sup> » и заполните открывшуюся форму [\(Рисунок 54\)](#page-40-0).

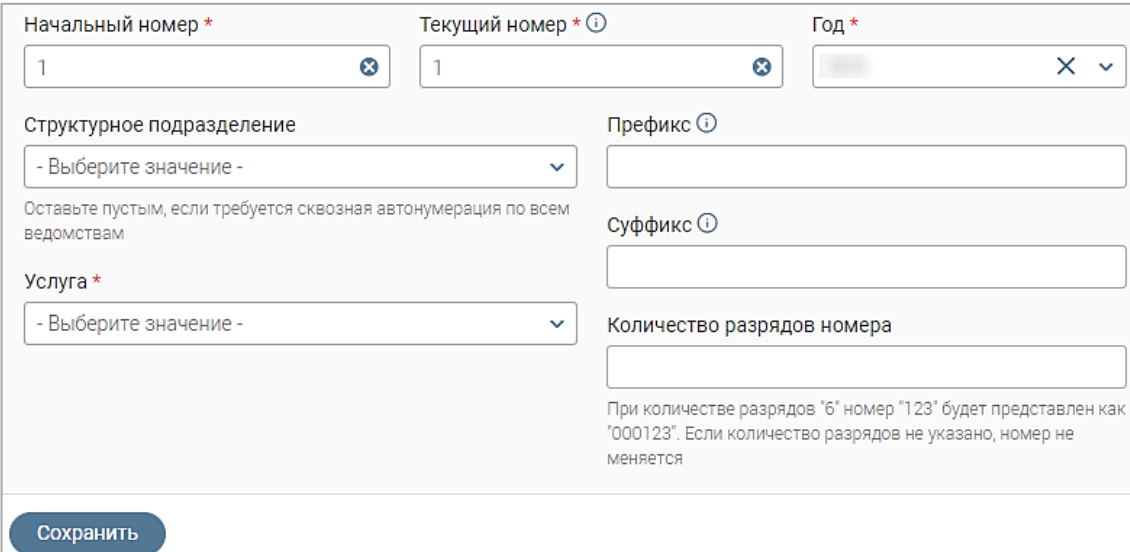

Рисунок 54 – Форма создания шаблона автонумерации заявления

<span id="page-40-0"></span>Поля «Префикс» и «Суффикс» не являются обязательными для заполнения, но применяются в тех случаях, когда в нумерации необходимо отметить реквизиты конкретной организации или услуги. При заполнении данных полей шаблон будет выглядеть следующим образом: {*префикс*}**номер**{*суффикс*}. Например, МН-03-54082, где МН – название организации; 03 – текущий номер заявления; 54082 – номер услуги.

При указании количества разрядов в одноименном поле номер заявления будет содержать указанное количество разрядов, например, если в поле указано значение «6», то номер заявления «123» будет отображаться как «000123».

По завершении заполнения формы нажмите кнопку « <sup>сохранить</sup> », шаблон отобразится в таблице подраздела.

Шаблон автонумерации для определенной услуги будет применяться, если в форме подачи заявления отмечен чекбокс «Применить автонумерацию» [\(Рисунок 55\)](#page-40-1).

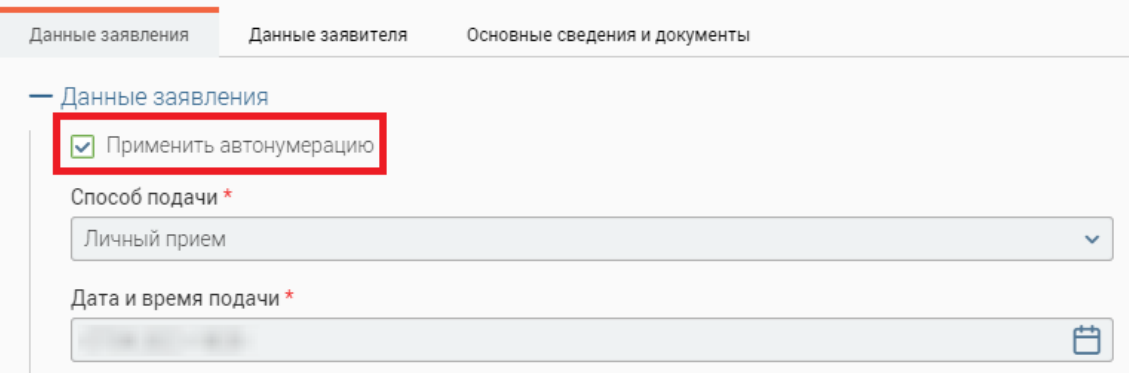

<span id="page-40-1"></span>Рисунок 55 – Применение автонумерации при создании заявления

**Для редактирования шаблона автонумерации** нажмите на кнопку «<sup> $\mathcal{C}$ </sup>», внесите изменения в открывшейся форме редактирования, аналогичной форме создания шаблона [\(Рисунок 54\)](#page-40-0), и нажмите « <sup>Сохранить</sup> ».

**Для удаления шаблона** нажмите на кнопку « » в его строке, выберите действие «Удалить» и подтвердите его, нажав «Да» в открывшемся окне.

#### **2.3.2 Управление новостями**

<span id="page-41-0"></span>Для перехода к управлению новостями перейдите в раздел «Администрирование» и выберите подраздел «Управление новостями» [\(Рисунок 56\)](#page-41-1). В подразделе доступны функции просмотра, создания, редактирования и удаления новостей.

| Администрирование $\sim$ | Шаблоны автонумерации заявлений $\varnothing$ | Управление новостями $\varnothing$ | Управление инструкциями $\varnothing$             | Управление разделом Вопрос-ответ 2 |    | Ещё v    |
|--------------------------|-----------------------------------------------|------------------------------------|---------------------------------------------------|------------------------------------|----|----------|
| Новости                  |                                               |                                    | + Добавить                                        | Q <b>ПОИСК</b><br>'ട<br>: ٹ        |    | $ \circ$ |
| Дата и время             | Заголовок                                     | Аннотация                          |                                                   | Прикрепленные файлы                | 96 |          |
|                          | Поздравляем!                                  | Поздравляем<br>"Лидеры России"!    | с победой в конкурсе                              |                                    | 丝  |          |
|                          | Обновление системы                            | системы.                           | года с 10:00 до 12:00 будет проводится обновление |                                    | Ø  |          |
|                          | Тест                                          |                                    |                                                   |                                    | Ø  |          |
|                          | Важная информация!                            | Изменение формы заявления с        |                                                   |                                    | ☑  |          |

Рисунок 56 – Подраздел «Управление новостями»

<span id="page-41-1"></span>Для добавления новости нажмите кнопку « <sup>+ добавить</sup> » над таблицей подраздела,

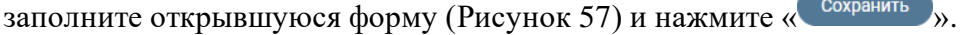

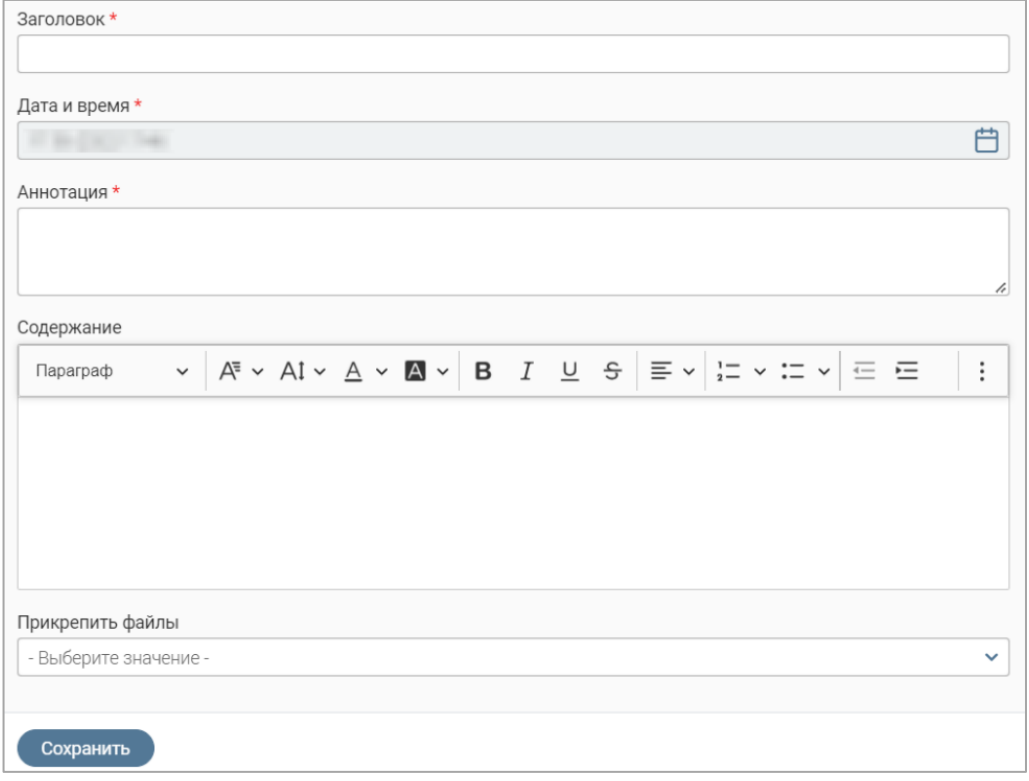

Рисунок 57 – Форма добавления новости

<span id="page-41-2"></span>По завершении обработки созданная новость отобразится в таблице подраздела.

**Для редактирования новости** нажмите на « » в ее строке и внесите изменения в форме редактирования новости, аналогичной созданию новой. Затем нажмите « Сохранить ».

**Для удаления новости** нажмите кнопку « » в ее строке, выберите действие «Удалить» и подтвердите его, нажав «Да» в открывшемся окне.

Новости отображаются в разделе «Новости» [\(Рисунок 58\)](#page-42-0) и на главной странице системы [\(Рисунок 59\)](#page-42-1) в блоке «Новости».

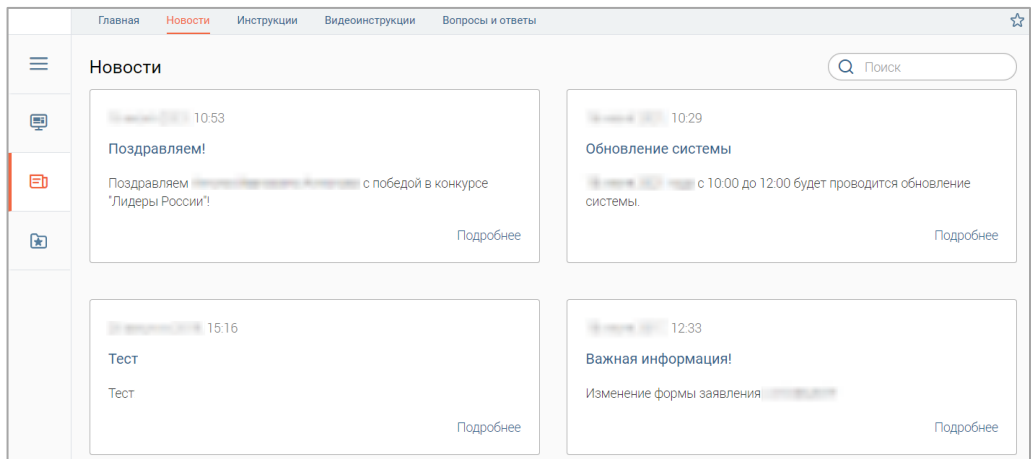

Рисунок 58 – Раздел «Новости»

<span id="page-42-1"></span><span id="page-42-0"></span>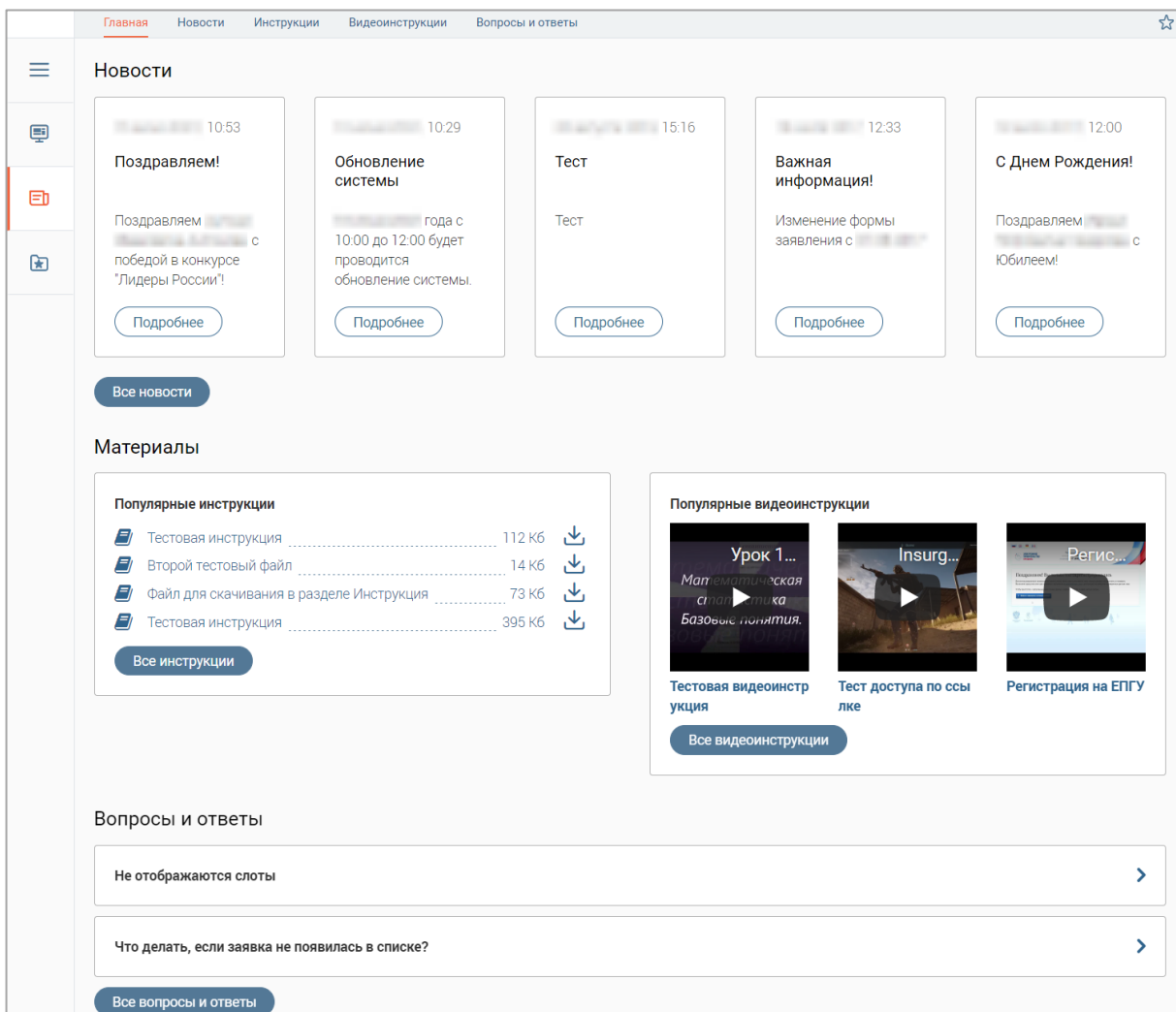

#### **2.3.3 Управление инструкциями**

<span id="page-43-0"></span>Для перехода к управлению инструкциями перейдите в раздел «Администрирование» и выберите подраздел «Управление инструкциями» [\(Рисунок 60\)](#page-43-1). В подразделе доступны функции создания, просмотра, редактирования и удаления текстовых и видеоинструкций.

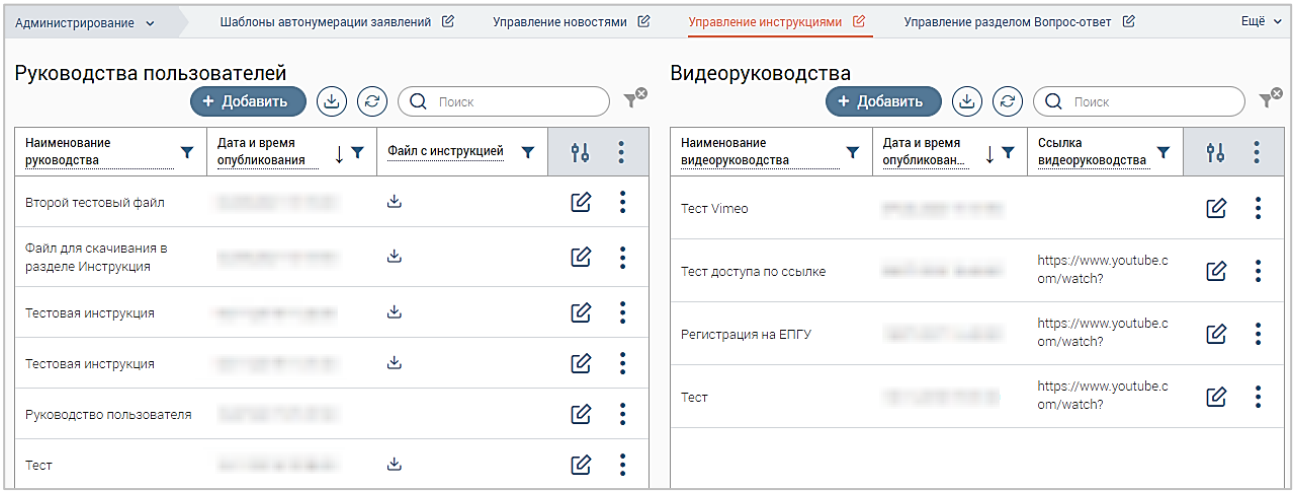

Рисунок 60 – Подраздел «Управление инструкциями»

<span id="page-43-1"></span>Для добавления текстового руководства нажмите кнопку «<sup>+ добавить</sup> » в блоке «Руководства пользователей», заполните открывшуюся форму [\(Рисунок 61\)](#page-43-2) – укажите наименование, приложите файл, при необходимости выберите родительскую категорию (тематический раздел) и нажмите кнопку « Сохранить ».

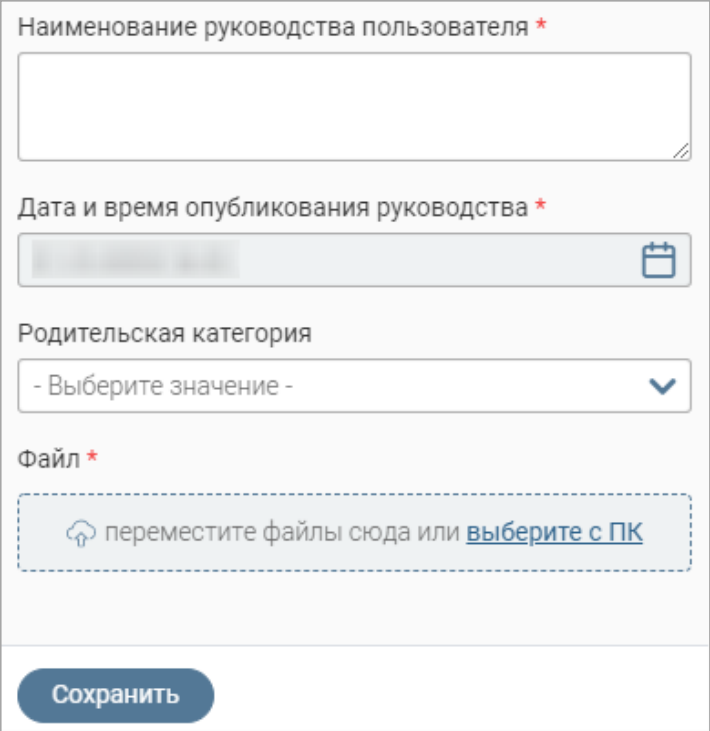

Рисунок 61 – Форма добавления текстового руководства

Этот же функционал доступен в разделе «Инструкции» [\(Рисунок 63\)](#page-44-0) главной страницы

<span id="page-43-2"></span>системы по нажатию на кнопку  $\left\langle \sqrt{\frac{1}{n} \int_{0}^{\frac{1}{1-\alpha}} \phi \sin \theta} \right\rangle$ 

Для создания родительской категории при создании руководства нажмите на одноименное поле и в раскрывшемся списке нажмите кнопку «+ Добавить». Заполните раскрывшуюся форму [\(Рисунок 62\)](#page-44-1) и нажмите «<sup>Сохранить</sup>

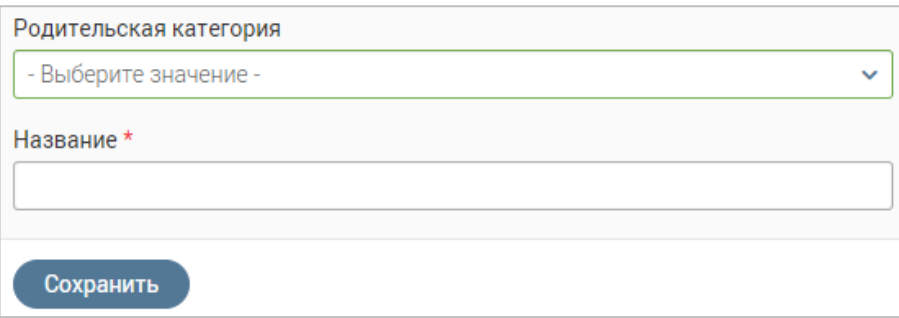

Рисунок 62 – Форма создания категории

<span id="page-44-1"></span>Для создания родительской категории в разделе «Инструкции» [\(Рисунок 63\)](#page-44-0) нажмите кнопку « +Добавить категорию », заполните поля открывшейся формы [\(Рисунок 62\)](#page-44-1) и нажмите кнопку « Сохранить ». В левой части рабочего поля отобразится карточка новой категории.

**Для редактирования руководства** нажмите на кнопку « » в его строке и в форме изменения, аналогичной форме добавления [\(Рисунок 61\)](#page-43-2), внесите необходимые изменения и нажмите « <sup>Сохранить</sup>

Этот же функционал доступен на главной странице системы в разделе «Инструкции» по нажатию на « » в строке руководства [\(Рисунок 63\)](#page-44-0).

|      | Новости<br>Главная<br>Инструкции | Видеоинструкции | Вопросы и ответы                               |                    | ኢን |
|------|----------------------------------|-----------------|------------------------------------------------|--------------------|----|
|      | Инструкции                       |                 |                                                | Поиск              |    |
| ₽    | + Добавить категорию             |                 | + Добавить файл                                |                    |    |
|      | первая категория                 | √ 向             | El<br>Тестовая инструкция                      | 112 K <sub>6</sub> |    |
| Ð    |                                  |                 | E)<br>Второй тестовый файл                     | 14 K <sub>6</sub>  |    |
|      | Тестовая категория               | √ 面             | Fl<br>Файл для скачивания в разделе Инструкция | 73 K <sub>6</sub>  |    |
| स्रि |                                  |                 | E)<br>Тестовая инструкция                      | 395 K6             |    |
|      |                                  |                 | El<br>Тестовая инструкция                      | NaN 6              |    |
|      |                                  |                 | A<br>Руководство пользователя                  | NaN <sub>6</sub>   |    |
|      |                                  |                 | E)<br>Тест                                     | NaN <sub>6</sub>   |    |
|      |                                  |                 |                                                |                    |    |

Рисунок 63 – Раздел «Инструкции». Отображение для администратора

<span id="page-44-0"></span>**Для удаления руководства** нажмите на кнопку « » в его строке, выберите действие «Удалить» и подтвердите его.

Этот же функционал доступен на главной странице системы в разделе «Инструкции» [\(Рисунок 63\)](#page-44-0) по нажатию на кнопку « $\overline{\mathbb{D}}$ » в строке руководства.

Все созданные текстовые инструкции отображаются на главной странице системы [\(Рисунок 59\)](#page-42-1) в блоке «Материалы» и в разделе «Инструкции» [\(Рисунок 64\)](#page-45-0).

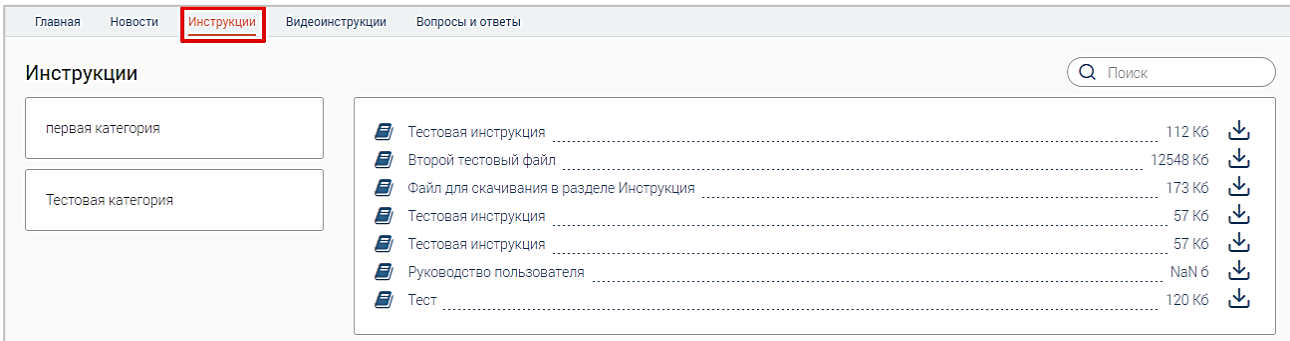

Рисунок 64 – Раздел «Инструкции». Отображение для пользователя

<span id="page-45-0"></span>**Для просмотра инструкций, относящихся к одной категории**, нажмите на карточку категории в левой части рабочего поля подраздела «Инструкции». В правой части рабочего поля отобразятся только те руководства, которые относятся к этой категории [\(Рисунок 65\)](#page-45-1). Если в категории нет материалов, отобразится уведомление «В данный момент инструкций нет». Для возврата к отображению всех инструкций снова нажмите на карточку категории.

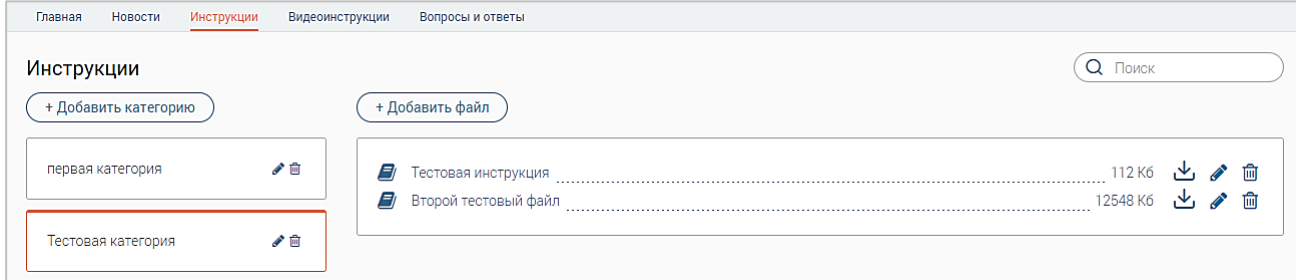

Рисунок 65 – Просмотр инструкций, относящихся к определенной категории

<span id="page-45-1"></span>Функционал, описанный далее, доступен из подраздела «Управление инструкциями», если в его описании не указано иное.

Для добавления видеоруководства нажмите на кнопку «<sup>+ добавить</sup> » в блоке «Видеоруководства», заполните открывшуюся форму [\(Рисунок 66\)](#page-45-2) и нажмите « Сохранить ».

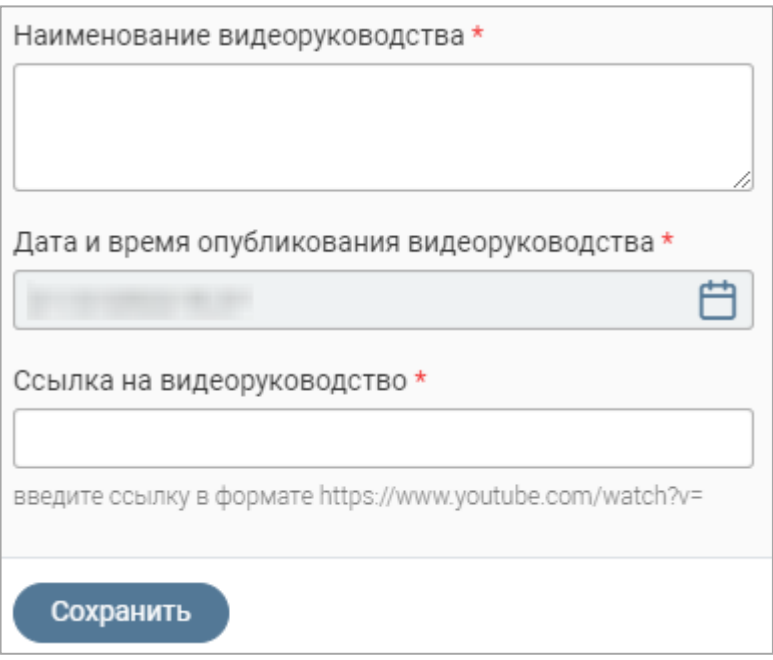

<span id="page-45-2"></span>46 Рисунок 66 – Форма добавления видеоруководства

Обратите внимание, ссылка на видеоруководство вводится в формате [https://www.youtube.com/watch?v=](https://www.youtube.com/watch?v).

Функционал добавления видеоруководства также доступен на главной странице системы в разделе «Видеоинструкции» [\(Рисунок 67\)](#page-46-0) по нажатию на кнопку « $\left(\frac{+1006a}{s}\right)$ »

**Для редактирования видеоруководства** нажмите на кнопку « » в его строке, в открывшейся форме (аналогичной форме добавления – [Рисунок 66\)](#page-45-2) внесите изменения и нажмите « <sup>Сохранить</sup>

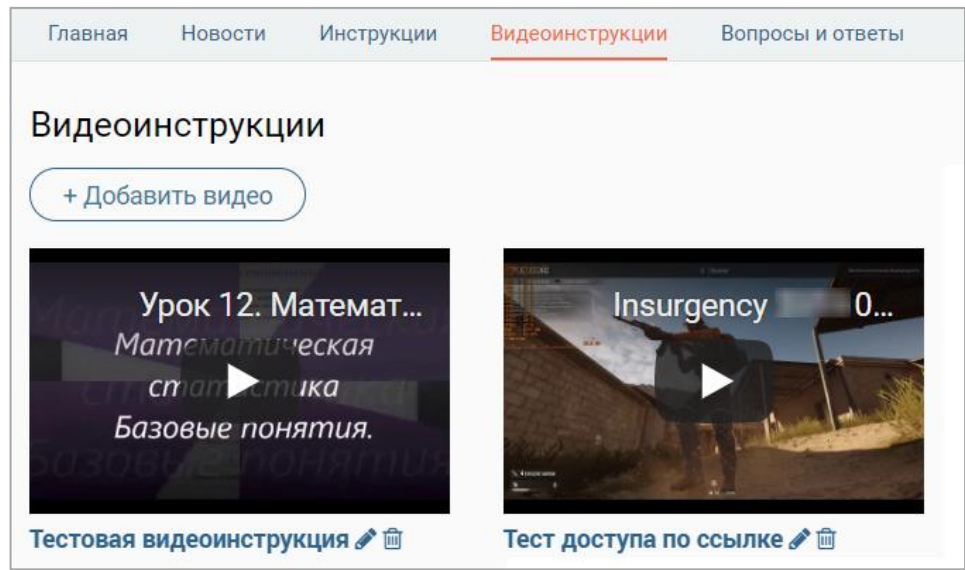

Рисунок 67 – Раздел «Видеоинструкции». Отображение для администратора

<span id="page-46-0"></span>Этот же функционал доступен на главной странице системы в разделе «Видеоинструкции» по нажатию на « » возле названия видеоруководства [\(Рисунок 67\)](#page-46-0).

**Для удаления видеоруководства**, нажмите на кнопку « » в его строке, выберите действие «Удалить» и подтвердите его.

Этот же функционал доступен на главной странице системы в разделе «Видеоинструкции» по нажатию на «<sup>do</sup>» возле названия видеоруководства [\(Рисунок 67\)](#page-46-0).

Добавленные видео отображаются на главной странице системы [\(Рисунок 59\)](#page-42-1) в блоке «Популярные видеоинструкции» и в разделе «Видеоинструкции» [\(Рисунок 68\)](#page-46-1).

<span id="page-46-1"></span>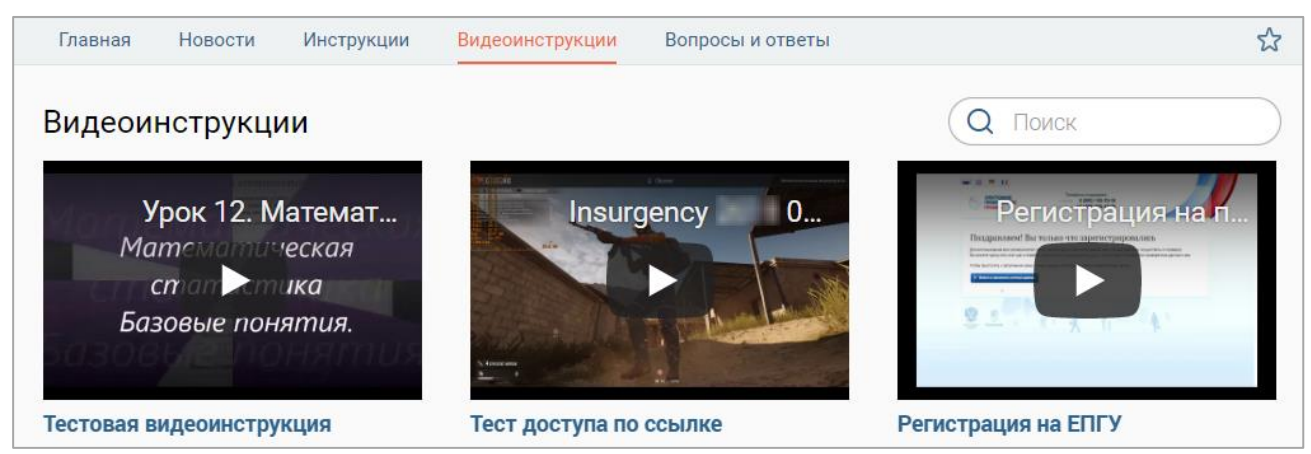

Рисунок 68 – Раздел «Видеоинструкции». Отображение для пользователя

#### **2.3.4 Управление разделом Вопрос-ответ**

<span id="page-47-0"></span>В подразделе «Управление разделом Вопрос-ответ» [\(Рисунок 69\)](#page-47-1) доступны функции просмотра, создания, редактирования и удаления часто задаваемых вопросов и ответов на них.

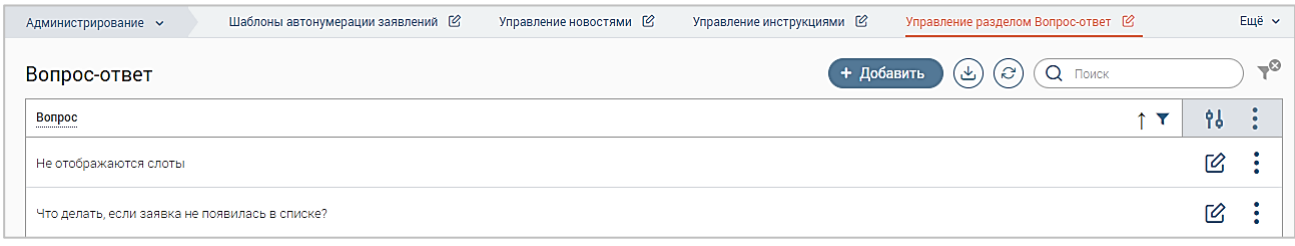

Рисунок 69 – Подраздел «Управление разделом Вопрос-ответ»

<span id="page-47-1"></span>Для добавления часто задаваемого вопроса нажмите на кнопку « <sup>+ добавить</sup> заполните открывшуюся форму [\(Рисунок 70\)](#page-47-2) и нажмите кнопку « Сохранить ».

**Для редактирования вопроса** нажмите кнопку « $\mathbb{C}$ » в его строке, в открывшуюся форму (аналогичную форме добавления – [Рисунок 70\)](#page-47-2) внесите необходимые изменения и нажмите кнопку « Сохранить ».

**Для удаления вопроса** нажмите на кнопку « » в его строке, выберите действие «Удалить» и подтвердите его.

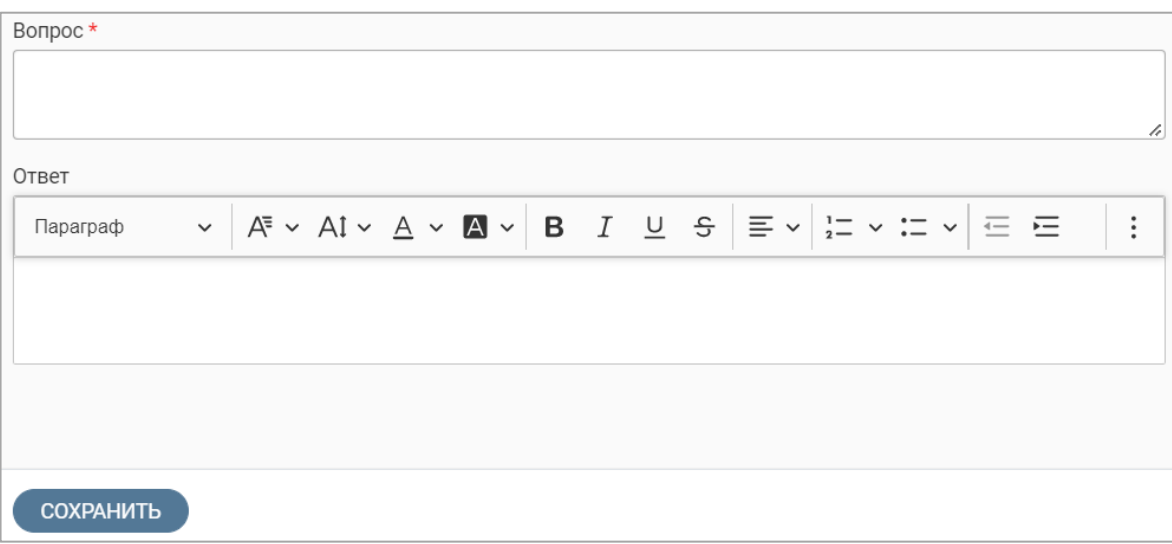

Рисунок 70 – Форма добавления часто задаваемого вопроса

<span id="page-47-2"></span>Часто задаваемые вопросы и ответы на них отображаются на главной странице системы [\(Рисунок 59\)](#page-42-1) в блоке «Вопросы и ответы», а также в разделе «Вопросы и ответы» главной страницы системы [\(Рисунок 71\)](#page-47-3).

<span id="page-47-3"></span>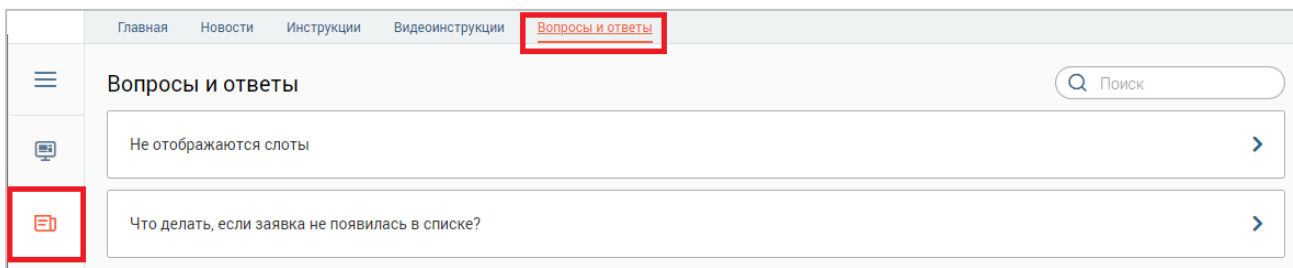

# <span id="page-48-0"></span>**2.4 Управление услугами**

# **3 УСТРАНЕНИЕ НЕИСПРАВНОСТЕЙ**

<span id="page-49-0"></span>Если система работает некорректно (возникают ошибки, неверно отображаются страницы), перед обращением в поддержку следует произвести следующие действия:

- убедиться, что работа с системой ведется в веб-браузере Google Chrome или Mozilla Firefox;
- убедиться, что браузер имеет последнюю версию;
- очистить кэш браузера и удалить файлы cookie.

# <span id="page-49-1"></span>**3.1 Очистка кэша**

# **3.1.1 Google Chrome**

<span id="page-49-2"></span>Нажмите кнопку меню « » в правом верхнем углу окна браузера и выберите пункт «Настройки» [\(Рисунок 72\)](#page-49-3).

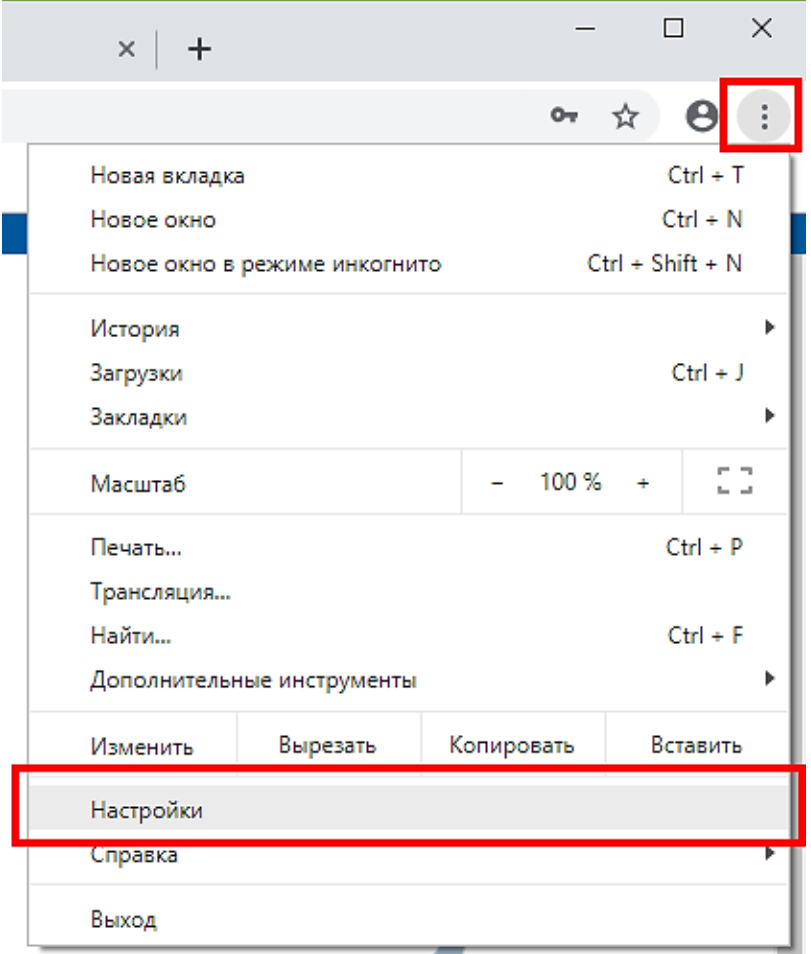

Рисунок 72 – Открытие настроек браузера Google Chrome

<span id="page-49-3"></span>Прокрутите страницу настроек вниз до блока «Конфиденциальность и безопасность» (либо нажмите на строку «Конфиденциальность и безопасность» в левой части окна настроек) и нажмите на пункт «Очистить историю» [\(Рисунок 73\)](#page-50-1).

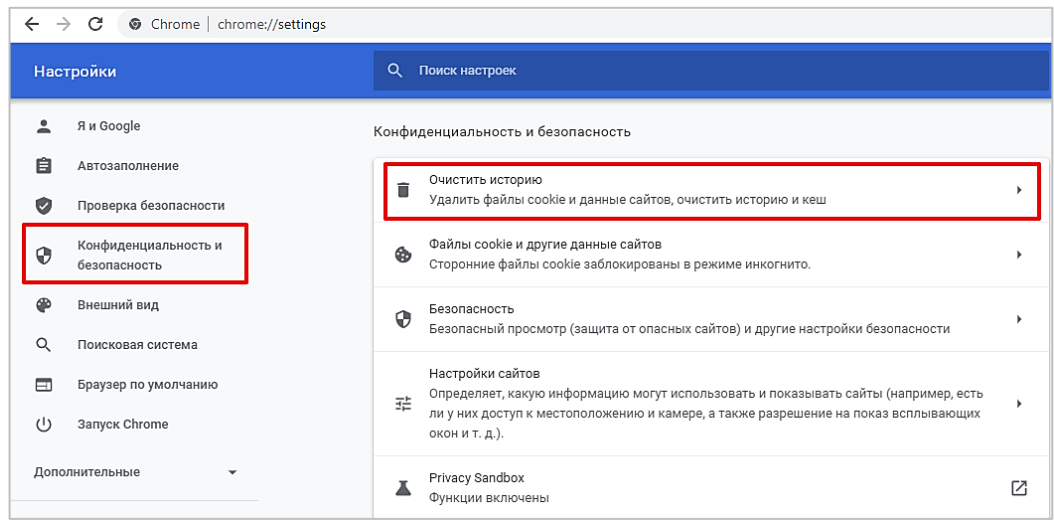

Рисунок 73 – Блок настроек «Конфиденциальность и безопасность»

<span id="page-50-1"></span>В открывшемся окне в выпадающем списке «Временной диапазон» выберите «Всё время», снимите отметку с чекбокса «История просмотров», убедитесь, что отмечены чекбоксы «Файлы cookie и другие данные сайтов» и «Изображения и другие файлы, сохраненные в кэше», и нажмите на кнопку « Удалить данные <sub>»</sub> [\(Рисунок 74\)](#page-50-2). Перезапустите браузер и попробуйте снова выполнить действие, при котором возникала ошибка.

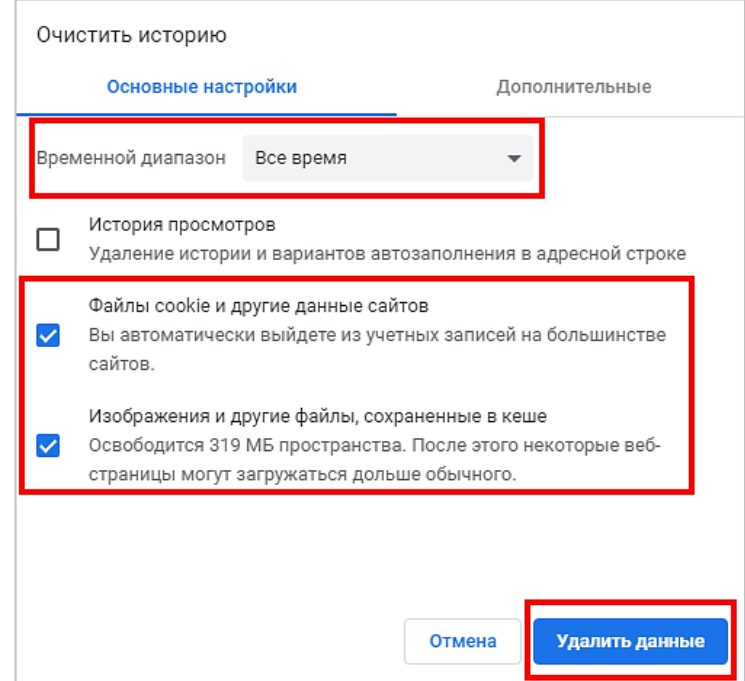

Рисунок 74 – Окно «Очистить историю»

<span id="page-50-2"></span>**Также окно «Очистить историю» можно вызвать сочетанием клавиш Shift + Ctrl + Delete.**

Подробнее:<https://support.google.com/accounts/answer/32050>

# **3.1.2 Mozilla Firefox**

<span id="page-50-0"></span>Нажмите кнопку меню « $\equiv$ » в правом верхнем углу браузера и перейдите в настройки [\(Рисунок 75\)](#page-51-0).

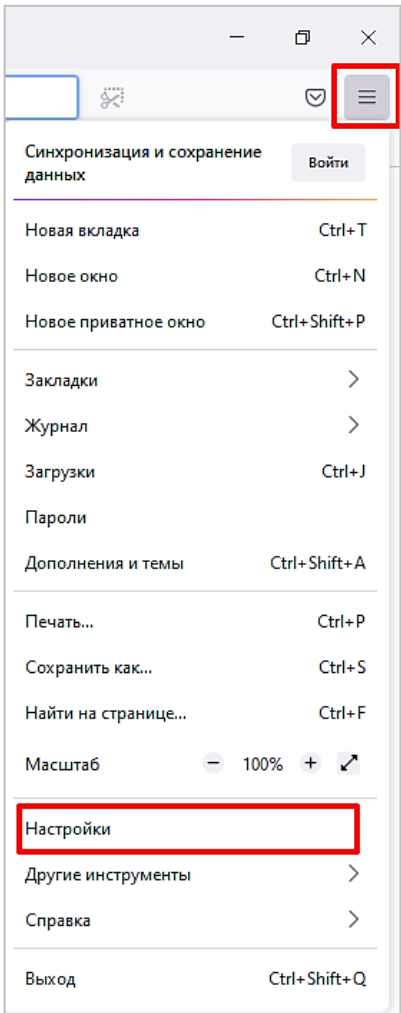

Рисунок 75 – Открытие настроек браузера Mozilla Firefox

<span id="page-51-0"></span>В открывшемся окне нажмите на пункт меню «Приватность и защита» и прокрутите страницу вниз до блока «Куки и данные сайтов» [\(Рисунок 76\)](#page-51-1).

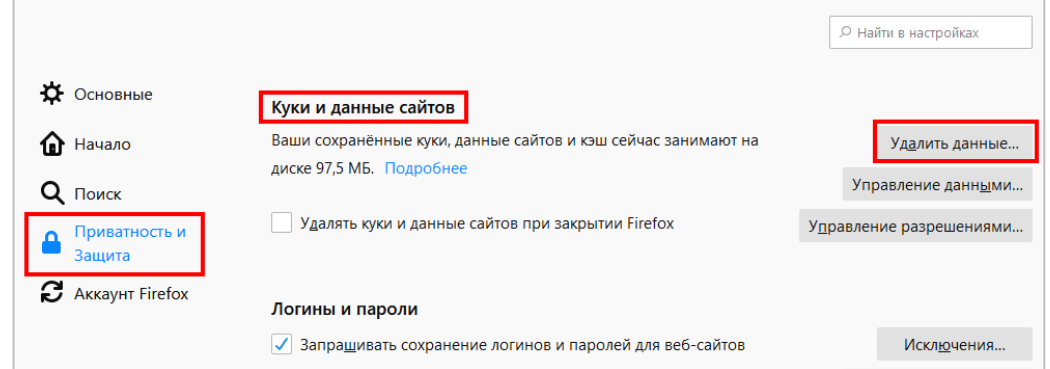

Рисунок 76 – Раздел настроек «Приватность и защита», блок «Куки и данные сайтов»

<span id="page-51-1"></span>В блоке «Куки и данные сайтов» нажмите кнопку «Удалить данные». В открывшемся окне [\(Рисунок 77\)](#page-52-1) убедитесь, что отмечены чекбоксы «Куки и данные сайтов» и «Кэшированное веб-содержимое», и нажмите «Удалить».

Перезапустите браузер и попробуйте снова выполнить действие, при котором возникала ошибка.

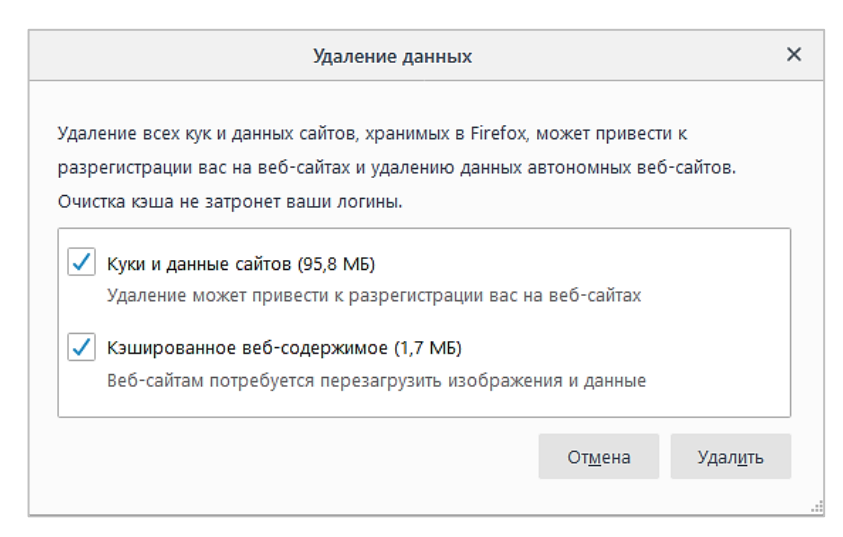

Рисунок 77 – Окно «Удаление данных»

<span id="page-52-1"></span>Существует другой способ очистки кэша: Нажмите кнопку меню, выберите пункт «Журнал» и нажмите «Удалить историю». В открывшемся окне в выпадающем списке выберите «Удалить всё», снимите отметки со всех чекбоксов, кроме «Куки» и «Кэш», и нажмите кнопку «ОК».

## **Также окно очистки можно вызвать сочетанием клавиш Shift + Ctrl + Delete.**

Подробнее:<https://support.mozilla.org/ru/kb/kak-ochistit-kesh-firefox>

# **3.1.3 Microsoft Edge**

<span id="page-52-0"></span>Нажмите кнопку меню «…» в правом верхнем углу окна браузера и выберите пункт «Настройки». На отобразившейся странице в меню слева выберите пункт «Файлы cookie и разрешения сайтов» [\(Рисунок 78\)](#page-52-2).

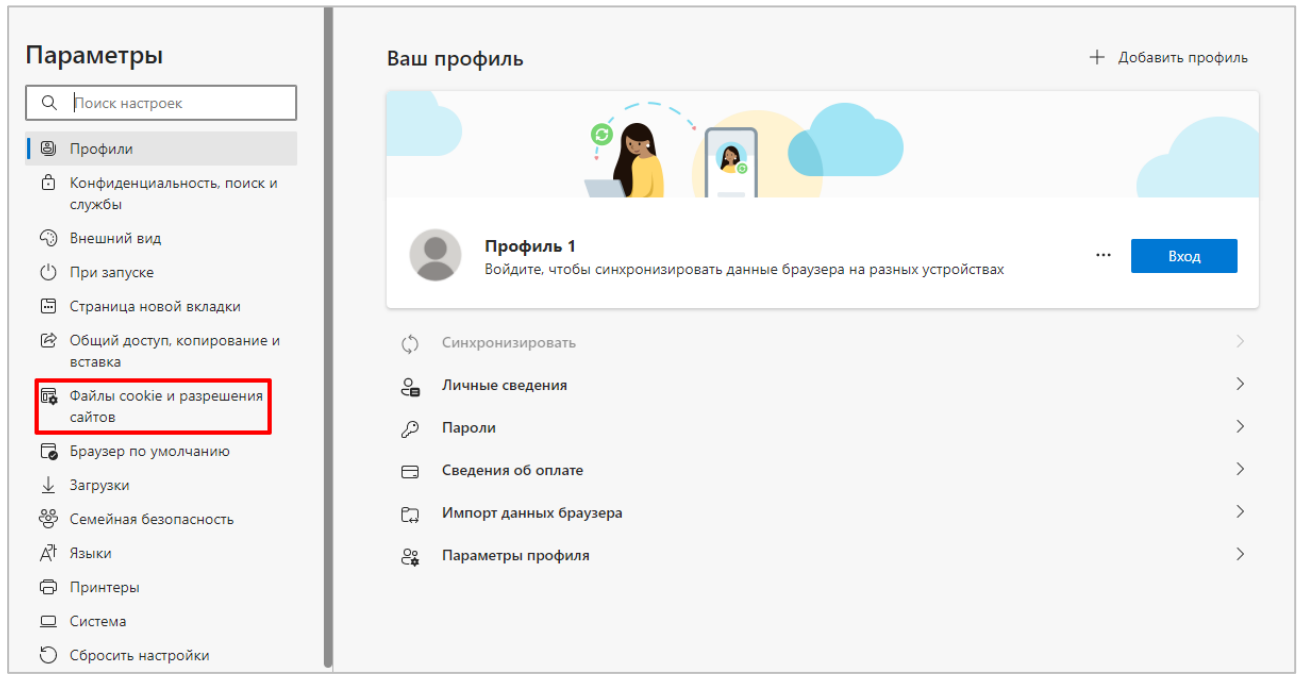

Рисунок 78 – Параметры браузера Microsoft Edge

<span id="page-52-2"></span>Нажмите на строку «Управляйте файлами cookie…» [\(Рисунок 79\)](#page-53-0)

#### Сохраненные файлы cookie и данные

Сохраняйте файлы cookie и данные на устройстве, чтобы упростить непрерывный просмотр с переходом между сайтами и сеансами

Управляйте файлами cookie и данными сайта, а также удаляйте их

#### Рисунок 79 – Открытие настроек файлов cookie

В отобразившемся меню выберите нажмите на пункт «Просмотреть все файлы cookie и

 $\mathcal{P}$ 

<span id="page-53-0"></span>данные сайта» [\(Рисунок 80\)](#page-53-1).

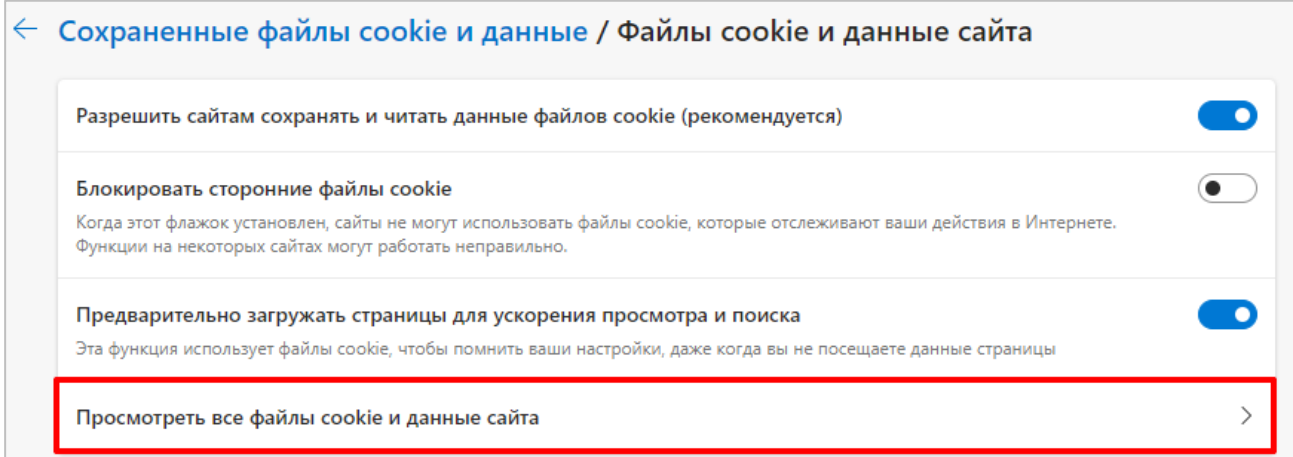

Рисунок 80 – Настройки файлов cookie

В открывшемся окне нажмите на кнопку «Удалить все» [\(Рисунок 81\)](#page-53-2) и подтвердите

<span id="page-53-1"></span>действие во всплывающем окне.

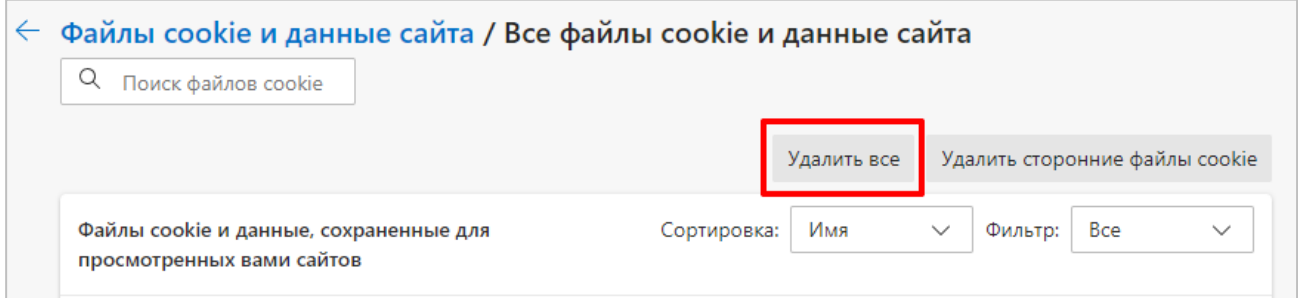

Рисунок 81 – Удаление файлов cookie

#### **Также окно очистки можно вызвать сочетанием клавиш Shift + Ctrl + Delete.**

<span id="page-53-2"></span>В открывшемся окне [\(Рисунок 82\)](#page-54-1) в выпадающем меню «Диапазон времени» выберите пункт «Все время». Снимите отметки со всех чекбоксов, кроме «Файлы cookie и другие данные

сайтов» и «Кэшированные изображения и файлы». Затем нажмите кнопку « <sup>Удалить сейчас</sup> ».

После этого перезапустите браузер и попробуйте снова выполнить действие, при котором возникала ошибка.

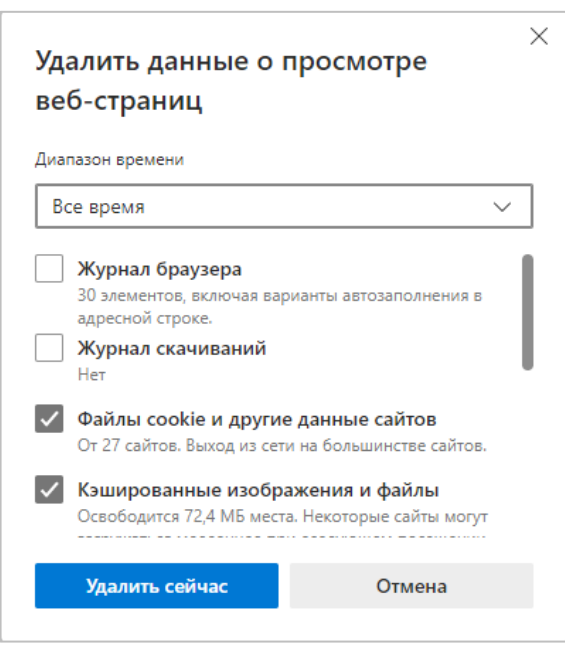

Рисунок 82 – Удалить данные

<span id="page-54-1"></span>Подробнее: [https://support.microsoft.com/ru-ru/microsoft-edge/удаление-файлов-cookie](https://support.microsoft.com/ru-ru/microsoft-edge/удаление-файлов-cookie-в-microsoft-edge-63947406-40ac-c3b8-57b9-2a946a29ae09)[в-microsoft-edge-63947406-40ac-c3b8-57b9-2a946a29ae09](https://support.microsoft.com/ru-ru/microsoft-edge/удаление-файлов-cookie-в-microsoft-edge-63947406-40ac-c3b8-57b9-2a946a29ae09)

# **3.1.4 Internet Explorer**

<span id="page-54-0"></span>Нажмите кнопку меню « $\mathbb{S}^3$ » в правом верхнем углу окна браузера и выберите пункт «Безопасность» – «Удалить журнал браузера» [\(Рисунок](#page-54-2) 83).

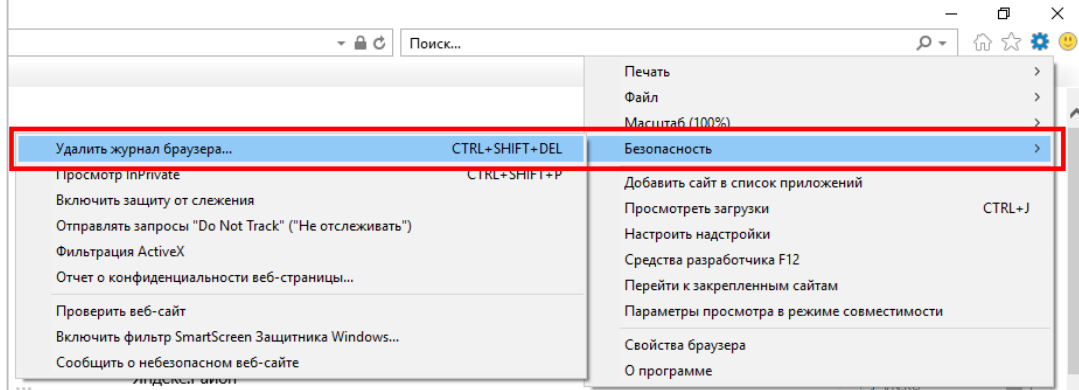

Рисунок 83 – Меню Internet Explorer

<span id="page-54-2"></span>Установите отметки **только** в чекбоксах «Временные файлы интернета и веб-сайтов» и «Файлы cookie и данные веб-сайтов» и нажмите «Удалить» [\(Рисунок 84\)](#page-55-2).

Перезапустите браузер и попробуйте снова выполнить действие, при котором возникала ошибка.

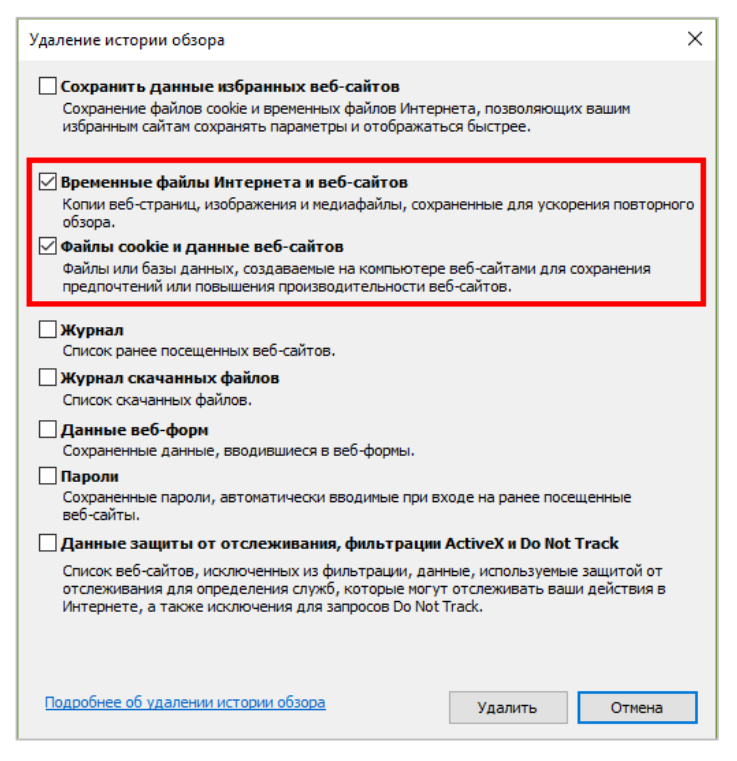

Рисунок 84 – Окно «Удаление истории обзора»

#### <span id="page-55-2"></span>**Также окно очистки можно вызвать сочетанием клавиш Shift + Ctrl + Delete.**

## **3.2 Устранение проблем с ЭЦП**

<span id="page-55-0"></span>В случае возникновения проблем с ЭЦП рекомендуется обновить приложение «Smart-Agent» и очистить кэш Java.

#### **3.2.1 Обновление Smart-Agent**

<span id="page-55-1"></span>1.Запустите «Диспетчер задач» (Нажмите правой кнопкой мыши на панель задач и выберите «Диспетчер задач» (Windows 8, 10) / «Запустить диспетчер задач» (Windows 7) / нажмите Ctrl + Alt + Del на клавиатуре (Windows XP)) [\(Рисунок 85,](#page-55-3) [Рисунок 86\)](#page-56-0).

<span id="page-55-3"></span>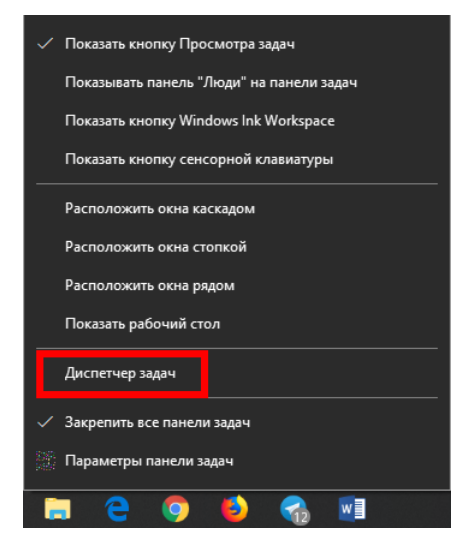

Рисунок 85 – Вызов Диспетчера задач в Windows 10

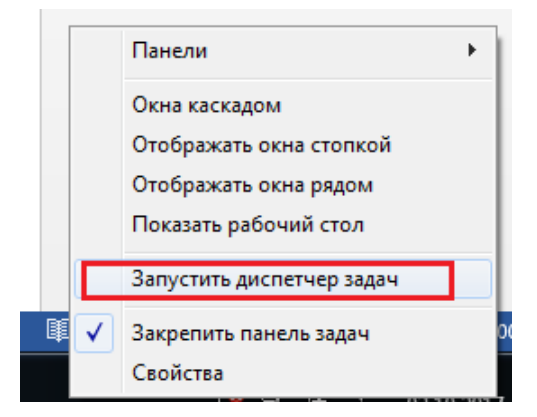

Рисунок 86 – Вызов Диспетчера задач в Windows 7

<span id="page-56-0"></span>В Диспетчере задач на вкладке «Процессы», выберите процесс «Java Web Launcher» (процесс jp2launcher.exe в Windows XP и 7) и нажмите «Снять задачу» [\(Рисунок 87\)](#page-56-1).

| № Диспетчер задач<br>Файл Параметры Вид                                  |           |   |    |                                 | X<br>п                      |  |
|--------------------------------------------------------------------------|-----------|---|----|---------------------------------|-----------------------------|--|
| Процессы<br>Производительность Журнал приложений Автозагрузка            |           |   |    | Пользователи Подробности Службы |                             |  |
| $\overline{\phantom{a}}$                                                 |           |   | 5% | 76%                             | 0%                          |  |
| Имя                                                                      | Состояние |   | ШΠ | Память                          | Диск                        |  |
| <b>TE Host Process for Setting Synchronization</b>                       |           |   | 0% | 0.4 <sub>M5</sub>               | $0$ M <sub>B/c</sub> $\sim$ |  |
| igfxCUIService Module<br>$\rightarrow$                                   |           |   | 0% | 0.1 <sub>MB</sub>               | 0 M5/c                      |  |
| igfxEM Module                                                            |           |   | 0% | 0.2 <sub>M5</sub>               | 0 M5/c                      |  |
| <b>B</b> igfxext Module                                                  |           |   | 0% | 0.1 <sub>MB</sub>               | $0$ M <sub>b</sub> / $c$    |  |
| <b>THE Intel HD Graphics Drivers for Windows(R)</b><br>≻                 |           |   | 0% | 0 <sub>MB</sub>                 | $0$ M <sub>b</sub> / $c$    |  |
| <b>E Intel(R) Wireless Bluetooth(R) iBtSiva Service</b><br>≻             |           |   |    |                                 |                             |  |
| <b>TE IntelCpHeciSvc Executable</b><br>≻                                 |           |   | 0% | 0 <sub>MB</sub>                 | $0$ M <sub>b</sub> / $c$    |  |
| 2<br>Java(TM) Web Launcher (32 бита)                                     |           |   | 0% | 82,4 MB                         | $0$ M <sub>b</sub> / $c$    |  |
| <b>E</b> KDService<br>$\rightarrow$                                      |           |   | 0% | 4.1 MB                          | $0$ M <sub>b</sub> / $c$    |  |
| Lightshot (32 бита)                                                      |           |   | 0% | 1,7 MB                          | $0$ M <sub>b</sub> / $c$    |  |
| <b>2</b> Microsoft Edge (5)<br>$\rightarrow$                             |           | Ф | 0% | 1,0 MB                          | $0$ M <sub>b/c</sub>        |  |
| <b>TE Microsoft Network Realtime Inspection Service</b><br>$\rightarrow$ |           |   | 0% | 4.6 MB                          | $0$ M <sub>b</sub> / $c$    |  |
| Microsoft Store (2)<br>$\rightarrow$                                     |           | Φ | 0% | 1,7 MB                          | $0$ M <sub>b</sub> / $c$    |  |
| Microsoft Windows Search Filter Host                                     |           |   | 0% | 0,9 MB                          | 0 M5/c                      |  |
| $\checkmark$                                                             |           |   |    |                                 | ⋗                           |  |
| Меньше                                                                   |           |   |    |                                 | Снять задачу                |  |

Рисунок 87 – Диспетчер задач

<span id="page-56-1"></span>2.Обновите страницу системы. Откроется окно с предложением скачать Smart-Agent [\(Рисунок 88\)](#page-56-2).

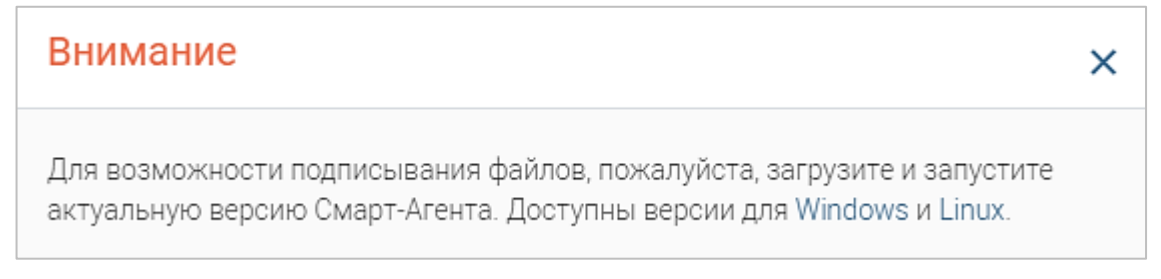

Рисунок 88 – Окно скачивания Smart-Agent

<span id="page-56-2"></span>3.Скачайте и откройте файл «smart-agent.jnlp», в открывшемся окне нажмите кнопку «Run» [\(Рисунок 89\)](#page-57-1).

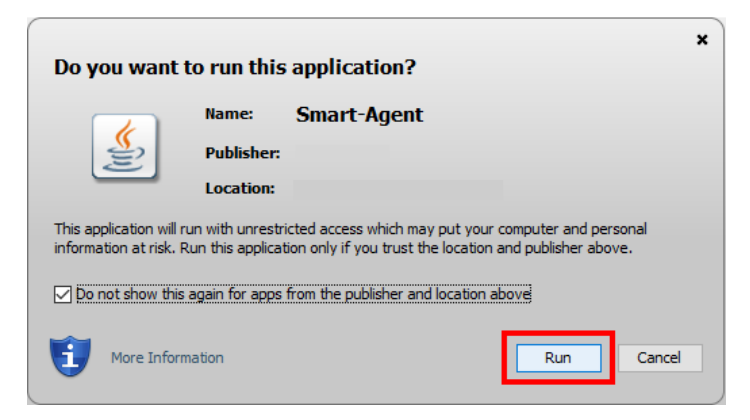

Рисунок 89 – Запуск Smart-Agent

#### <span id="page-57-1"></span>**3.2.2 Очистка кэша Java**

<span id="page-57-0"></span>Для очистки кэша Java перейдите в «Панель управления» – выберите режим просмотра «Мелкие значки» – Java – Settings… – Delete Files… – установите отметки во всех трех чекбоксах – нажмите ОК [\(Рисунок 90\)](#page-57-2).

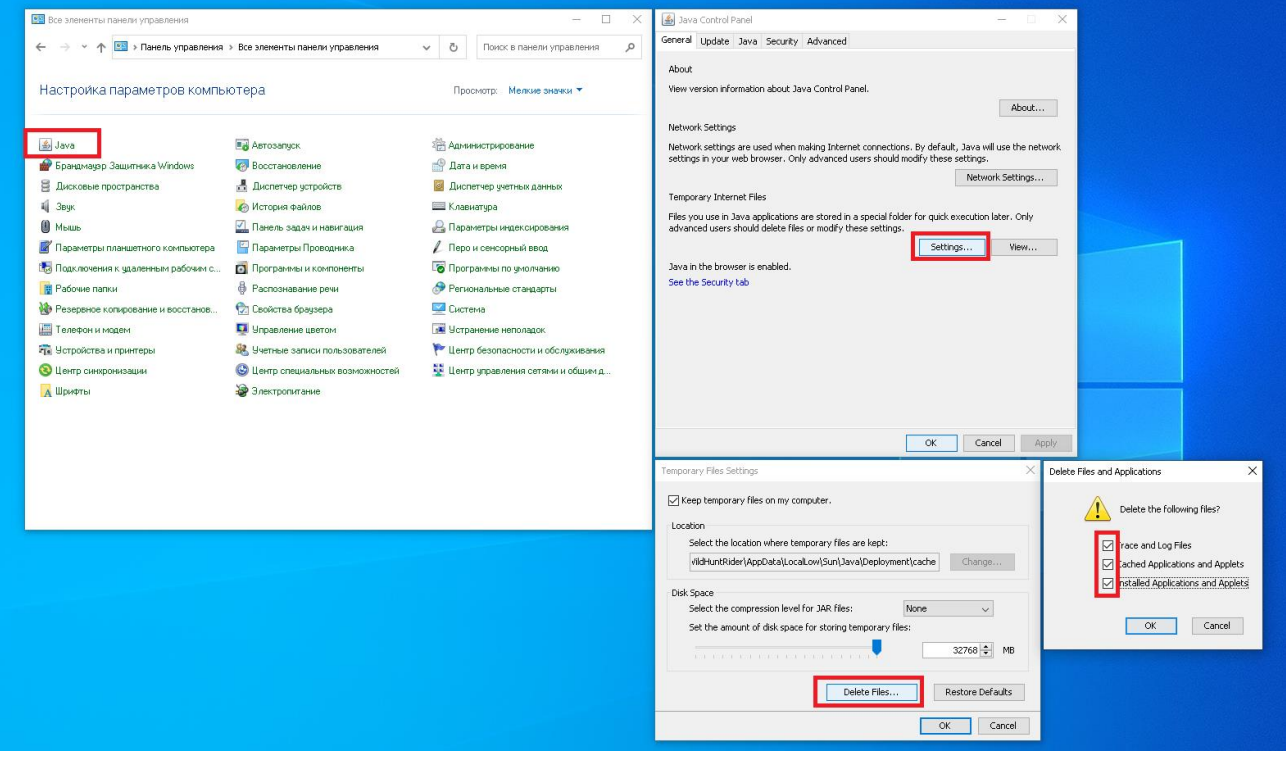

<span id="page-57-2"></span>Рисунок 90 – Очистка кэша Java